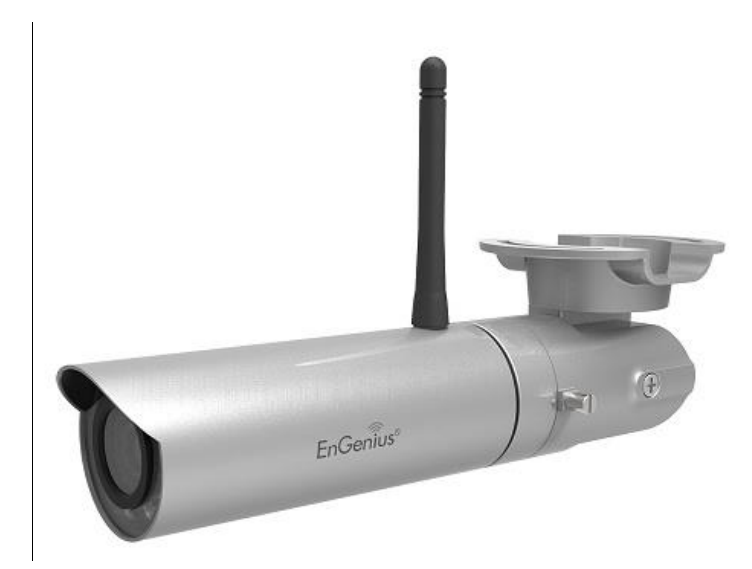

# EDS5115

User's Manual

#### Table of Content

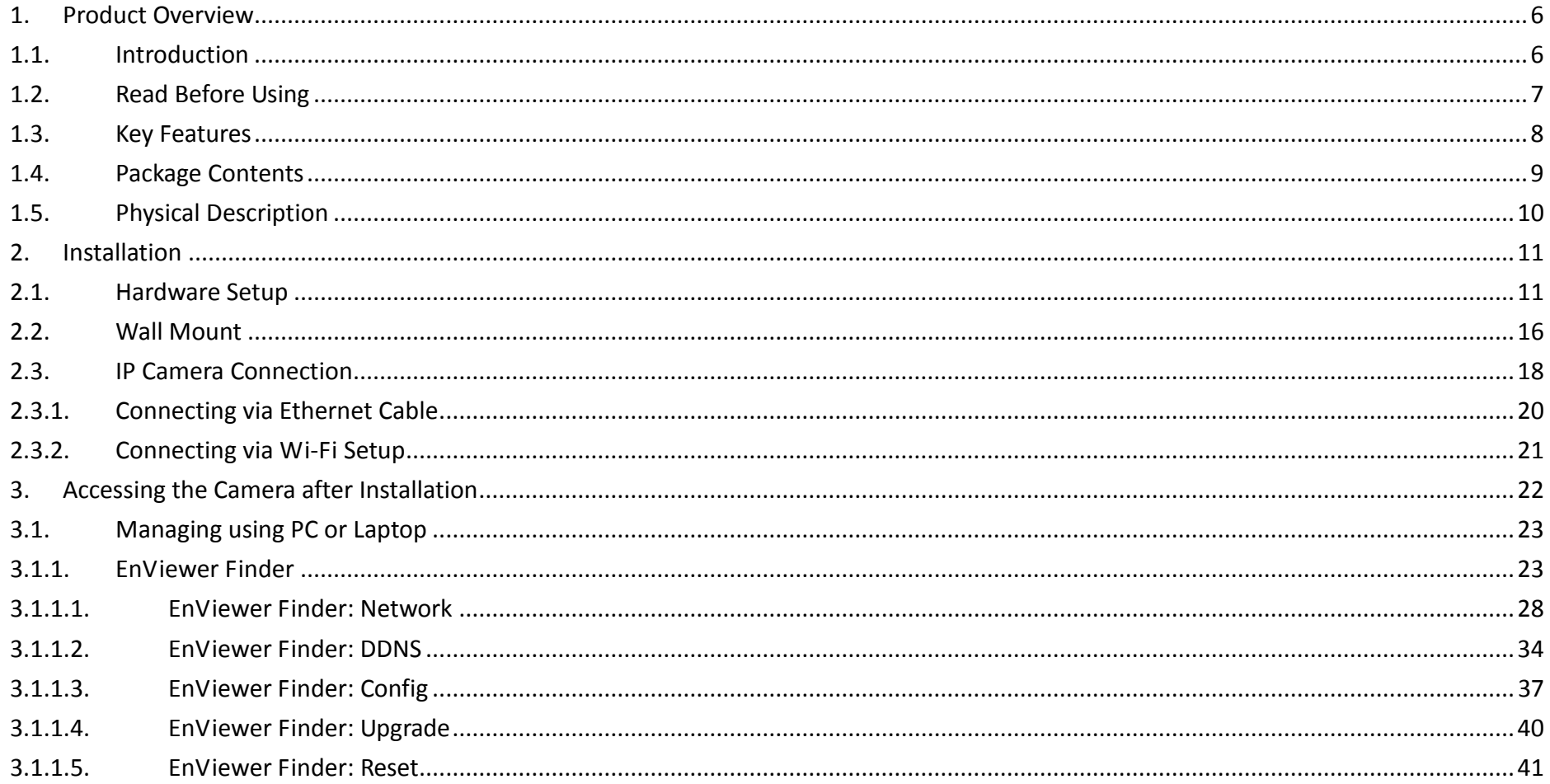

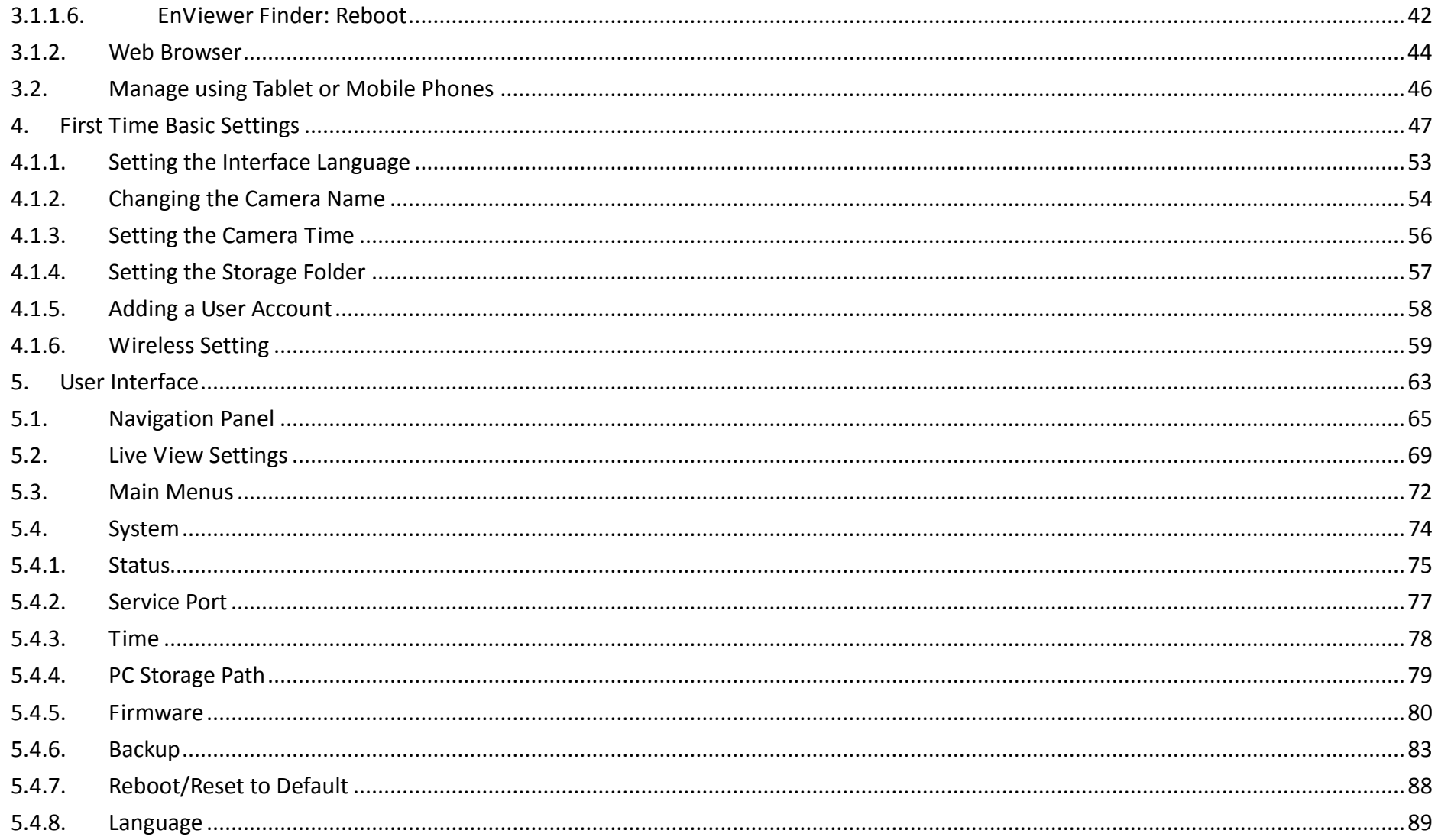

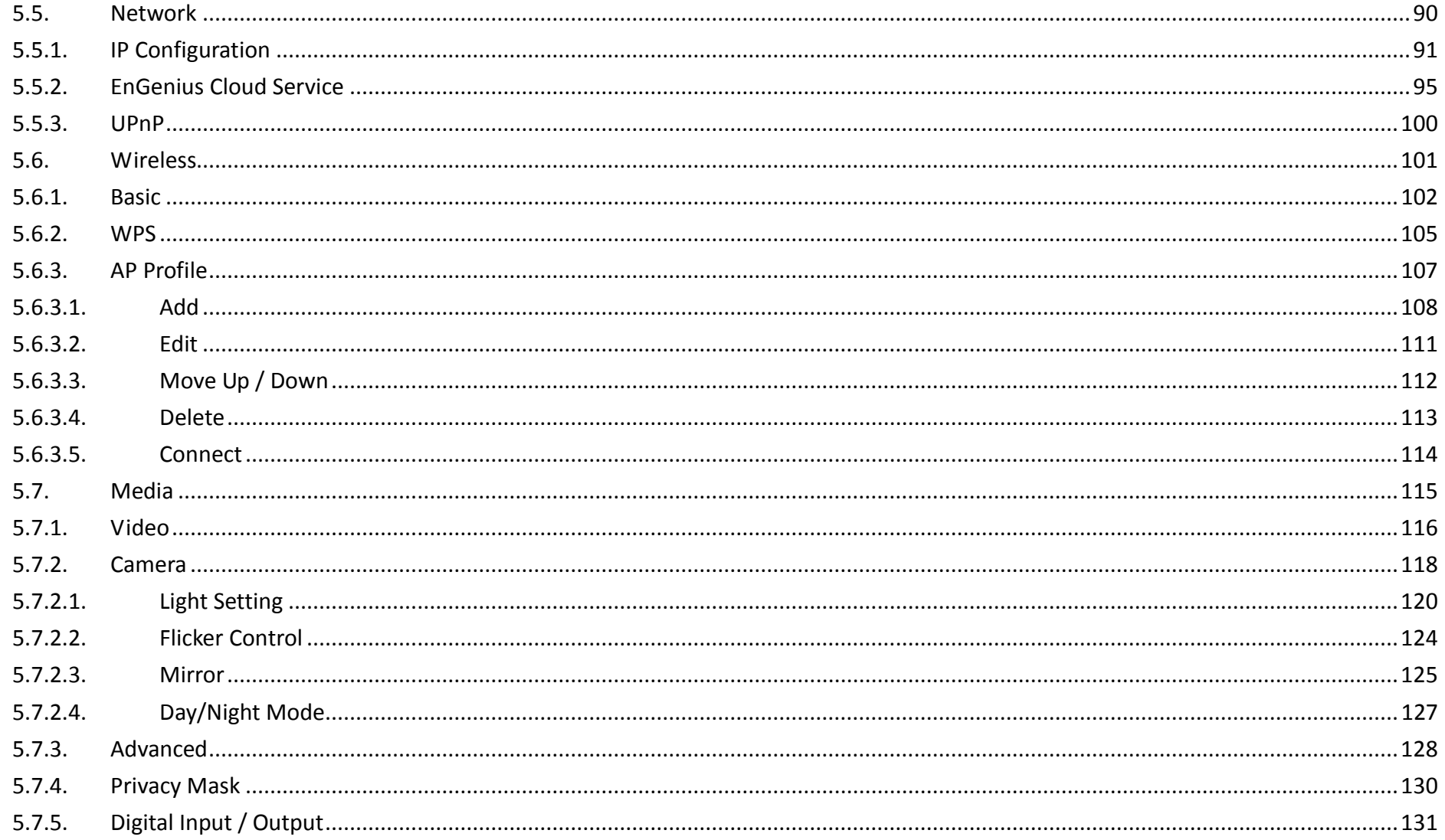

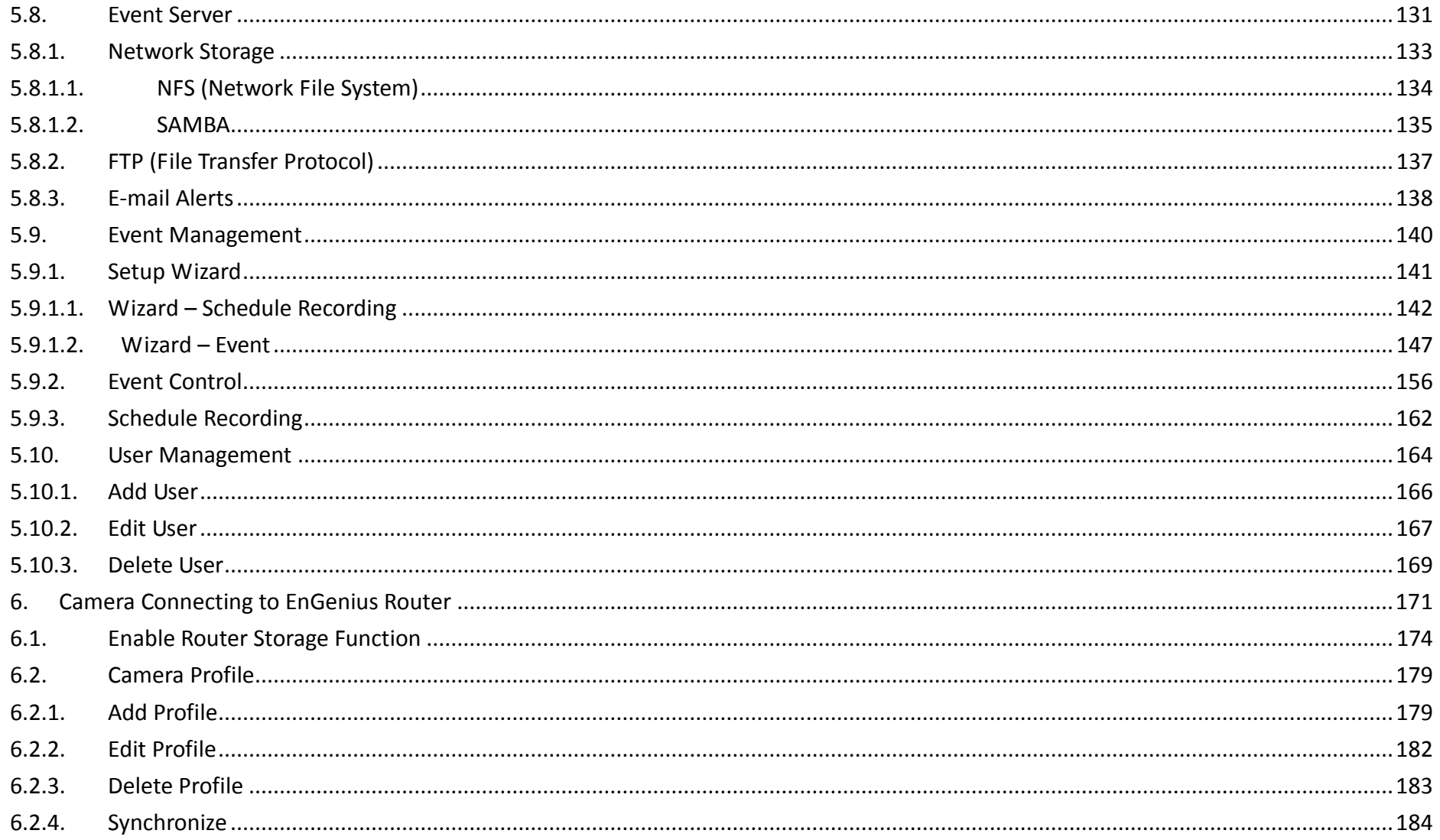

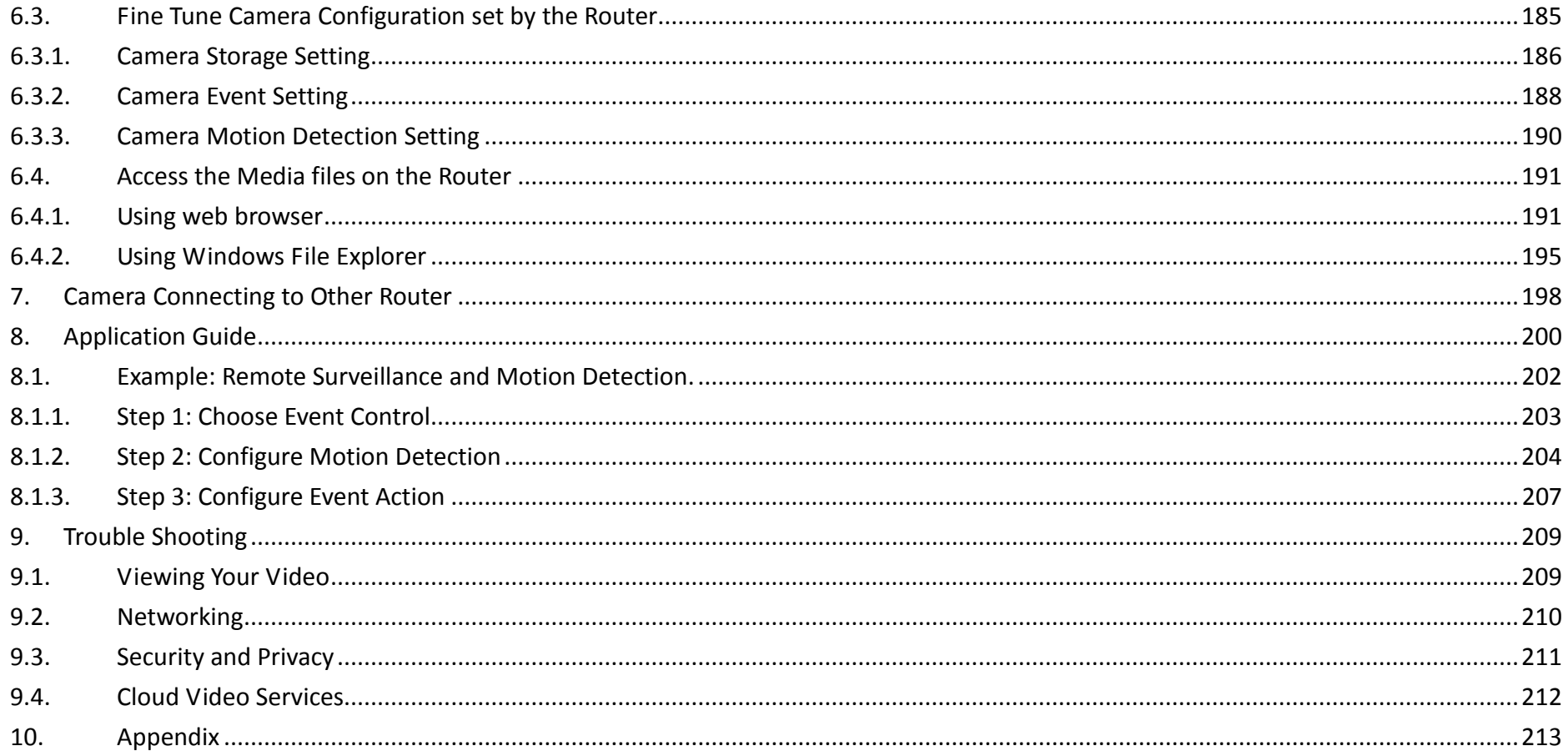

#### <span id="page-6-0"></span>1.Product Overview

The EDS5115 is a 1-Megapixel Day & Night Wi-Fi Bullet Network Camera which adds surveillance capability to a variety of network environments. With a built-in removable mechanical IR-cut filter, it helps users keep an eye on what matters and get notified by what just happened on demand allowing 24/7 monitoring remotely.

It features LED Infrared Night Vision with automatic activation system. Megapixel HD with High speed H.264 encoding ensures high quality image recording without losing any details. Infrared Night Vision feature can assist to deliver 24/7 non-stop monitoring. With the support of patented EnGenius Cloud service, users can monitor their surveillance networks remotely in real time any time anywhere on any computer or on iOS or Android based mobile devices using EnGenius APPs.

#### <span id="page-6-1"></span>1.1. Introduction

This document will guide you through detail steps for EDS5115 installation and both basic and advanced configurations. Familiarizing with the product features can help you to fully utilize the camera for various application scenarios. Please note that the product feature may improve over time, be sure to check out the latest firmware and user's manual for most updated changes on EnGenius web site.

Thank you for choosing **EnGenius** products.

#### <span id="page-7-0"></span>1.2. Read Before Using

For users' convenience, the camera is configured with DHCP enabled by default which allows the camera to get an IP address for itself automatically. This applies to majority of the surveillance network settings. However, if you are connecting the product in an office (or any public setting), you may need to consult the IT department in charged for IP setting detail to avoid IP address conflict.

Like all electronic devices, do not install the product in hazardous environment where humidity or temperature is high to avoid danger. This camera is designed for indoor/outdoor (with IP66 waterproof) usage; when the camera is wall-mount installed, please secure the camera and wires in place to prevent it from dangling.

### <span id="page-8-0"></span>1.3. Key Features

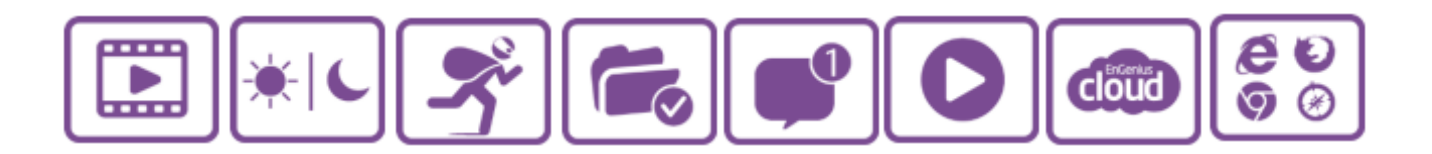

- Megapixel HD Resolution to Deliver Quality Streaming on A Variety of Mobile Devices and PCs
- LED Infrared Night Vision up to 32 Feet (10 Meters) with Automatic Activation System
- Wireless N Network Compliant with Optimum Wi-Fi Performance
- Supports Simultaneous Dual-Stream Recording with High Speed H.264 Encoding
- Multiple Storage Options-Samba/FTP Client to Save to an External Storage
- Supports Push Message and Play Back on Smart Devices triggered by Motion
- Digital Input / Output (DI/DO) for connection to an alarm or PIR sensor
- EnGenius Cloud Services Supported (Apps and Web-based Services)

#### <span id="page-9-0"></span>1.4. Package Contents

The package should contain all of following items shown below.

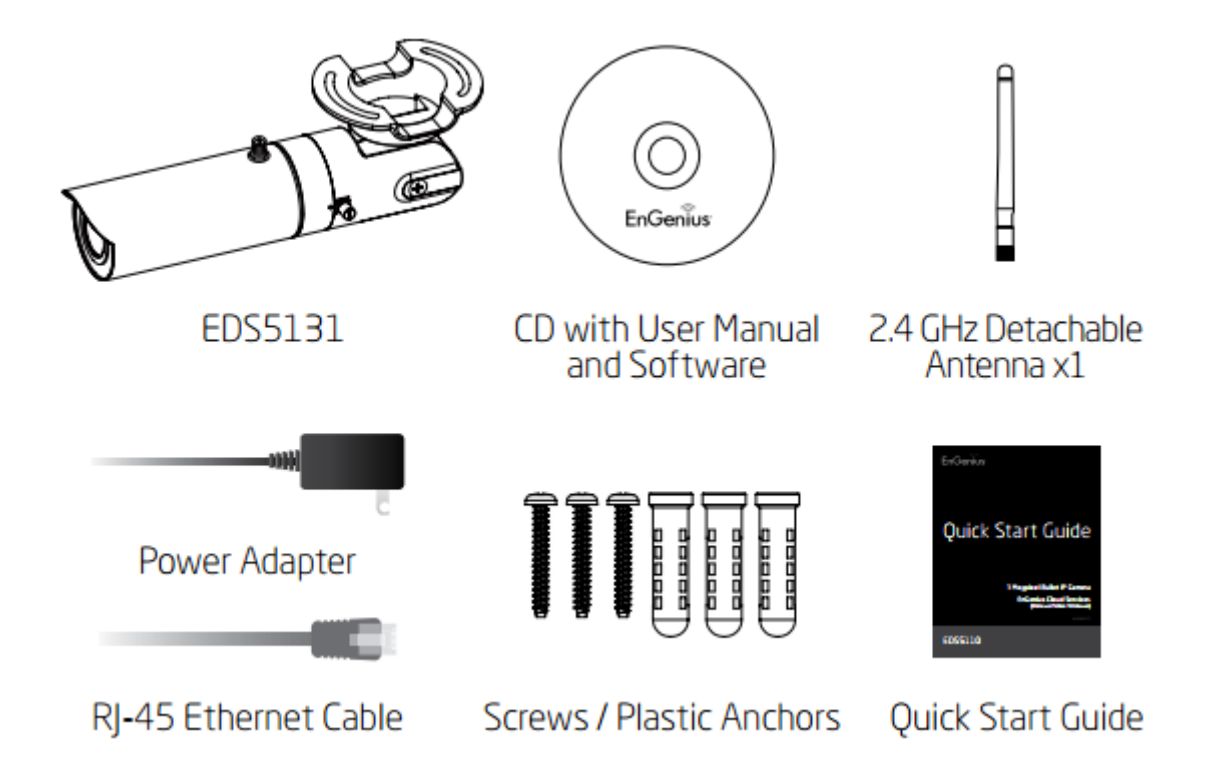

## <span id="page-10-0"></span>1.5. Physical Description

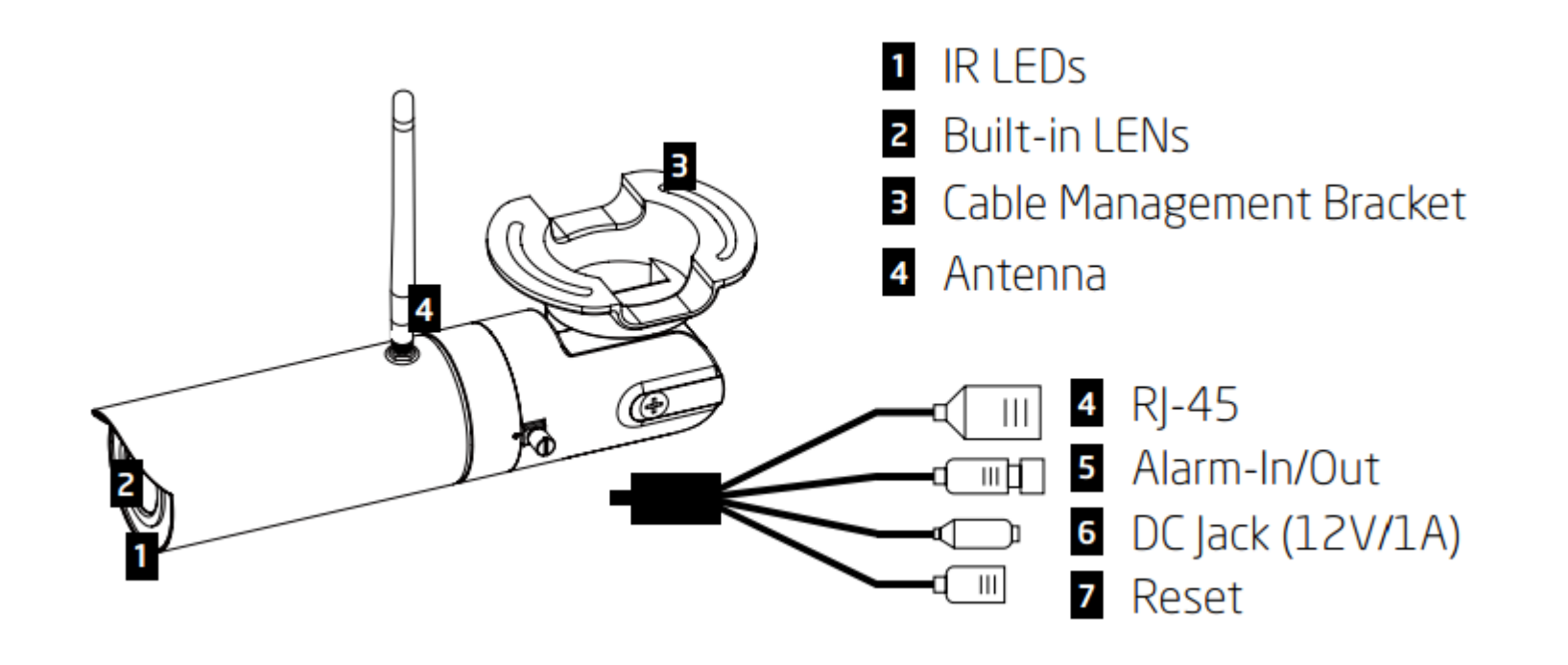

### <span id="page-11-0"></span>2.Installation

#### <span id="page-11-1"></span>2.1. Hardware Setup

Before installing the camera, please make sure the camera is properly configured and tested before hardware installation especially if it is mounted on a wall. Please also make sure the power outlet is available near the installation site.

**I. Screw the supplied antenna to the camera.** 

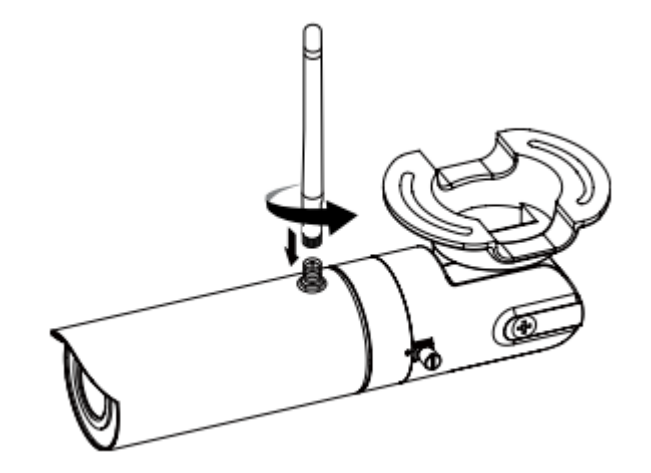

**II. Basic Connection without PoE**

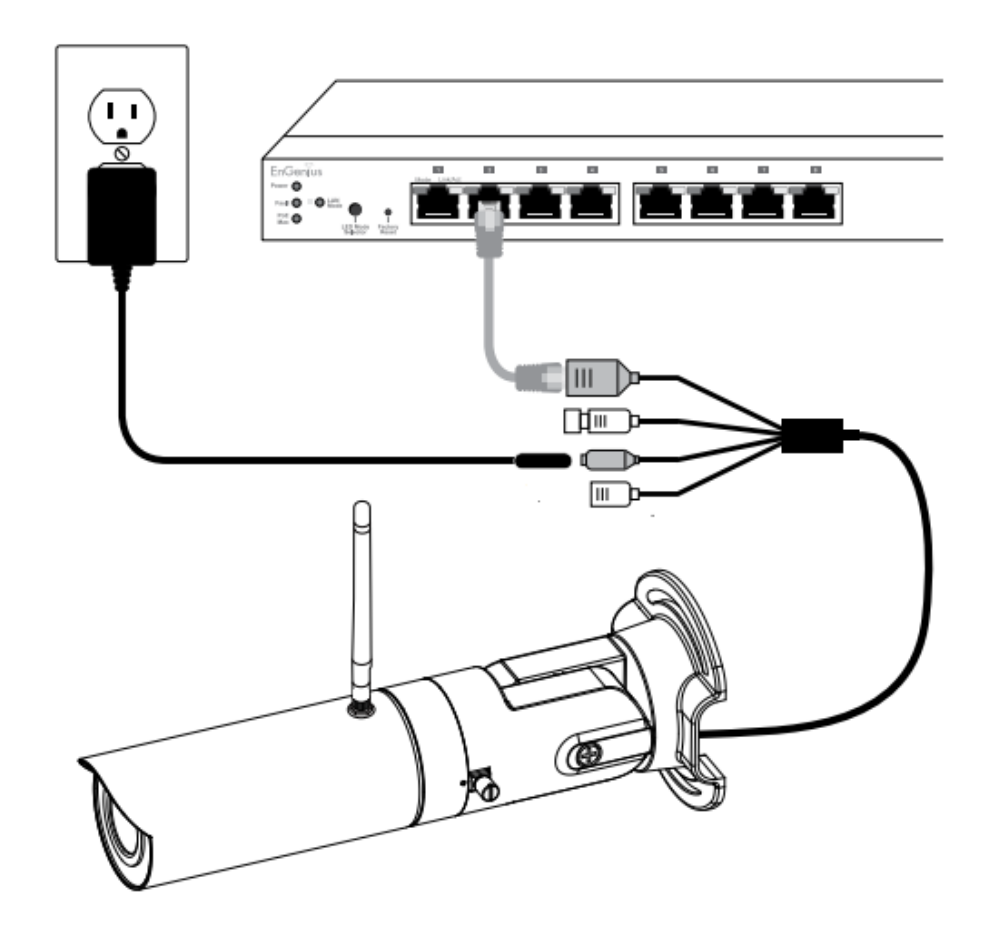

#### III. PoE Connection-Option 1

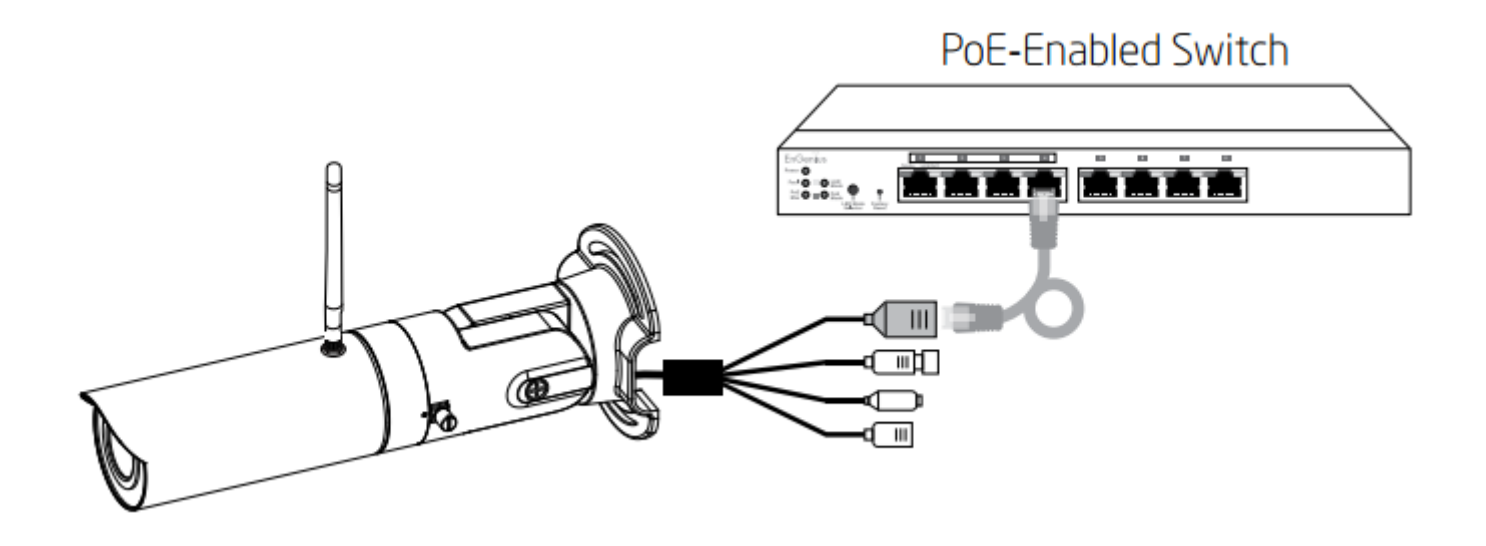

#### **IV. PoE Connection—Option 2**

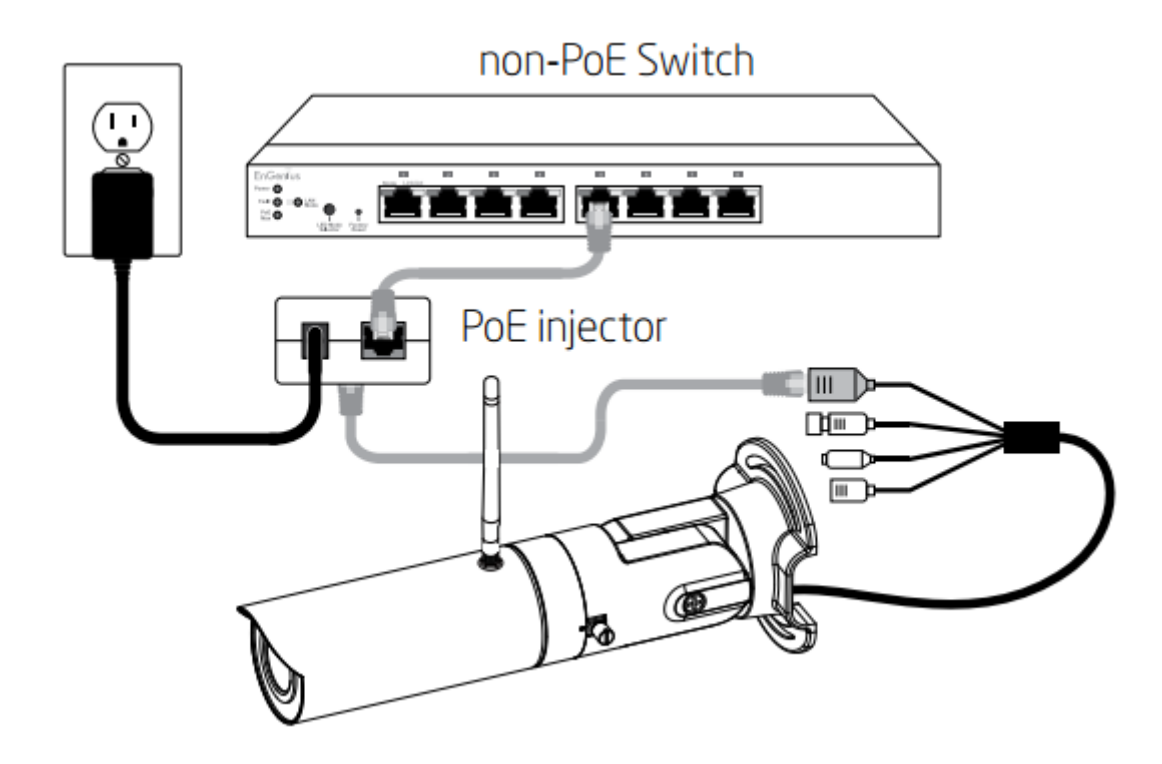

When connecting to a non-PoE switch, please connect the camera to a switch via PoE injector (optional).

#### <span id="page-16-0"></span>2.2. Wall Mount

- Locate an area on the wall and make sure the area is capable of supporting the weight of camera.
- Mark and drill pilot holes aligning to the screw holes at the base of mounting bracket.
- Insert the plastic anchors into the pilot holes, and align the holes at the base of the bracket with plastic anchors.
- Once aligned, insert the provided screws through the holes at the base of camera bracket and ensure the cable is seated in the cable channel. Screw and tighten the bracket in place.

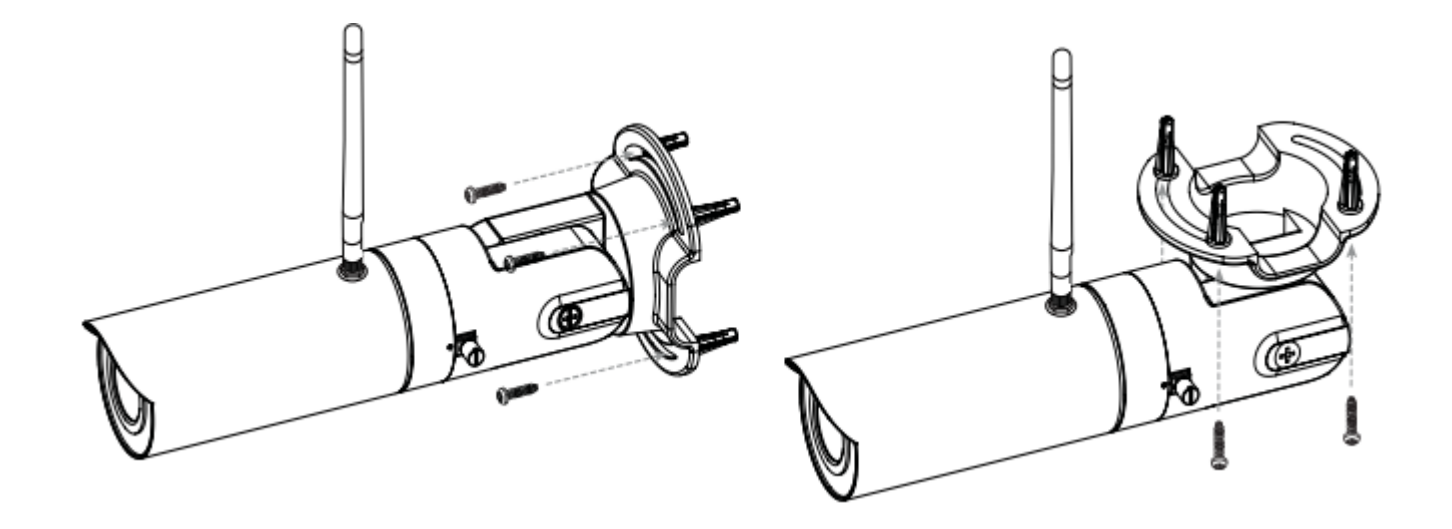

Please loosen the screw-A/B before you turn the camera housing to do vertical and rotation. Align the camera to the correct field of view and tighten the screw-A/B to lock it into the place.

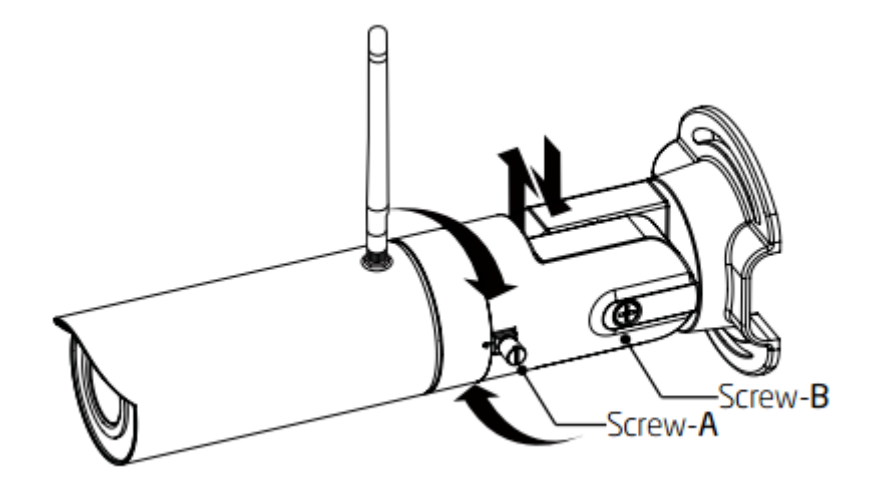

#### <span id="page-18-0"></span>2.3. IP Camera Connection

Before setting up the camera with your router, please ensure the Internet is ready. When camera is configured with the router with Internet connection, you can then access the camera through the Internet anytime anywhere. This section will guide you through the connection setup. Please follow the following guide step by step to setup the connection between your camera and the router. There are two ways to establish connection between the camera and router: Wired (Ethernet) and Wireless (Wi-Fi).

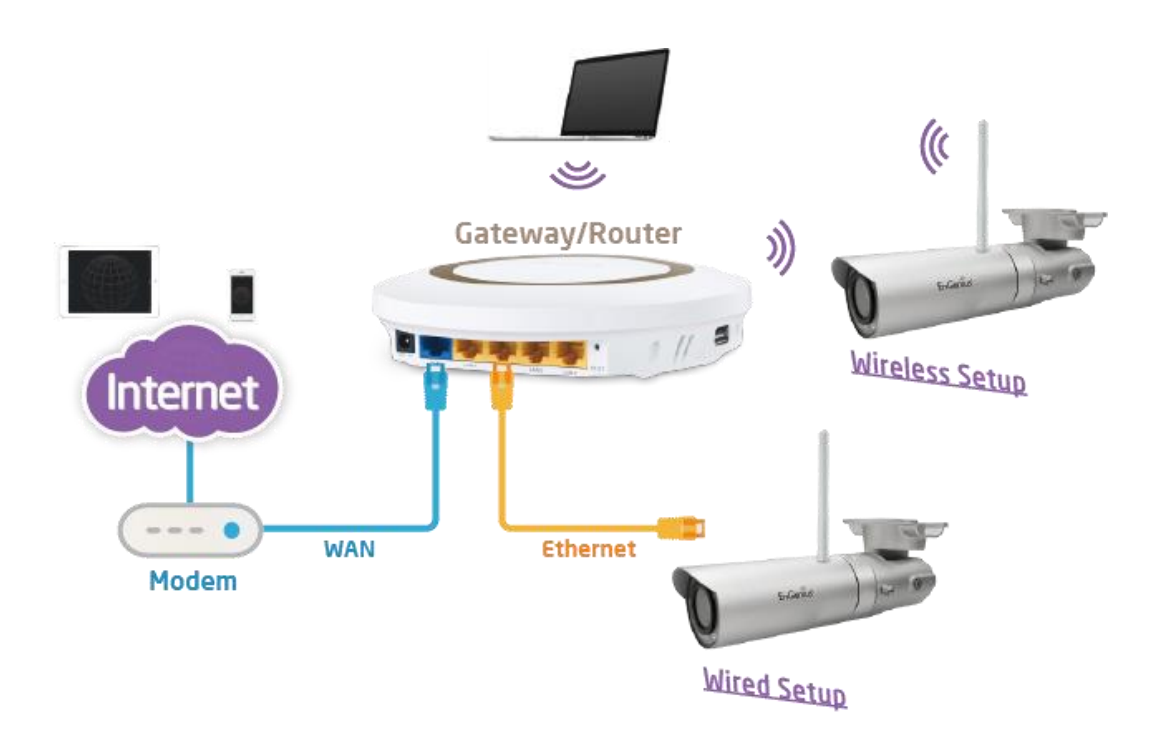

#### <span id="page-20-0"></span>2.3.1. Connecting via Ethernet Cable

Connect the camera to the router on the LAN ports with a network CAT5 RJ45 Ethernet cable (shown below). You may use the cable that came with the package for initial setup; however, you may be required to switch to wireless setting or purchase a longer cable to extend the camera for longer range. As a rule of thumb, if your camera is close enough to the router use Ethernet cable if possible for optimized result; and for wall mount installation, it's best to adopt wireless setup. You can choose either way for the application you find suitable.

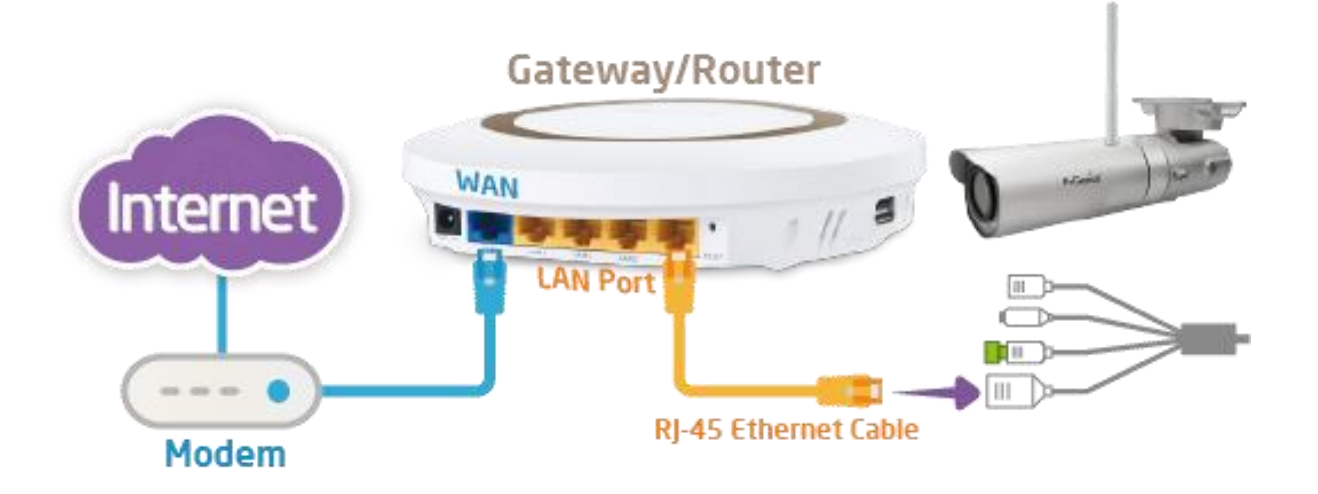

#### <span id="page-21-0"></span>2.3.2. Connecting via Wi-Fi Setup

It is recommended that to make initial setup with RJ45 Ethernet cable and then switch to wireless after you have completed all the settings. However, you can also start wirelessly with WPS mechanism.

Ensure the router supports WPS feature and is enabled. Press the **WPS button** on both camera and the router at the same time. It may take up to **90 seconds** for the two devices to establish the connection. Make sure you are close enough to the router and ensure the router is not occupied by heavy traffic or P2P loading.

Please note that there may be differences in WPS between vendors; therefore, if router does not respond to camera connection request please use RJ45 cable for initial setup and manually configure wireless setting afterwards.

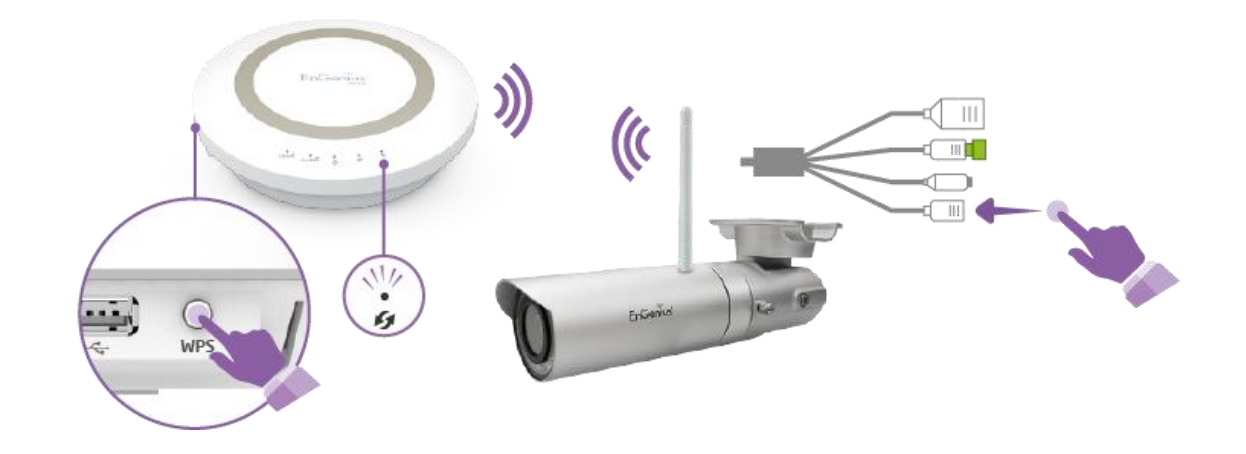

#### <span id="page-22-0"></span>3.Accessing the Camera after Installation

There are several ways to get access to your camera on your network. You should probably have a setup similar to the following diagram. You can manage the camera using your PC, Laptop, Tablet or iOS/Android based mobile phone; we will call it **management station** in the following context. The key point is that management station and the camera must be connected under the same subnet.

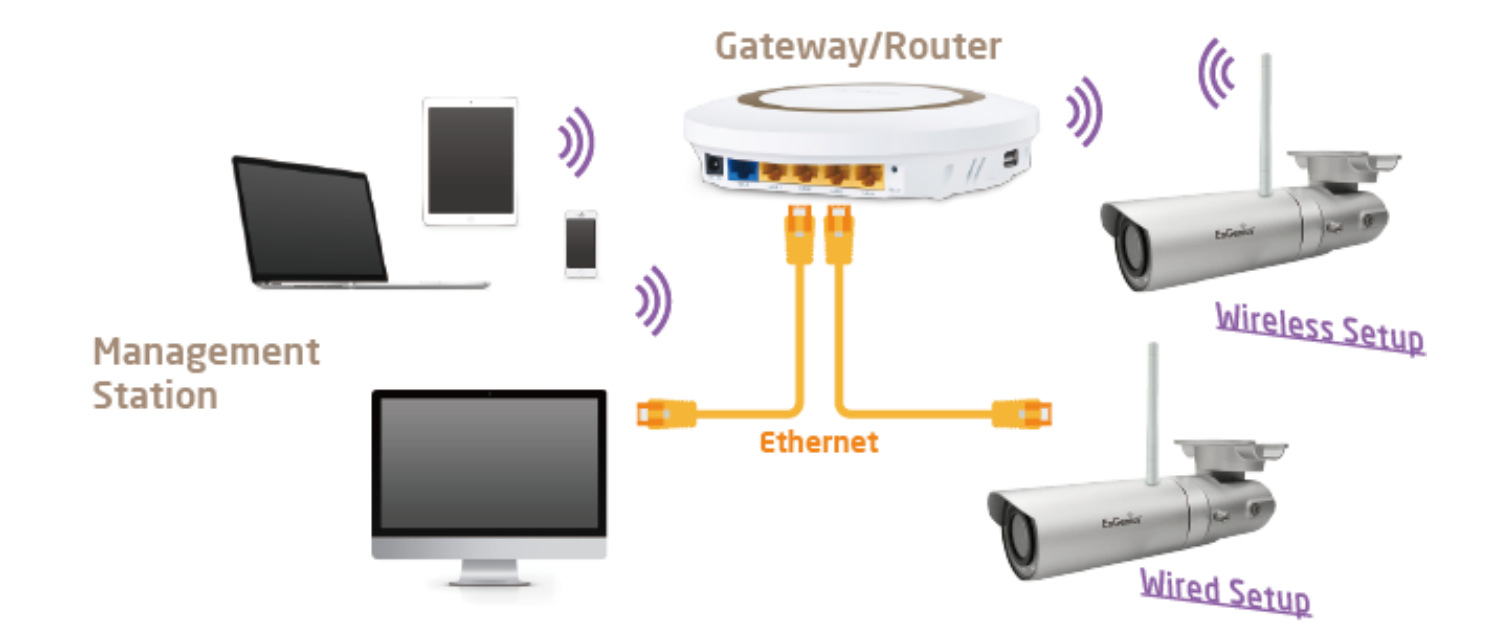

### <span id="page-23-0"></span>3.1. Managing using PC or Laptop

### <span id="page-23-1"></span>3.1.1. EnViewer Finder

**EnViewer Finder** is a tool provided by EnGenius that helps you discover the camera within a local network. You should be able to find the tool inside the CD. Please install the tool to your **management station** desktop for quick access when you need it. Please take note of the IP address shown. In this example, **192.168.0.101** is the camera IP address.

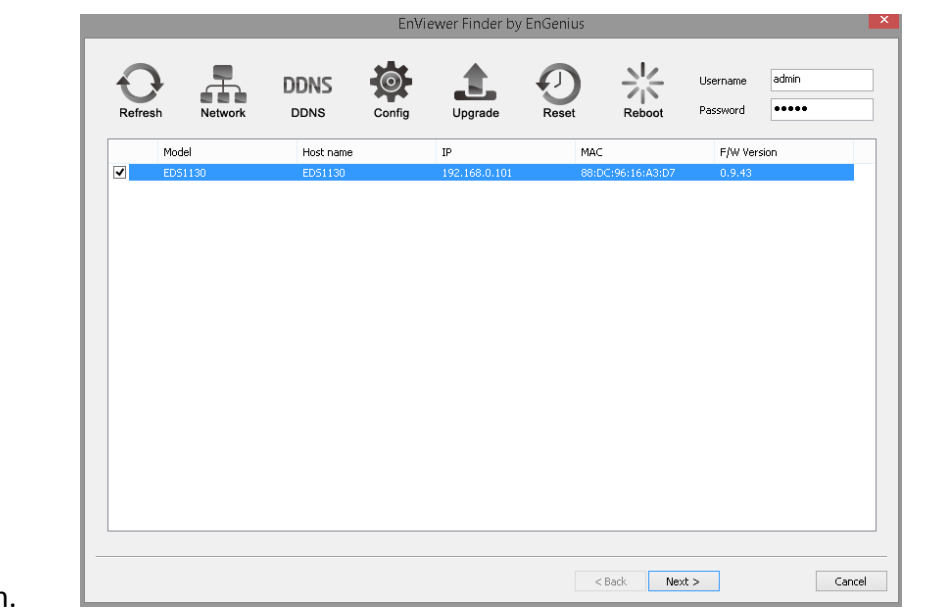

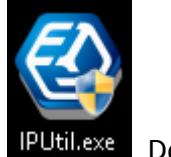

PUtil.exe Double-click on the icon to run

The camera list at the center displays the discovered cameras currently connected to your router (local network). If you do not find the

one you intend to configure, please click on Refresh to rescan the network until it appears on the list. Please turn off any heavy-loading applications such as P2P that may occupy your network.

Enter **Username** and **Password** for the selected camera on the list. Click on **Next** to start configuration.

The **EnViewer Finder** will guide you step by step through the basic settings Network, DDNS and Config. You can also switch between settings by

clicking the icons on the panel.

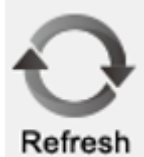

Rescan the network for camera.

Network

Go to Network setting

#### **DDNS**

**DDNS** 

Go to DDNS setting

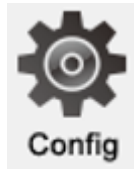

Go to Camera Video Configuration setting

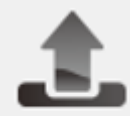

Upgrade

Upgrade the current camera firmware

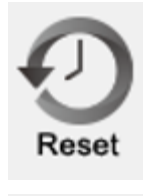

Reset the current camera to factory default

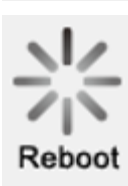

Reboot/restart the current camera

# <span id="page-28-0"></span>3.1.1.1. EnViewer Finder: Network

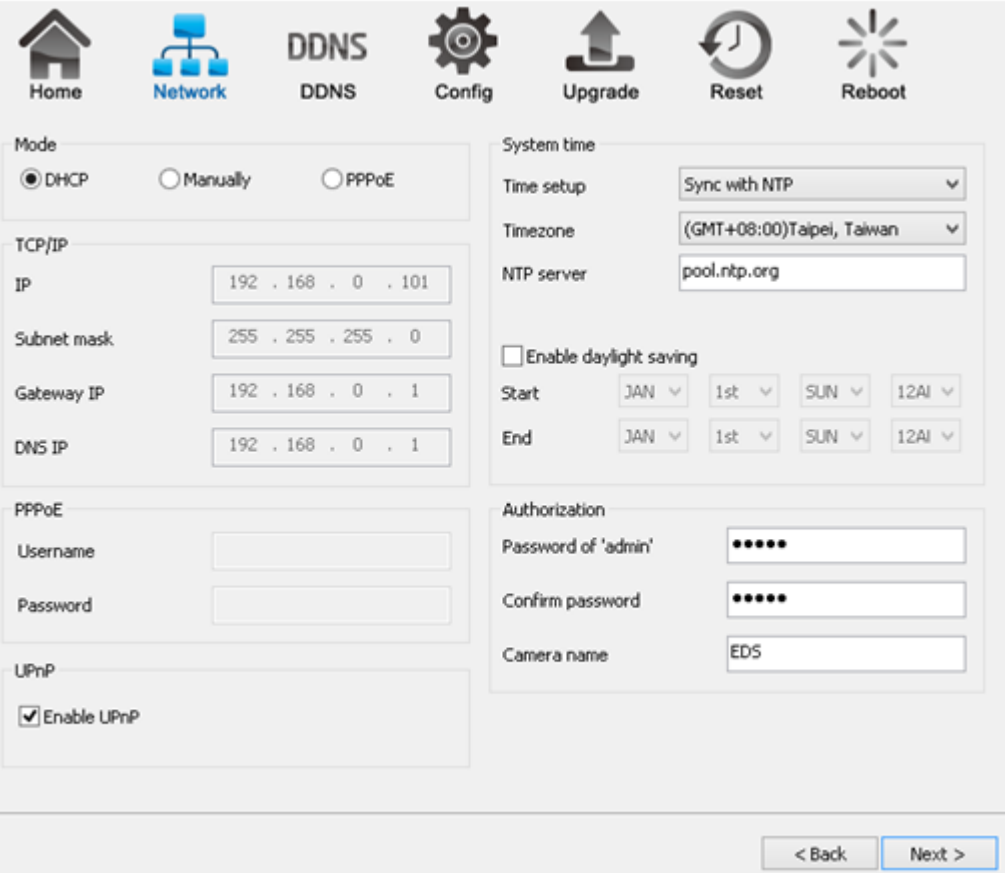

**MODE**: There are three modes that your camera can get its IP address. **DHCP**, **Manually,** or **PPPoE**.

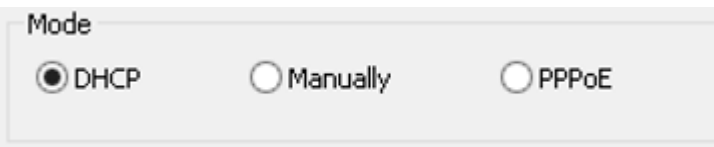

#### *DHCP*:

It is the most popular way in the home network setting. It will request IP address from your router automatically. The requirement is that your router should enable DHCP (which is basically the default setting for most of the home router vendors). You are not required to enter any IP related information.

#### *Manual*:

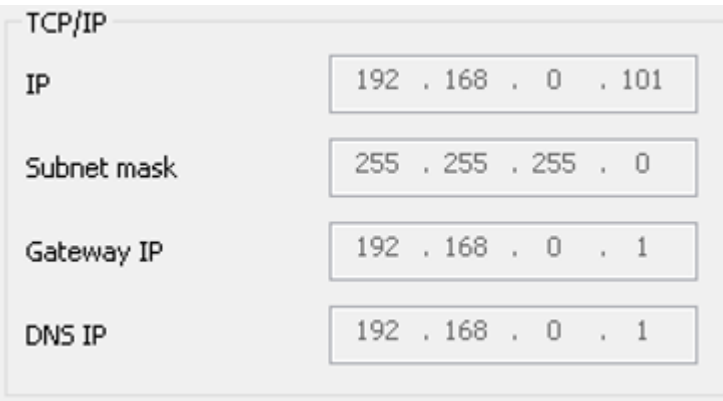

You will need to assign the IP address details in TCP/IP section. Please ensure that the IP address is not being used by someone else in the

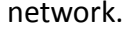

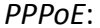

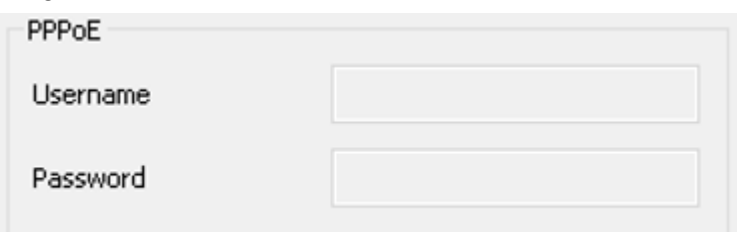

If you are connecting to the Internet without going through your router, you can connect the camera directly to your modem (given that your Internet service is using PPPoE protocol). Please consult your local ISP provider for more detail. Basically, the PPPoE setting is exactly the same as your router. You need to provide at least the **Username** and **Password** to get access.

**UPnP**: this feature must be enabled so that the camera can be discovered by UPnP services. Leave it **enabled** if you unsure what UPnP is.

UPnP

■ Enable UPnP

#### **System Time**:

Like any other surveillance system, time is essential because we want to keep track of the time of the events recorded or detected by the camera. By default, the camera is connected to a public NTP server (pool.ntp.org) and its time is always synchronized with the server over the Internet. Normally, you only need to change the **Time Zone**. Choose the one that matches your location. Leave the other setting as default should be fine. Setting the wrong time server or time zone will result in inaccurate scheduling and time stamp.

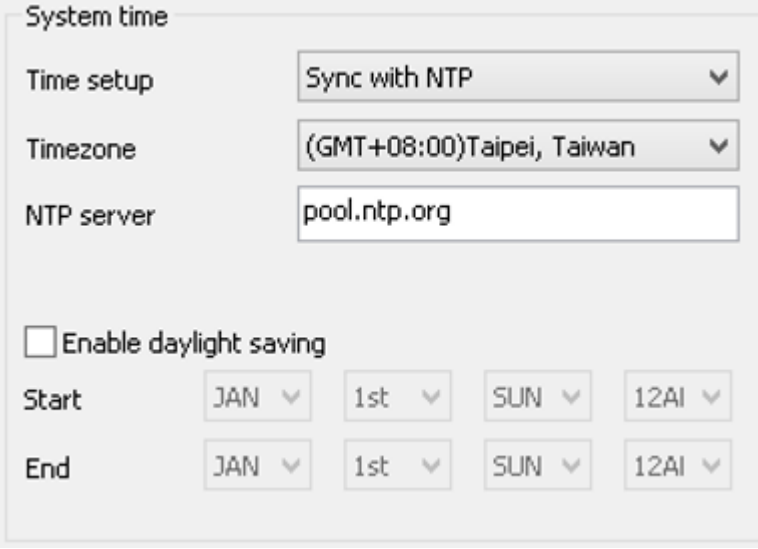

#### **Authorization**:

You may change the **Password of 'admin'** or **Camera Name** here. Please note that, once you changed the password. You will need to provide your new password next time upon login to the camera through EnViewer Finder or Web Browser. The Camera Name is the camera host name that represents the identity of the camera. If you installed several cameras, please assign a unique name for each camera for better identification.

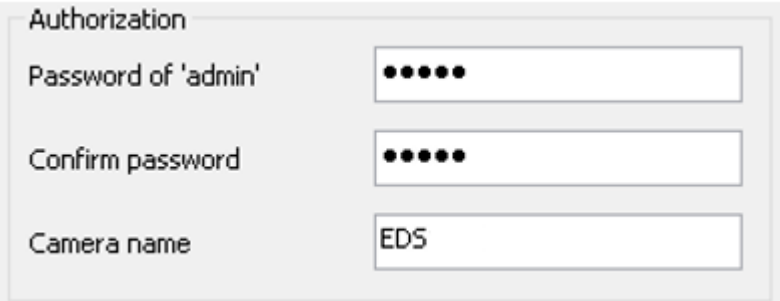

## <span id="page-34-0"></span>3.1.1.2. EnViewer Finder: DDNS

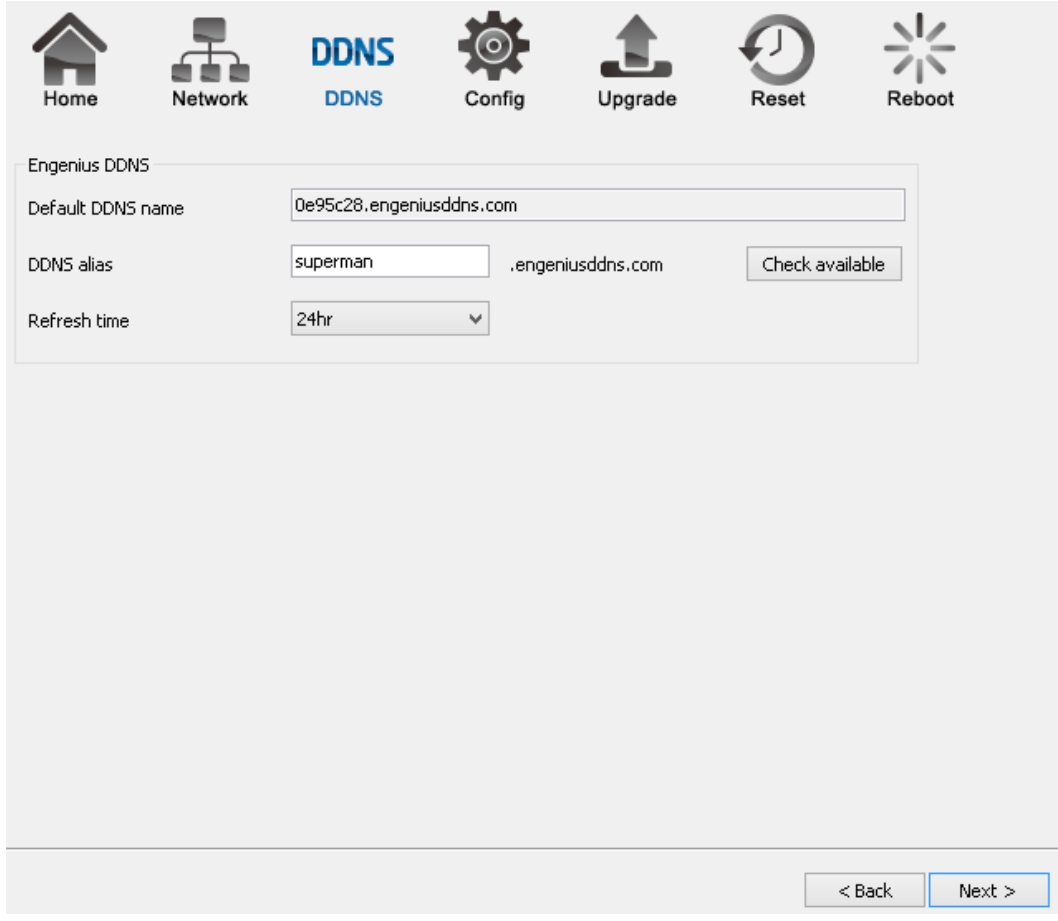

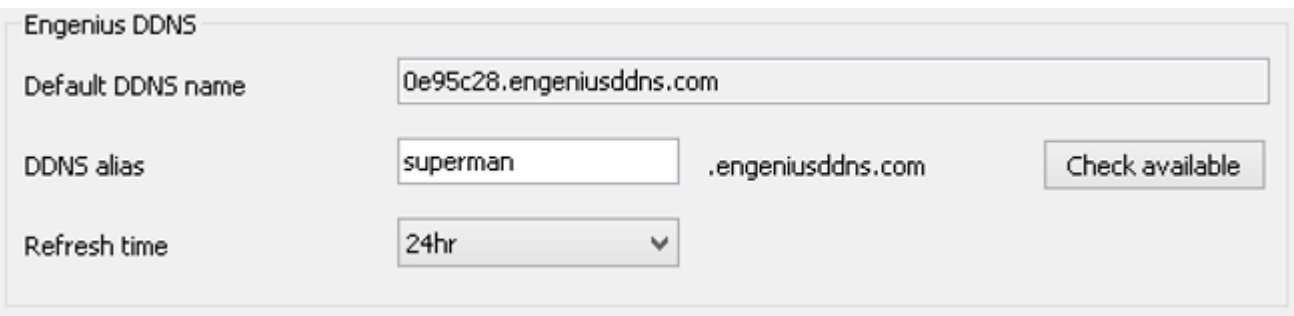

**Default DDNS name**: Each camera has a unique DDNS name printed on the back of your camera. It is the default DDNS name.

**DDNS Alias**: You may try to rename it (**alias**) to a name so that you can memorize it better. For instance, you can use your initials with your birthday as a combination; for example, **ab19791220**. Then you need to check whether the name has been taken by someone else by clicking on **Check Availability** button. If the alias is not being used by others, then you can access the camera with both your default DDNS and the new alias DDNS (**ab19791220.engeniusddns.com**).

**Refresh Time**: options are 3HR, 6HR, 9HR, 12HR and 24HR. DDNS server needs to synchronize with your IP address often so that you can access your device over the Internet with DDNS name. Depends on your Internet Service provider, your WAN IP address lease time will be different. You can check with your local Internet Service provider for WAN IP address refresh time. The default setting is **24HR** (which means DDNS server will check the synchronization **every 24 hours**). Normally, the default setting 24HR is okay for most cases.
# 3.1.1.3. EnViewer Finder: Config

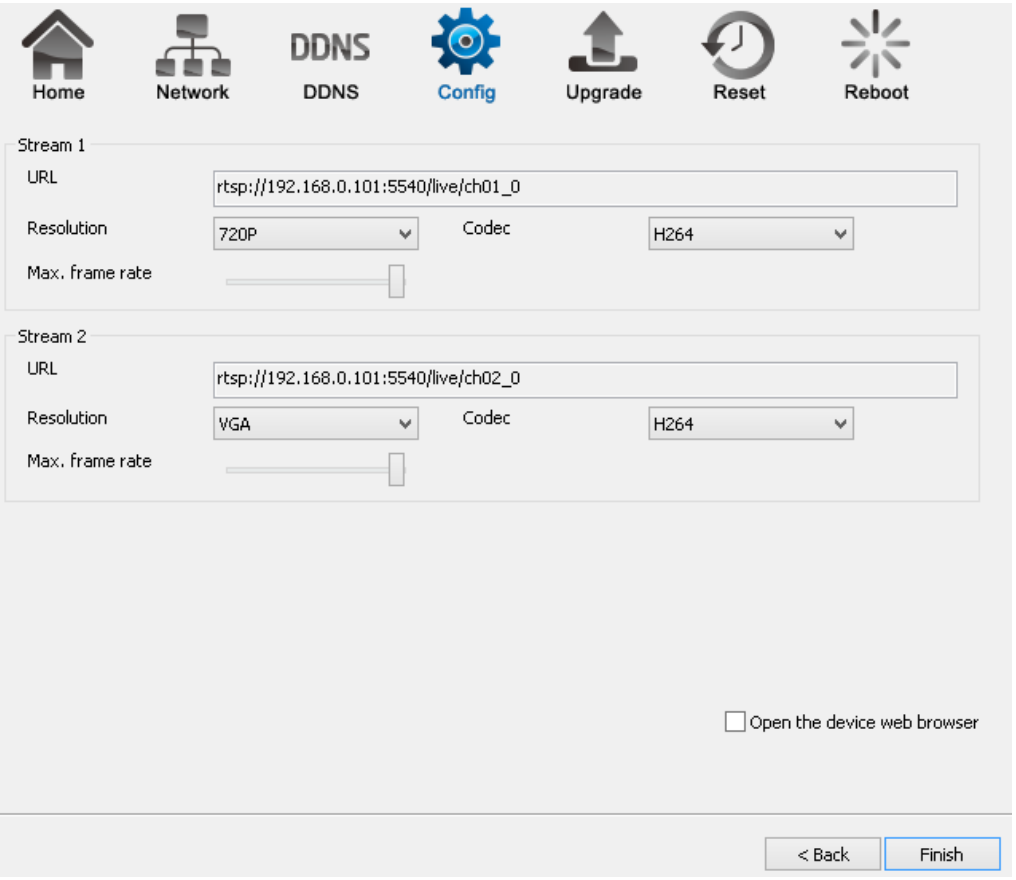

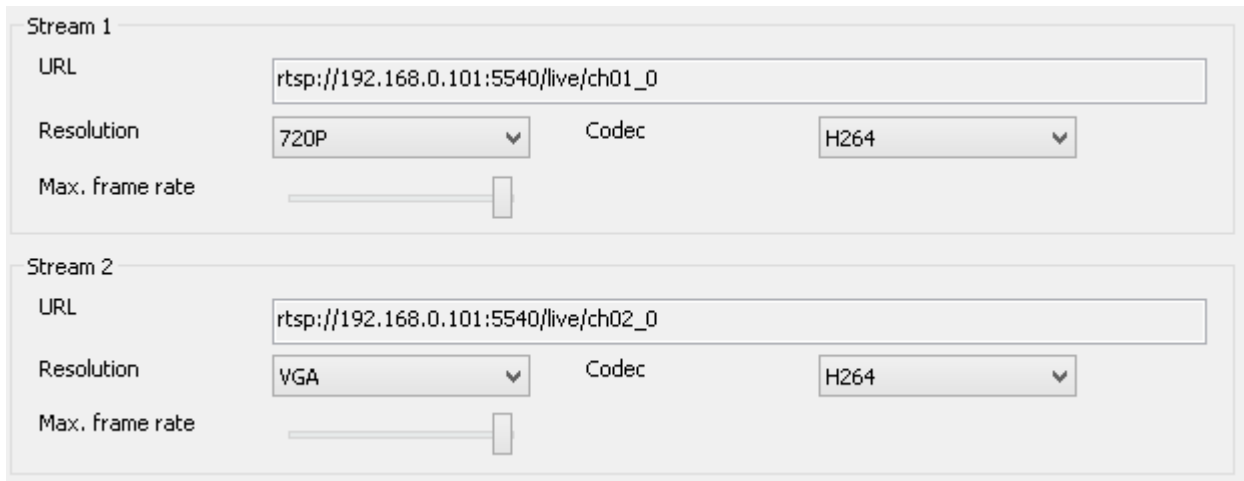

#### **URL**

The URLs are provided for your reference. There are many 3<sup>rd</sup> party media player that supports RTSP streams. You can provide these URLs to those players and view the camera streams in real time.

#### **Resolution**

Usually you do not need to worry about this page setting. However, you may need to know that the camera has two concurrent video streams running at the same time. **Stream 1** serves for monitoring over browser while **Stream 2** serves mobile APP EnViewer. The reason that Stream 2 has lower resolution (VGA) is that mobile devices have smaller screens and have limited network bandwidth than regular PC/Laptop; therefore, keeping lower resolution helps to smoother the view.

#### **Codec**

This setting determines what codec used for video compression. Please use the default for optimized performance. The compression method affects overall performance and media file size. The options are reserved for advanced purposes only.

#### **Max frame rate**

This setting determines how many frames are taken per second. This setting affects the quality of the video. High frame rate results in smoother video but larger video file.

#### □ Open the device web browser

Please **Select** this option before hitting **Finish** button. This will open the web browser with the detect Camera IP address entered in the web browser URL for you. Please bookmark it to your favorite so that you don't have to memorize the IP address when next time you want to login into the camera. You can also use your DDNS name to access the camera management page. Either way works fine.

Click **Finish** when completed.

### 3.1.1.4. EnViewer Finder: Upgrade

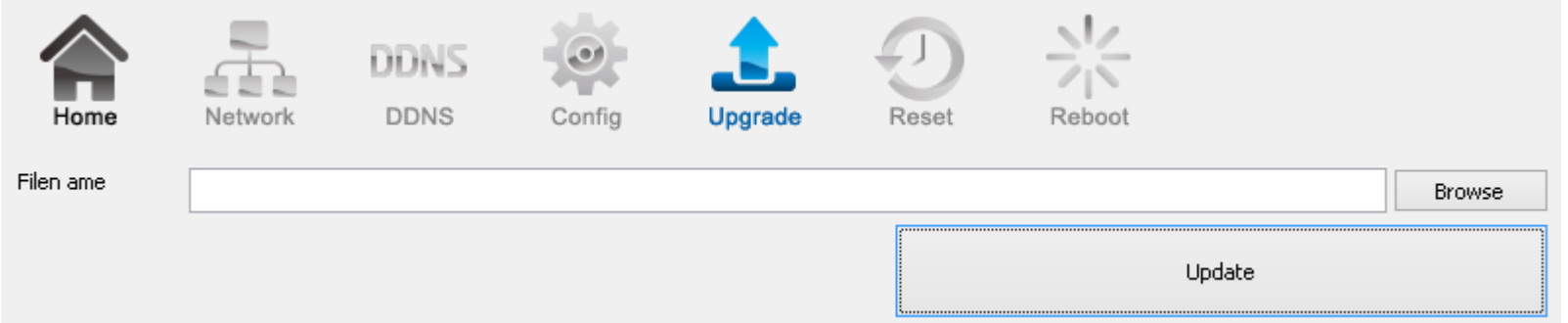

EnViewer Finder also allows you to upgrade your camera firmware. The product feature may improve over time, you may check EnGenius official web site for the latest firmware. New firmware may contain bug fixes or feature improvement; please download the latest firmware file to your local computer first before proceeding further:

Click **Browse** and select the firmware file you downloaded.

Click **Update** to proceed with upgrade process.

It may take a moment for the upgrade process; please wait patiently.

WARNING: Do not turn off the device in the middle of upgrade process. Terminating the device during the process will damage the device and may cause the device to fail.

### 3.1.1.5. EnViewer Finder: Reset

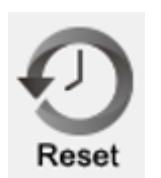

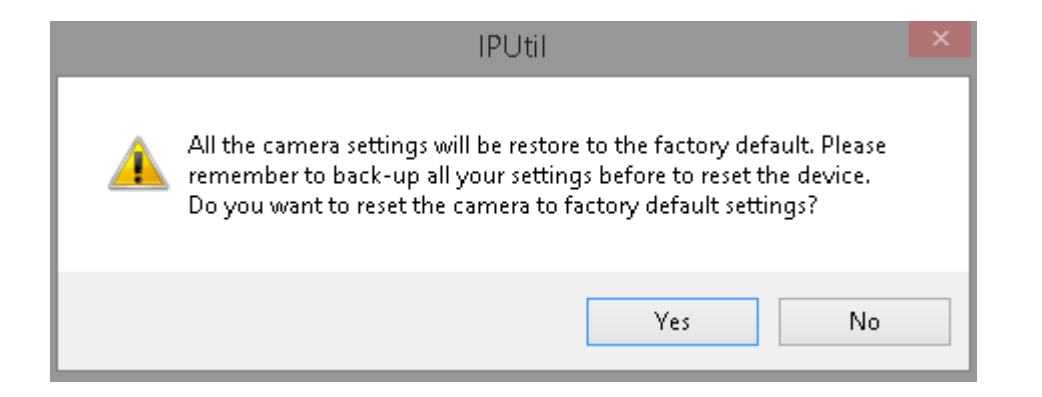

You can **reset** the camera to its factory default state and your settings on the camera will be erased.

**Note**: It will take a while for the camera to come back on again. Therefore, the camera will not appear on the camera list if you rescan the network before it resets to default and boots up.

### 3.1.1.6. EnViewer Finder: Reboot

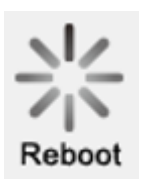

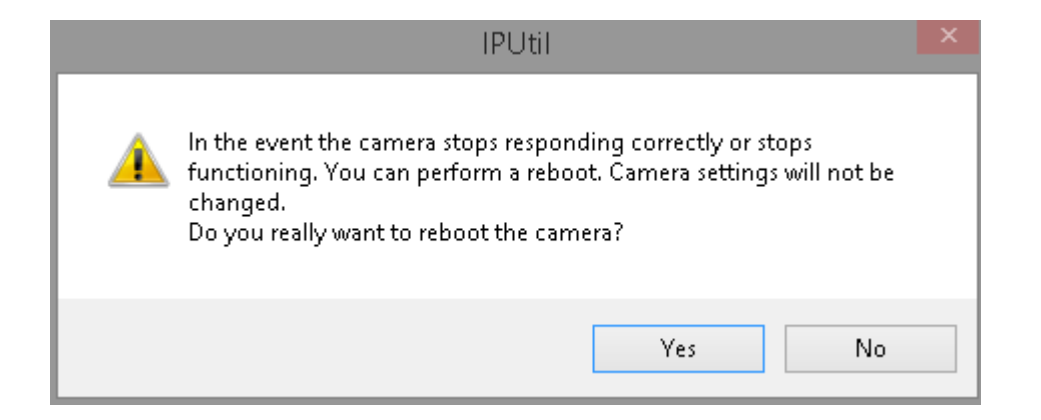

You can **reboot** the camera on EnViewer Finder if the camera stops responding for unknown reason.

Click on **Yes** to proceed.

**Note**: It will take a while for the camera to come back on again. Therefore, the camera will not appear on the camera list if you rescan the

network before it boots up.

### 3.1.2. Web Browser

You can use web browser on the management station to access the camera by entering IP address or DDNS of your camera. DDNS works only if your router is connected to the Internet. Please refer to the previous section if you do not know the IP address or DDNS of your camera.

For this example we have our DDNS and IP address as follows: **DDNS:** ab19791220.engeniusddns.com **IP Address:** 192.168.0.101

If you are using EnGenius **Intelligent Router** or **IoT Gateway** please proceed to **Manage camera over EnGenius Router** chapter. If not, please proceed to **First Time Basic Setting** chapter for more detail guide on camera initial settings.

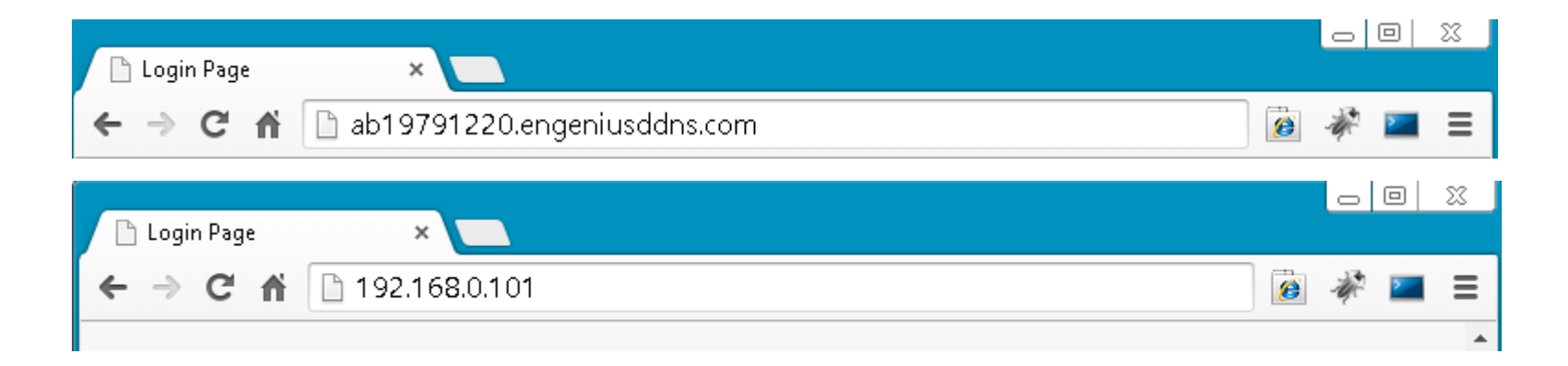

### EnGenius Router/Gateway

If you are using EnGenius Intelligent Router or IoT Gateway, you can manage the camera through the router management interface. The benefit of this is that you can manage both the router and the camera on a single integrated user interface. Please refer to **Manage camera over EnGenius Router** section for detail.

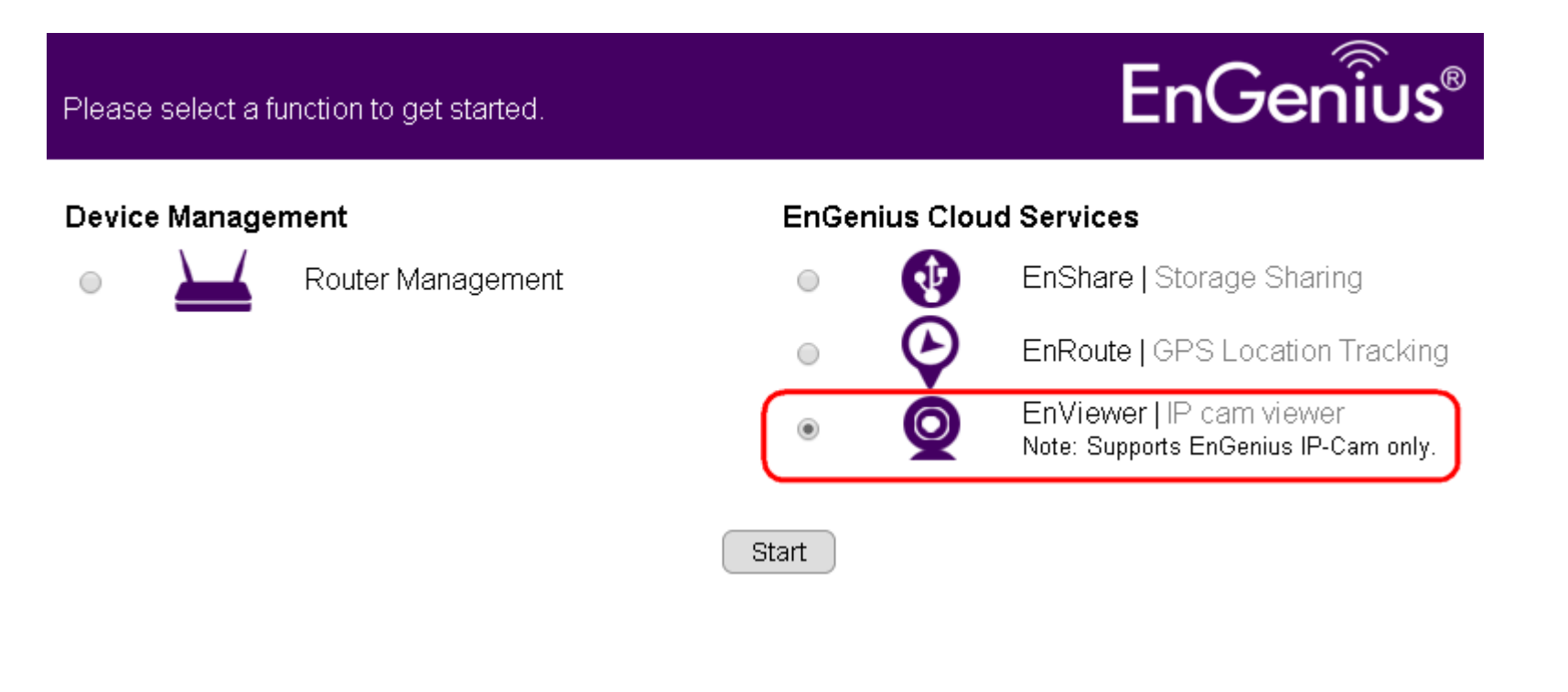

### 3.2. Manage using Tablet or Mobile Phones

You can manage your camera over Tablet or Mobile Phones using the free EnGenius APP **EnViewer**. EnViewer currently supports the two most popular Android and iOS platforms. Please search the keyword "EnViewer" in Google Play or iOS Store.

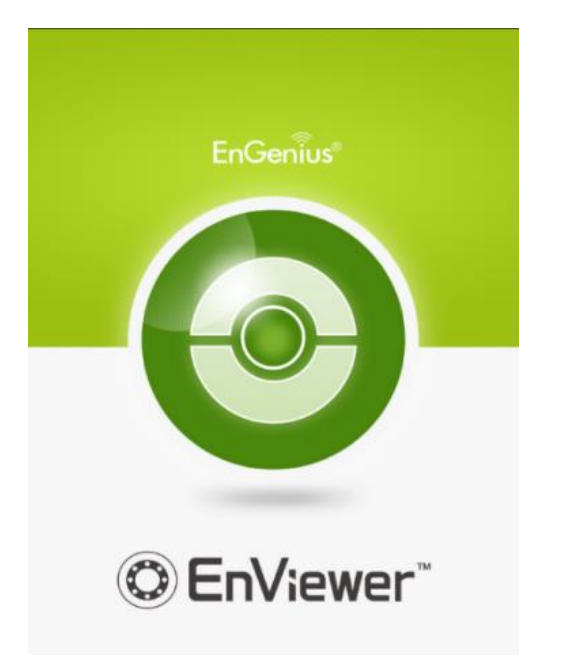

### 4.First Time Basic Settings

Open your browser and type in the camera IP (e.g. 192.168.0.103) address or the given DDNS name printed on the label on the back of your camera (e.g. 0f9e76a.engeniusddns.com) using a regular web browser.

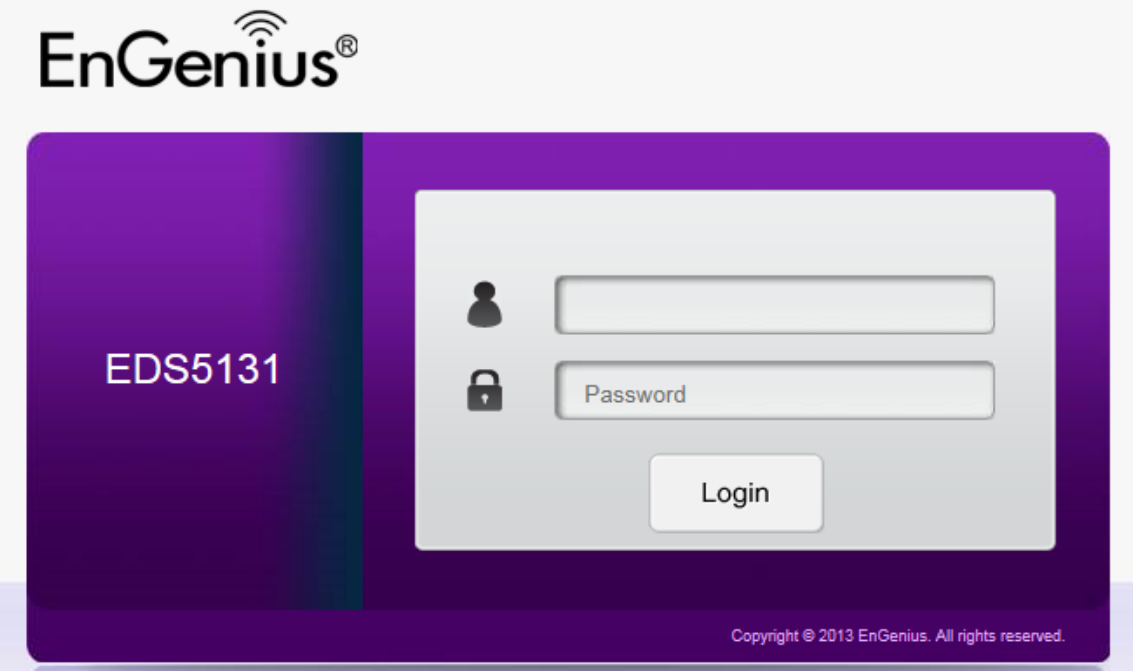

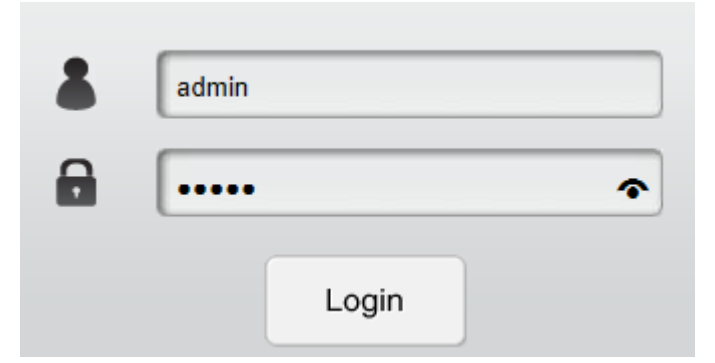

Enter the default username **admin** and password **admin**. Click **Login** to proceed.

For the first time of login, you will be informed to download and install "**WebCMS**". Please click on "**Download WebCMS**" to start download (you will be required to have Internet connection on your router). WebCMS enables browsers to support camera feature. Don't worry if you are prompted with a different version number because the software upgrades from time to time.

### **WebCMS 0.2.3.0**

Installation of IP Camera "WebCMS" plug-in control requires your attention. You need to download the latest "WebCMS" plug-in and install to continue view camera web user interface.

Download WebCMS

If prompted with the following question, click on **Save (Internet Explorer)**.

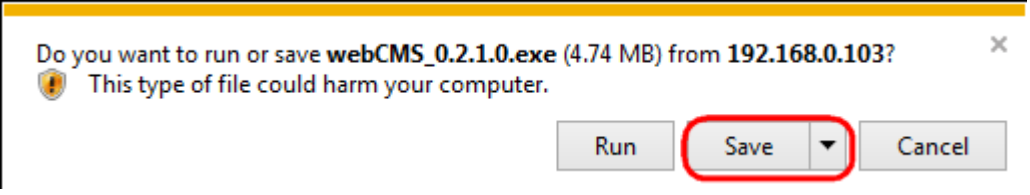

**Save** the downloaded file.

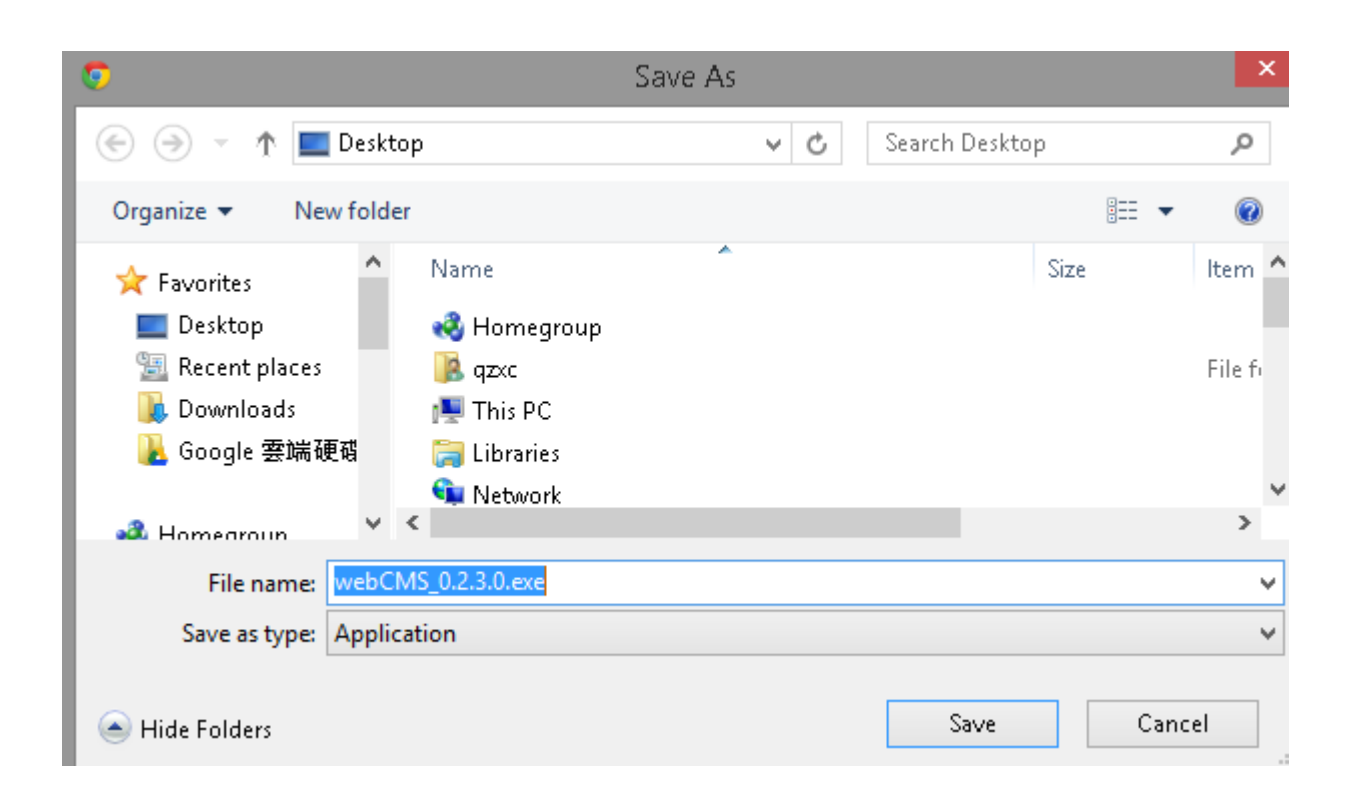

Once download is completed, you **MUST close all the browsers** before install WebCMS.

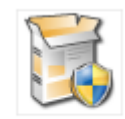

webCMS\_0....

Double click on **WebCMS** to install the program. You may not have noticed, the installation is very fast, it only takes a few seconds for

#### **WebCMS** to be installed.

When installation is completed, open the browser and login into the camera again. You should be able to see the camera viewer in live as shown below. If you do not see the viewer that means you did not install **WebCMS** properly or try login using other browsers.

**NOTE:** If you are seeing grey color in the viewer, it is because the camera has detected insufficient of light in the room and enabled night vision mode automatically. If you point your camera to a brighter area, you should be able to see it switched to normal color mode. Try a few places to get a feeling on how it works. If listening closely, you may hear the click sound from the camera when night vision is switched on and off.

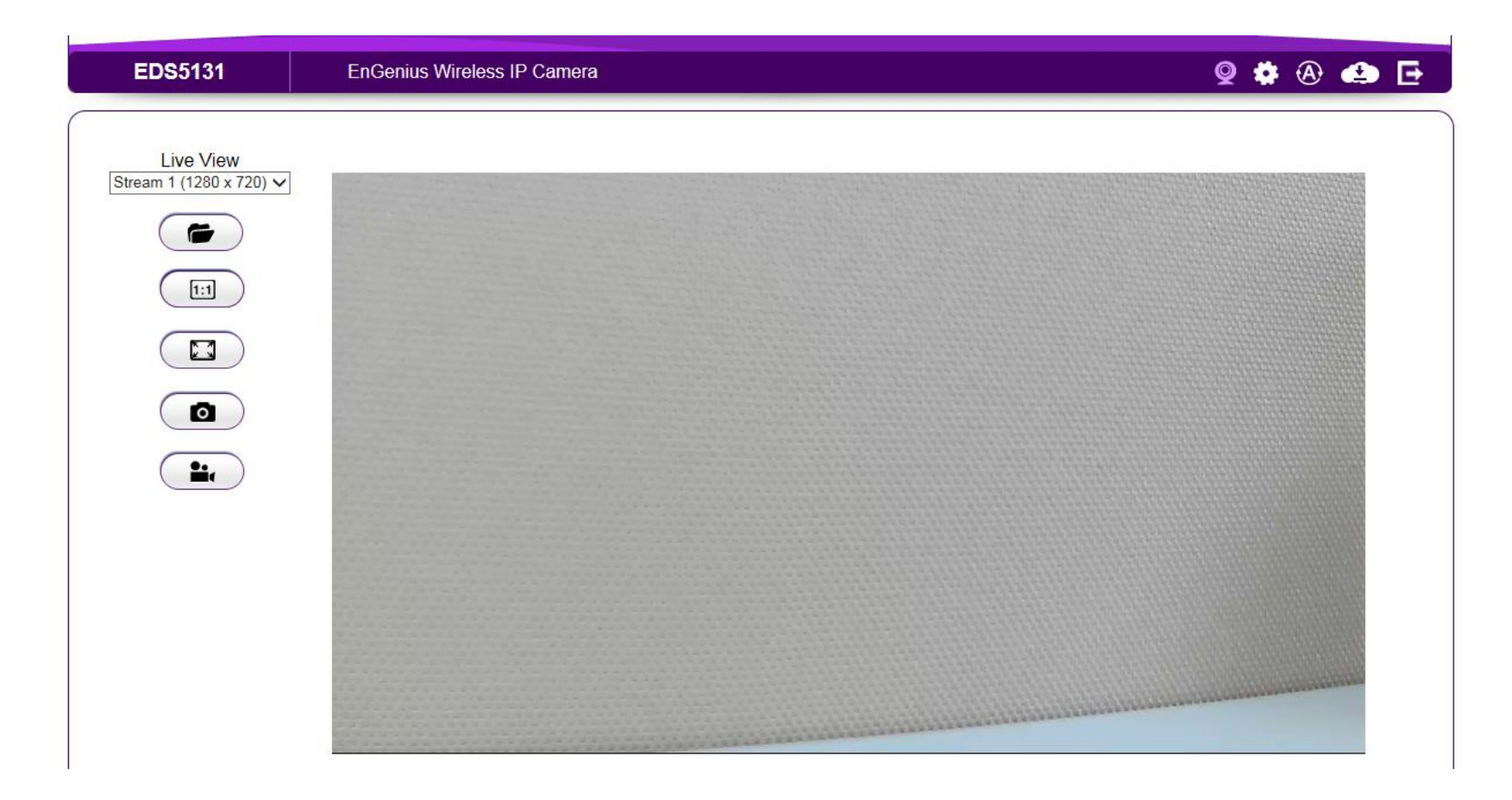

Congratulations, you are now ready to proceed with further camera settings!

### 4.1.1. Setting the Interface Language

First of all you may want to change the user interface language. The default factory language is English. To change the language, click on

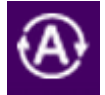

icon the make the change. On the language list, click to select the one you feel comfortable with from the list. The user interface with refresh automatically with your chosen language.

Select Display Language

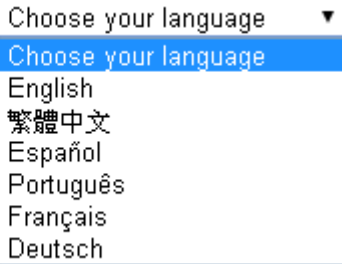

# 4.1.2. Changing the Camera Name

On the management page, click to access the configuration Main Menu.

On the Main Menu, select Network  $\rightarrow$  UPnP

Then, you may want to assign the camera with proper names for better identification if you have several cameras at the same time. Meaningful names such as living room, kitchen, baby room or any other descriptions you find suitable to describe the space being monitored.

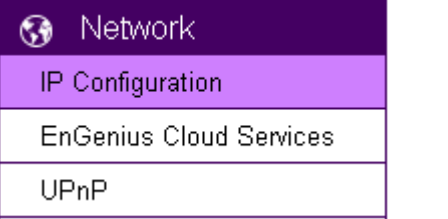

Select **Network → UPnP** 

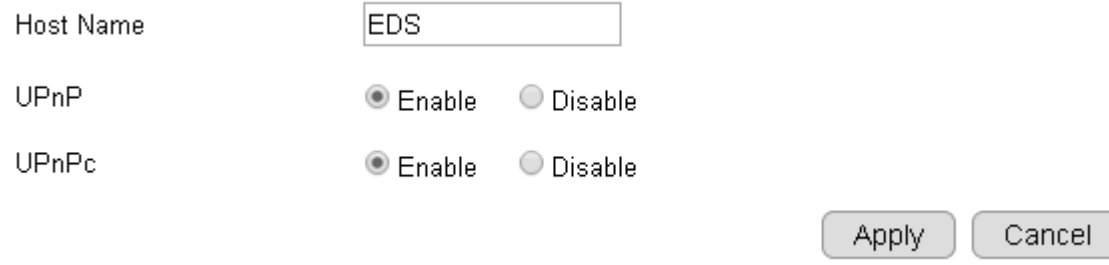

**Hostname:** Enter a new name into this field Click **Apply** to change the camera name

### 4.1.3. Setting the Camera Time

It is crucial to setup camera time properly so that scheduling can be arranged and events be recorded with accurate date and time.

#### On the Main Menu, select System > Time

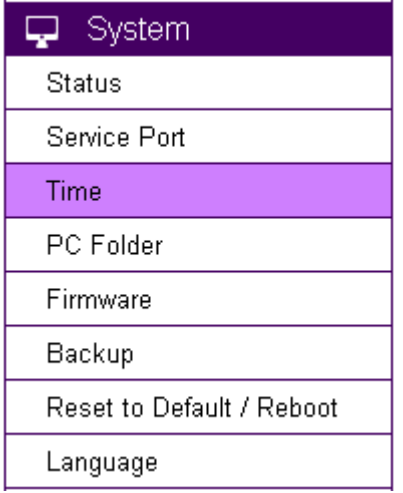

Please refer to **Chapter 5** for time setting detail.

## 4.1.4. Setting the Storage Folder

The Storage Folder is the location where media files will be placed. On the Main Menu, select **System PC Storage Path**

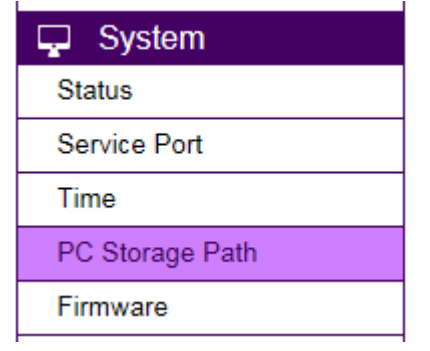

Please refer to **Chapter 5** for detail setting

## 4.1.5. Adding a User Account

On the Main Menu, select **User Management User Account**

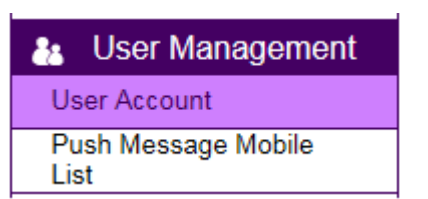

Please refer to **Chapter 5** for User Management for adding a User.

### 4.1.6. Wireless Setting

Please skip this step if you only use wired setup for your camera. Ensure your router supports wireless connection and enabled.

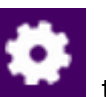

On the management page, click the access the configuration **Main Menu**.

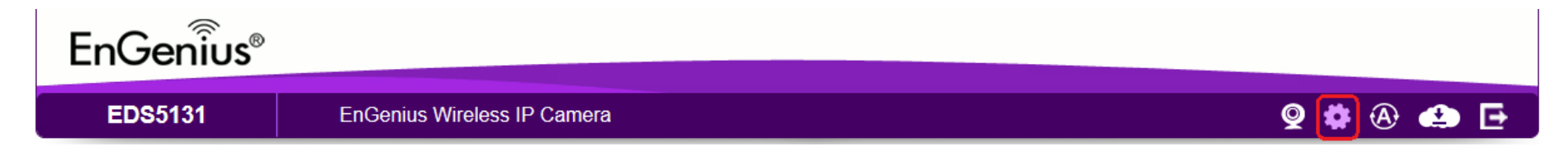

On the other hand, we also need to enable camera's wireless feature; please check again to ensure you have wireless enabled.

On the Main Menu, select **Wireless Basic**

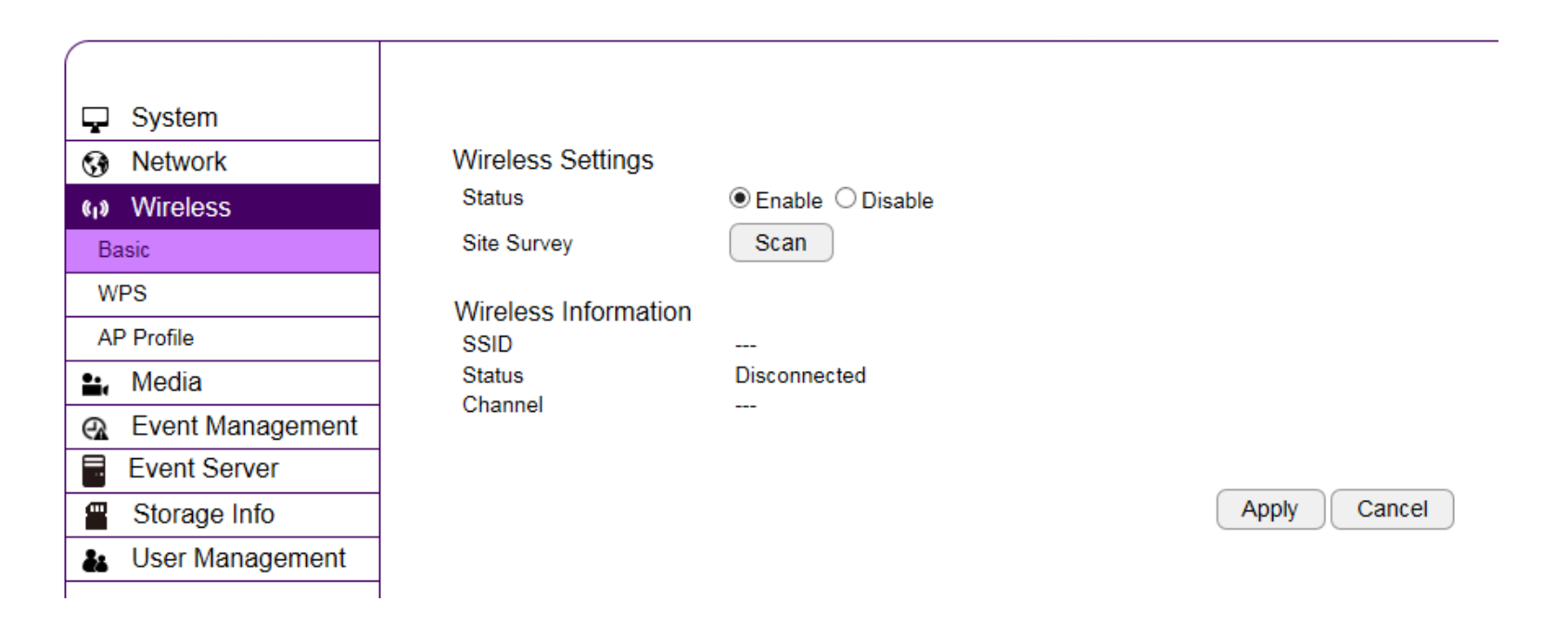

Enable wireless by choosing **Enable** option

Click on **Site Survey** button to search for existing wireless access points (AP). When prompted with Site Survey window, click on **Refresh** button if you do not find your AP on the list. On the site list, choose your preferred AP and then click **Add to AP Profile**.

### **Site Survey**

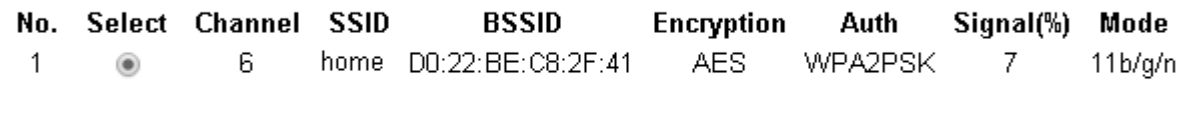

Add to AP Profile Refresh

Then, on the AP Profile Settings window, please check if the security settings are correct. Please review the settings: **Encryption, WPA type, and Pre-Shared Key type**. They are automatically detected. Normally, you only need to provide the **Pre-Shared Key** (password)**.** However, you can still change the settings if they do not match with the actual AP wireless security settings.

Enter your Pre-Shared Key and press **Save** to complete the setting.

### **AP Profile Settings**

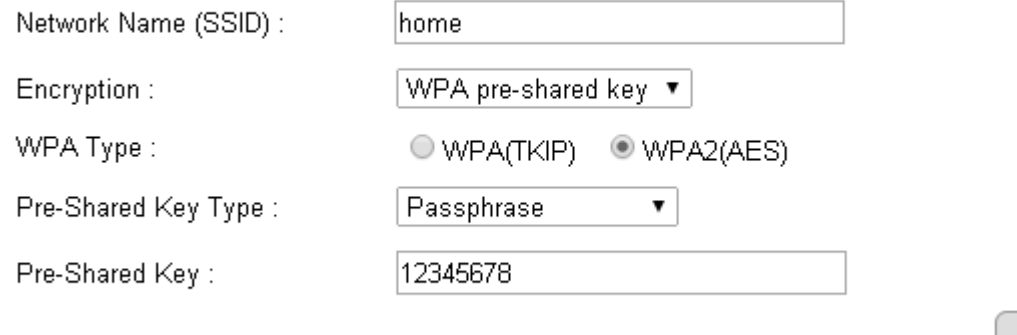

Please wait for a moment for the setup to complete.

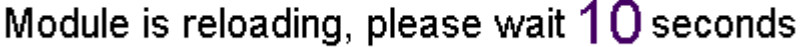

While waiting, you can remove RJ45 Ethernet Cable from the camera. It may take a moment for the camera to detach from wired network and switch to the newly established wireless connection with the chosen AP (your router).

Save

To check if the connection is successful, you can verify it by login into your camera again. In case the camera is still not accessible, please check your router again to see whether your camera is connected. Also, check the security setting again just for sure.

### 5.User Interface

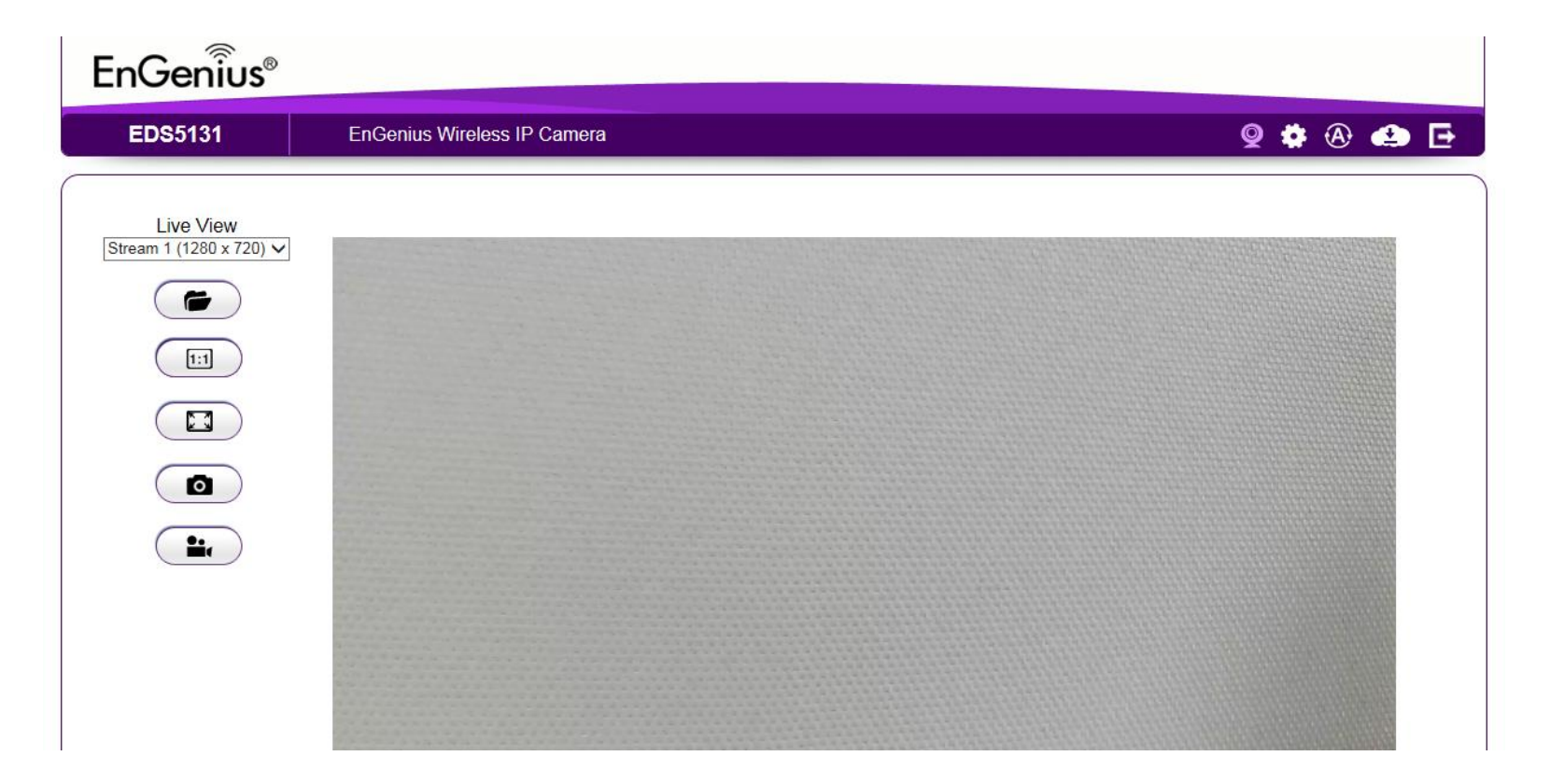

Camera management page allows you to view and configure the camera at real time. This chapter will introduce all supported features and

detail configurations.

### 5.1. Navigation Panel

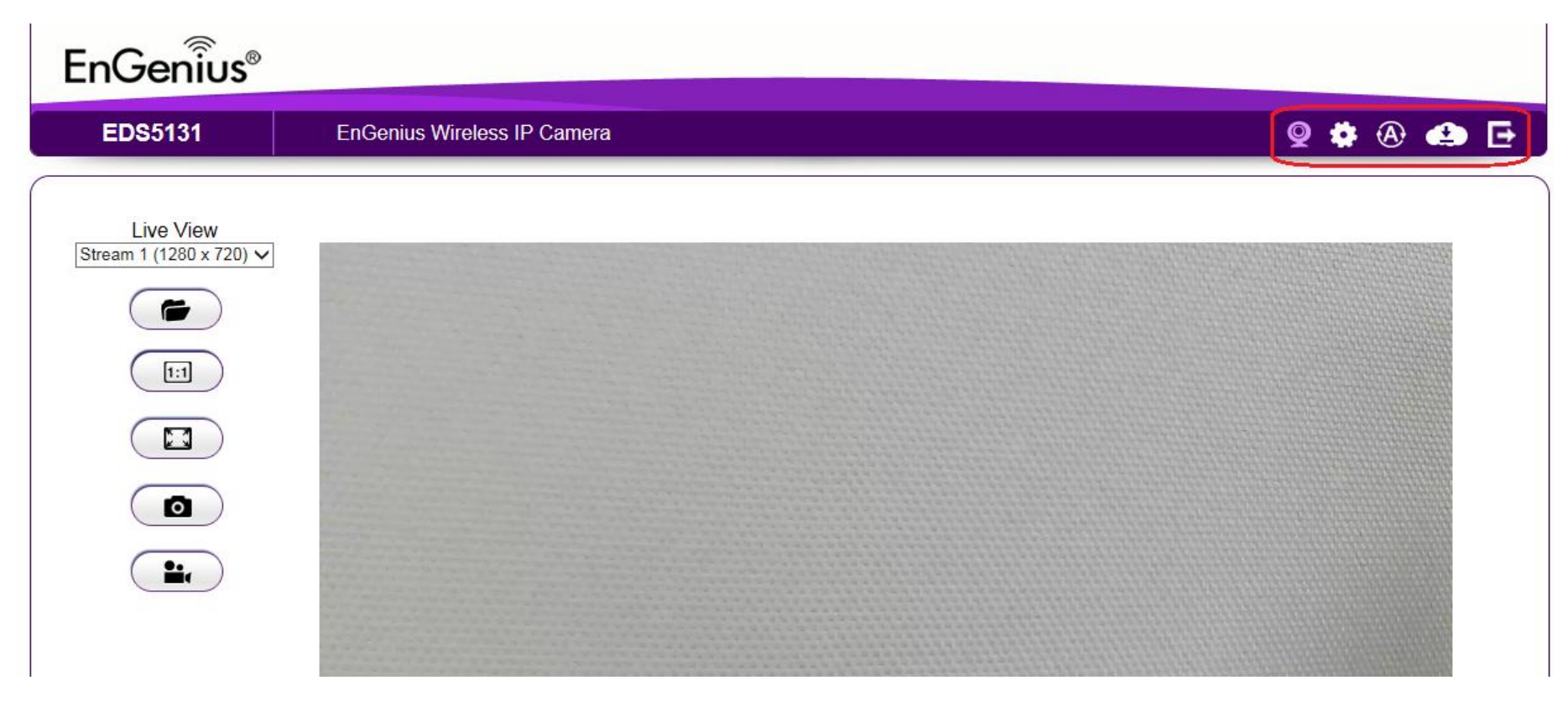

The **Navigation Panel** is located at the top-right corner of the page. Since there are two different user levels (Administrator and Viewer),

the functions shown on the Navigation Panel also vary accordingly. For more information about user account, please refer to **User Management** section.

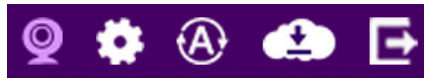

Administrator has full control of all the camera settings.

The viewer only has camera view features.

The descriptions are as follows

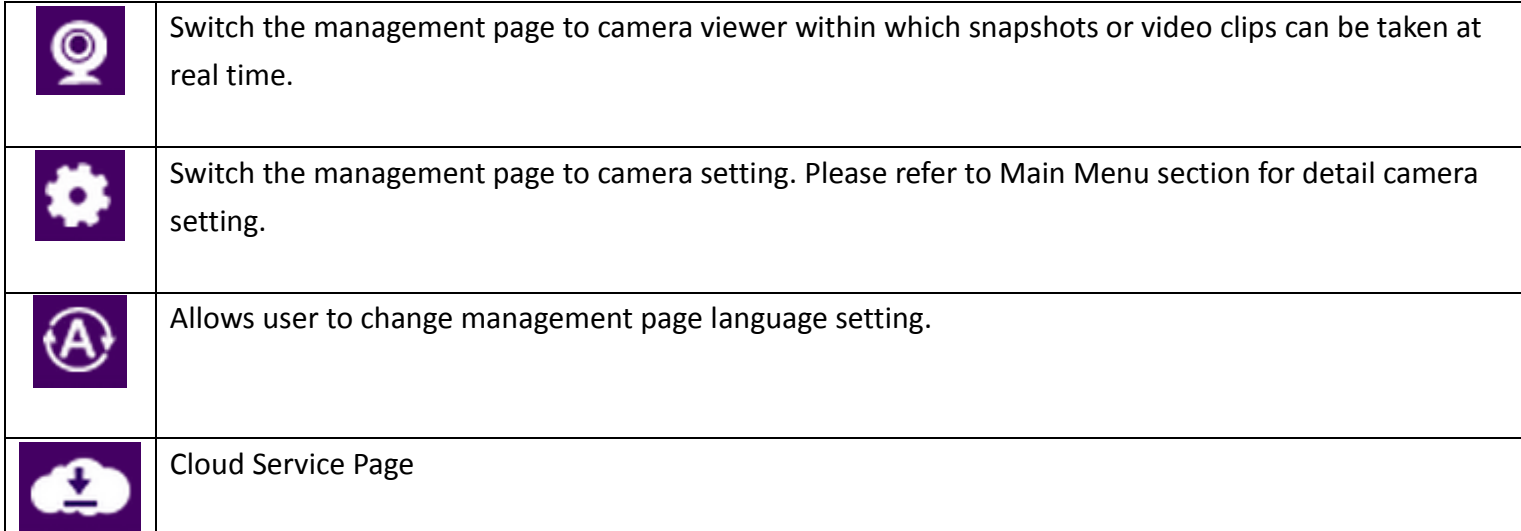

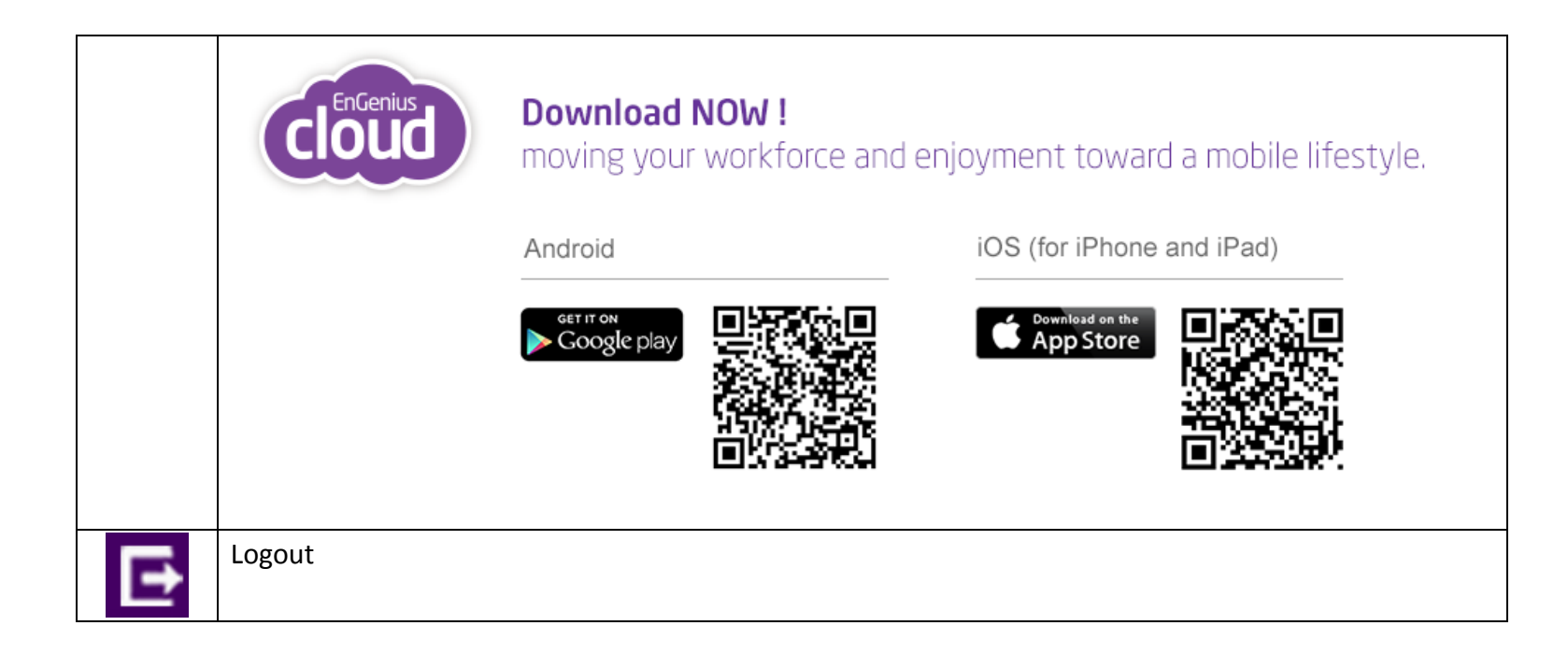

# 5.2. Live View Settings

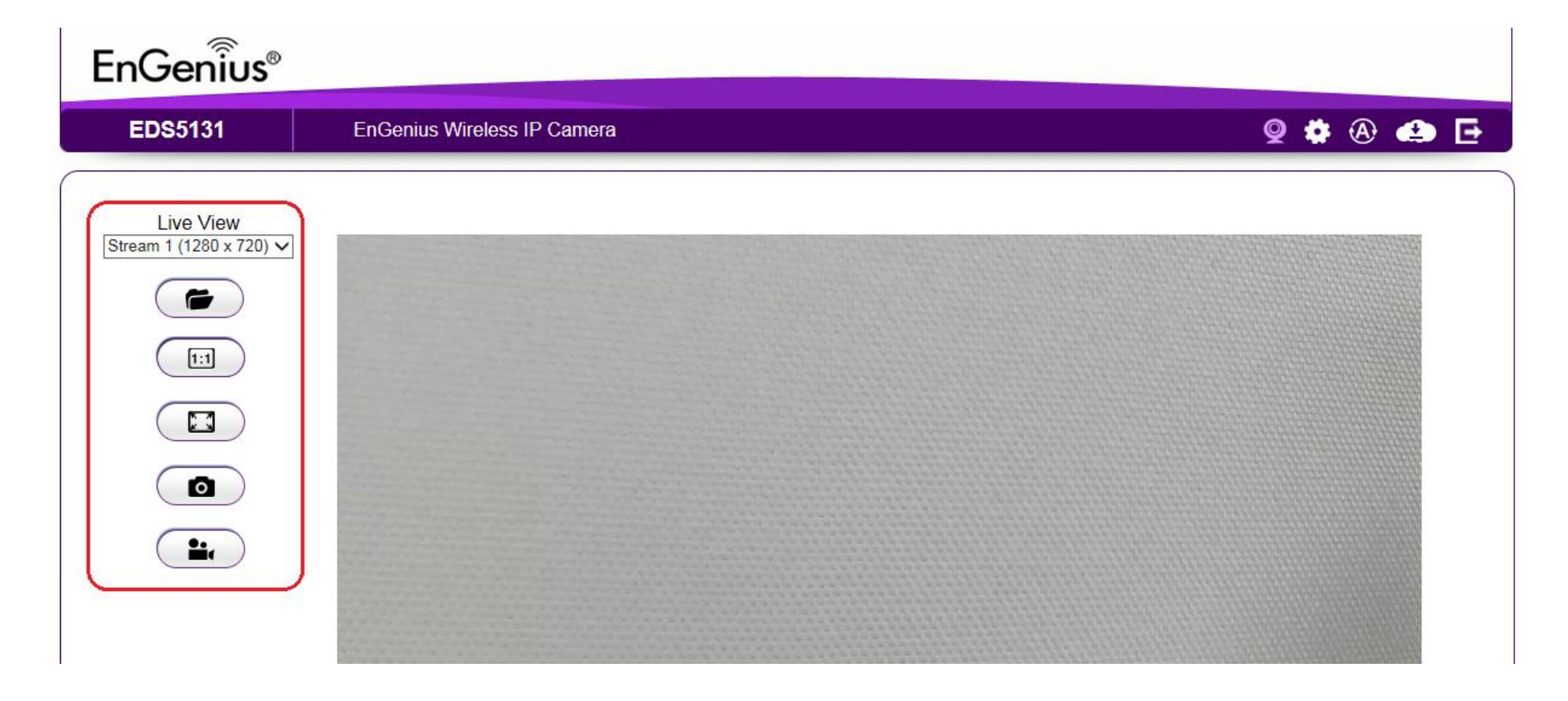

The **Live View Management** menu is located at the right side of the page.

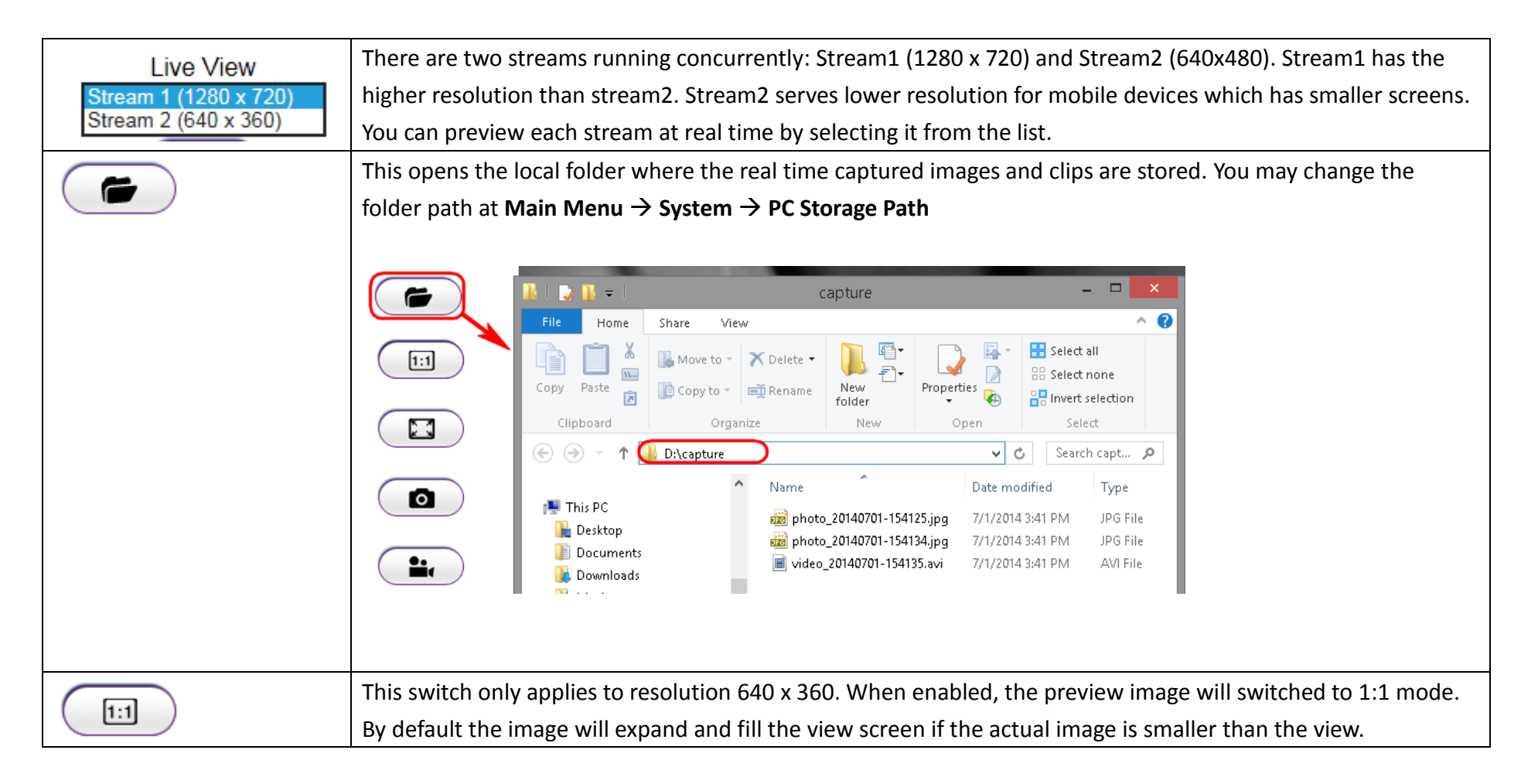

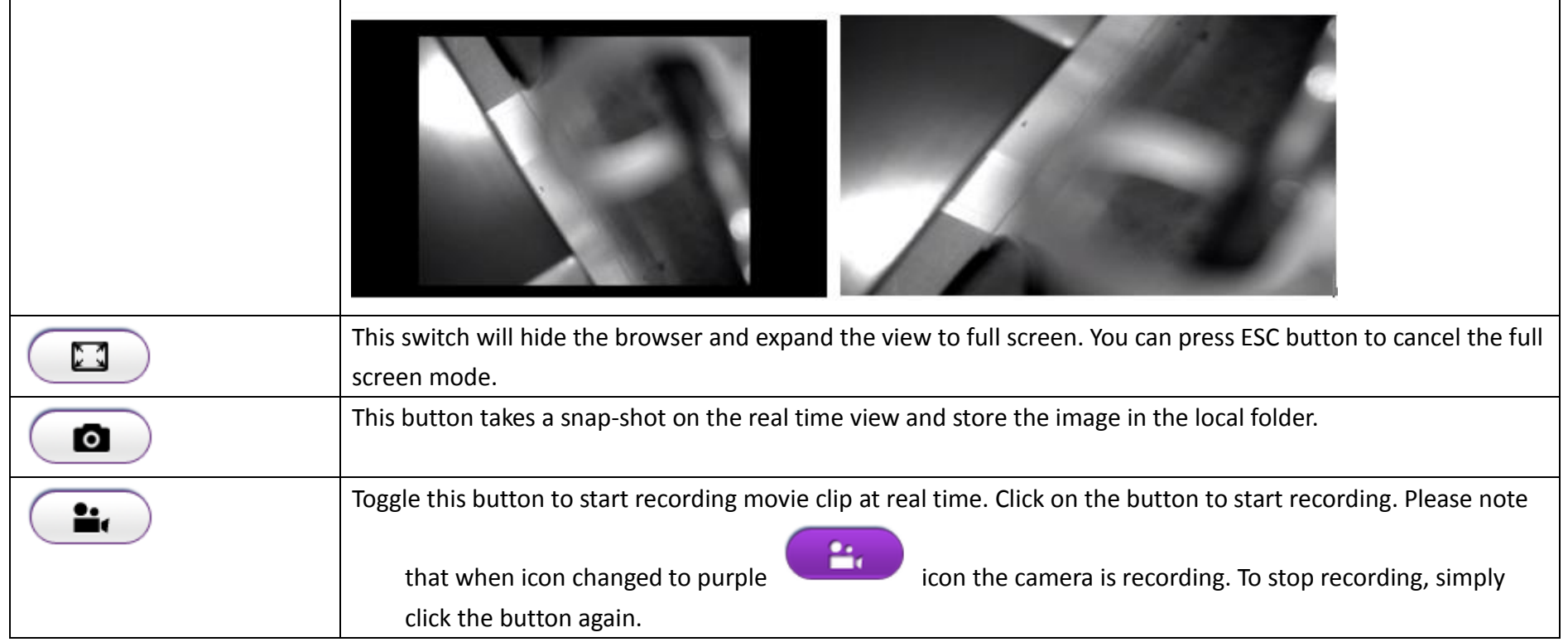
## 5.3. Main Menus

Only Administrator Users can get access to Main Menus. Viewers do not have the privilege of changing camera settings.

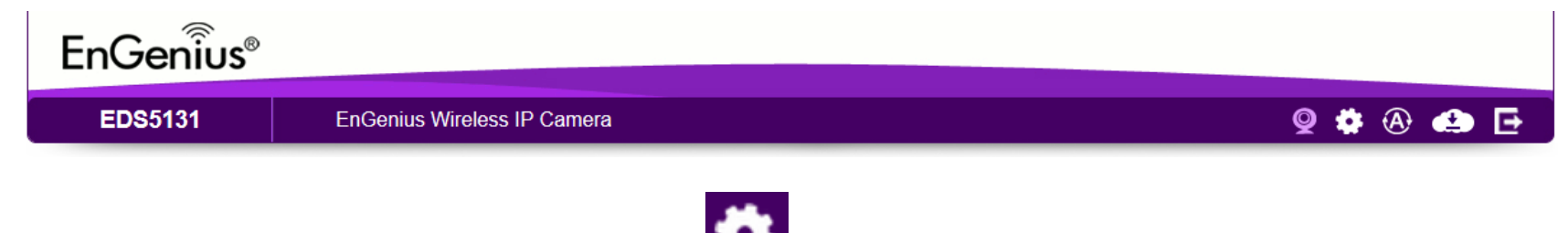

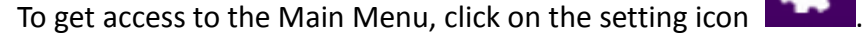

The Main Menu is shown below.

# $EnGe\hat{\tilde{\mathbb{I}}}$ บร $^\circ$

**EDS5131** 

EnGenius Wireless IP Camera

### $9 4 0 0 0 0$

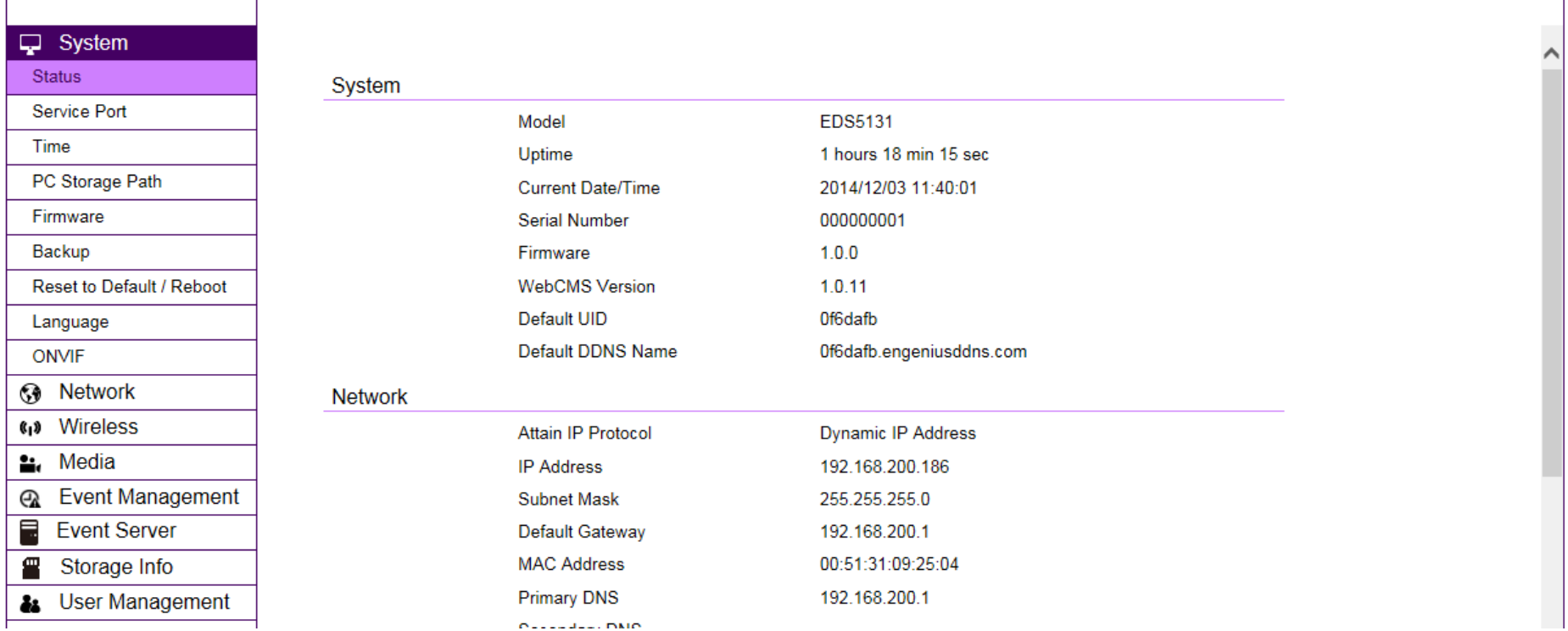

# 5.4. System

The System setting menu consists of system related configurations.

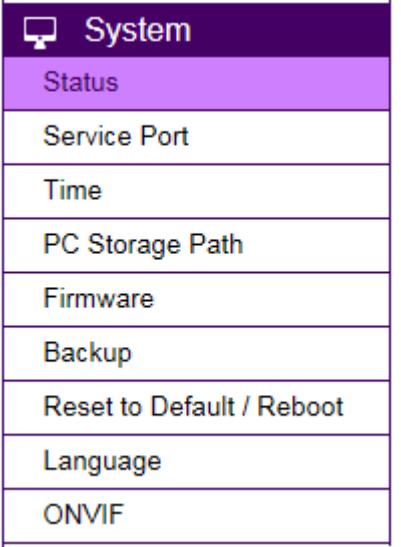

## 5.4.1. Status

Status Page displays the detail system level information on the page including current time, firmware version, DDNS name, IP address and etc.

#### System

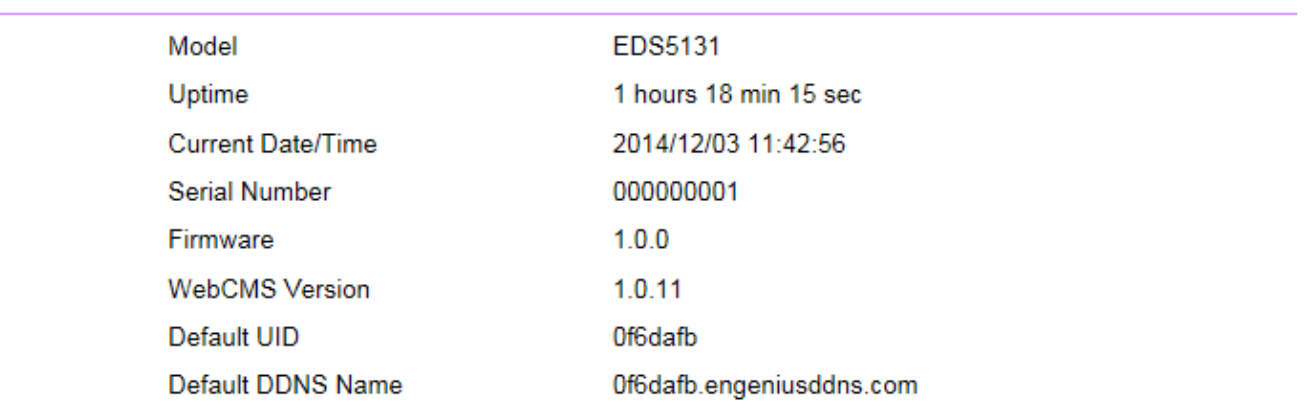

#### Network

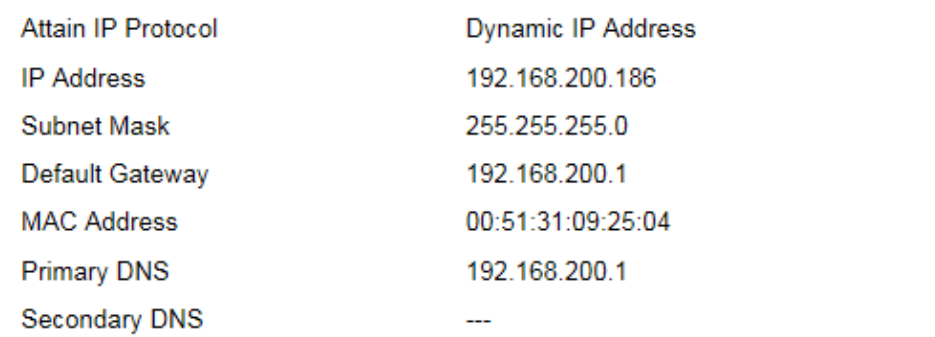

### 5.4.2. Service Port

The default setting is as follows. This is only reserved for advanced users who want to keep certain ports for other particular services. Changing the ports will result in unexpected result. Unless necessary, please keep the default setting.

#### Port Settings

Note: We recommend that you keep the default settings to ensure that the service to function properly.

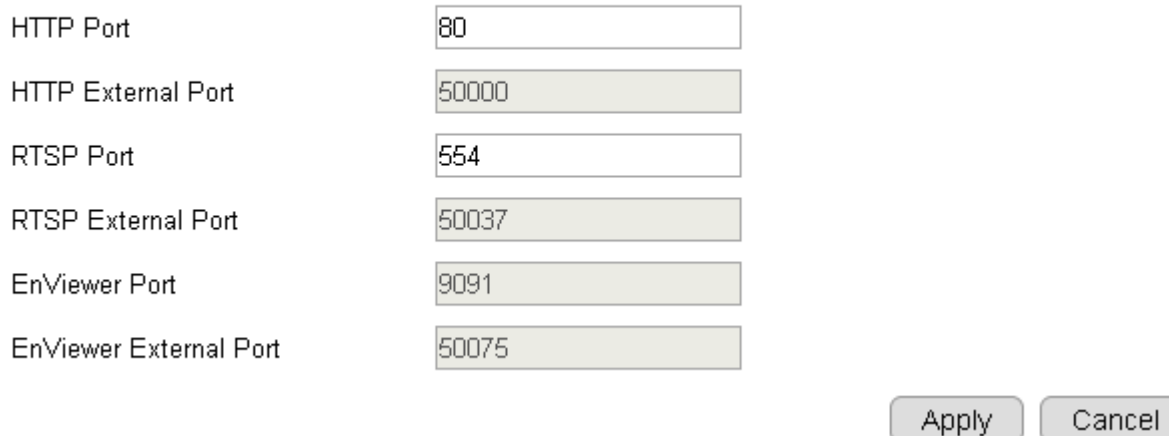

### 5.4.3. Time

Like any other surveillance system, time is essential because we want to keep track of the time of the events recorded or detected by the camera. By default, the camera is connected to a public time server (pool.ntp.org) and its time is always synchronized with the server over the Internet. Normally, you only need to change the **Time Zone**. Choose the one that matches your location. Leave the other setting as default should be fine. Setting the wrong time server or time zone will result in inaccurate scheduling and time stamp.

Apply

Cancel

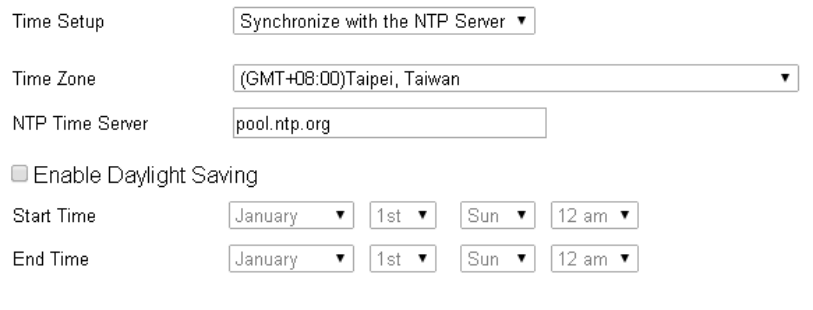

**Time Setup:** synchronized with time server or PC

**Time Zone:** select time zone

**NTP Time Server:** the time server address

**Enable Daylight Saving:** check the box if applicable

**Start Time:** The daylight saving start time

**End Time:** The daylight saving end time

## 5.4.4. PC Storage Path

Recording / Snapshot Path

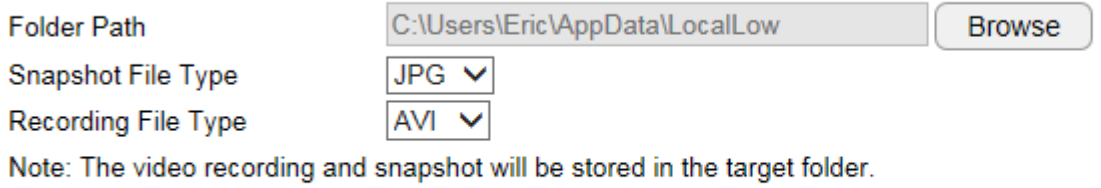

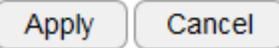

**Folder Path:** click "**Browse**" to change the path **Snapshot File Type:** support image format JPG, PNG & BMP **Recording File Type:** support format AVI & MP4

**Compression rate comparison (High to Low):**

JPG > PNG > BMP  $MP4 > AVI$ 

You should consider keeping the default setting because it reduces image or clip file size.

## 5.4.5. Firmware

The product feature may improve over time; you may check EnGenius official web site for the latest firmware. New firmware may contain bug fixes or feature improvement which is beneficial to you.

Either download the latest firmware file to your local computer or use Auto Firmware Upgrade when Internet connection is available. For manual upgrade, click **Browse** and select the firmware file to start upgrading firmware.

Manual Firmware Upgrade To upgrade the device firmware, please ensure that you have saved the target firmware in the computer. Then, click on Choose File (or Browse) and select the file to be uploaded. 瀏覽… Cancel Apply Auto Firmware Upgrade  $\odot$  Enable  $\odot$  Disable **Current Firmware version**  $v1.0.0$ New Firmware version unknown **Release Date** unknown **Firmware File Size** 0k **Relase Note** Upgrade

Select the downloaded new firmware then click on **Open**.

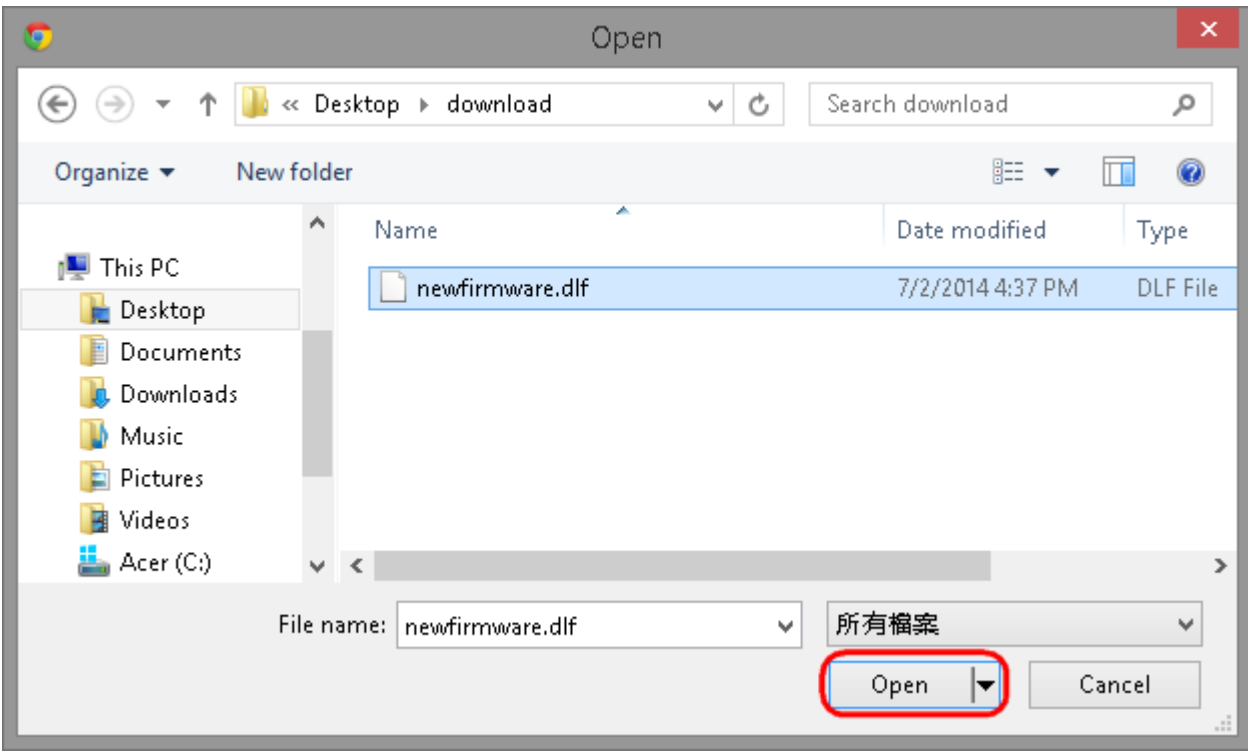

#### Click **Apply** to start upgrading the firmware.

You can upgrade the firmware of the IP-CAM in this page. Ensure, the firmware you want to use is on the local hard drive of your computer. Click on Browse to browse and locate the firmware to be used for your update.

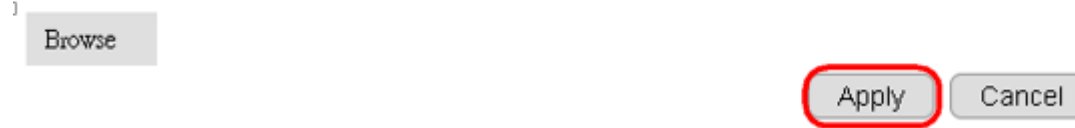

It may take a moment for the upgrading process, please wait patiently.

**WARNING: Do not** turn off the device in the middle of upgrade process. Terminating the device during the process will damage the device and may cause the device to fail.

## 5.4.6. Backup

There are times that you may want to test new settings or keep different settings for different application scenarios. You can do this with following steps:

#### **Save Settings**

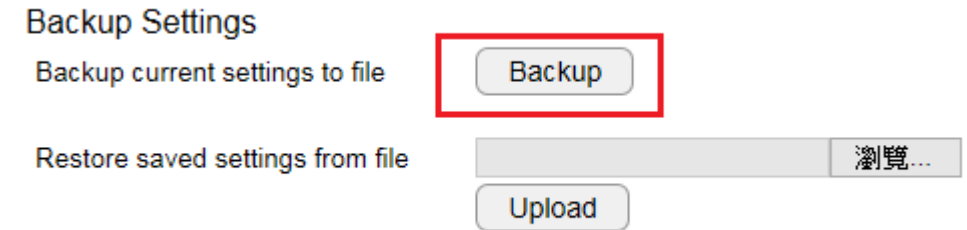

Click **Save** to initiate setting backup process.

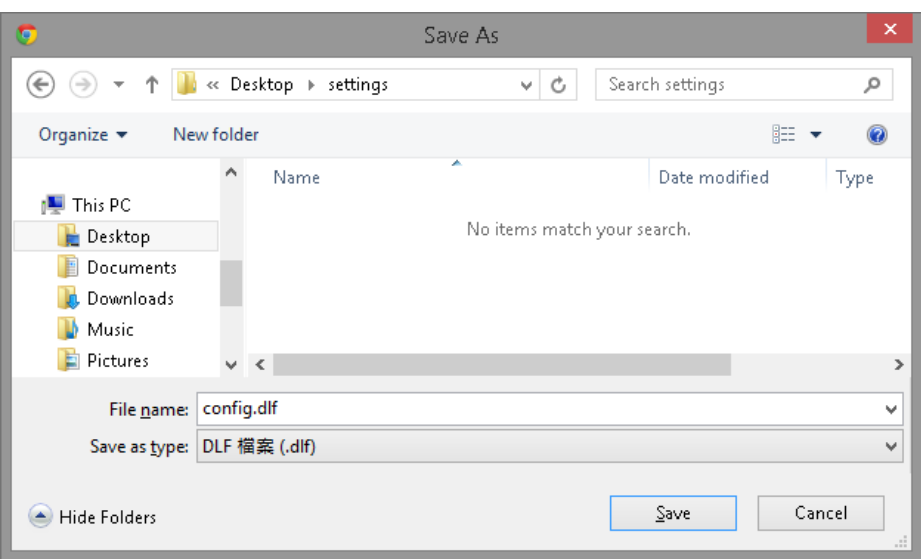

Click **Save** to store the file to the chosen location.

#### **Restore Settings**

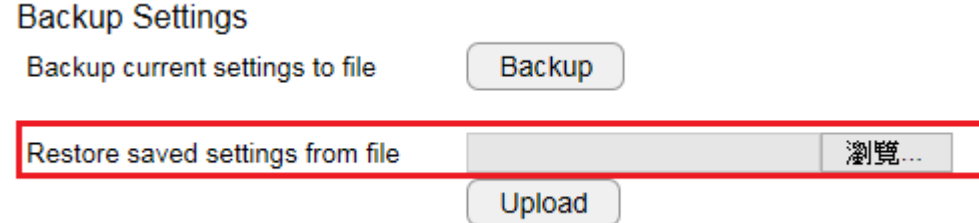

Click on Browse to select the backup file.

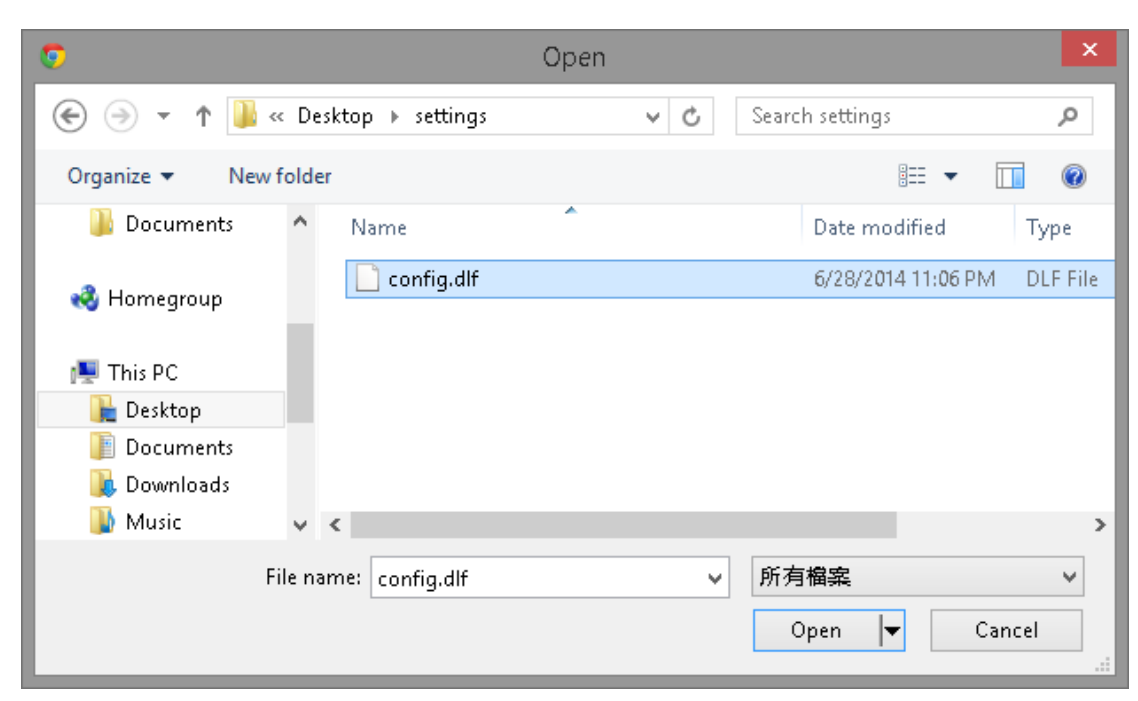

Choose the configuration file and click on **Open**.

Click on **Upload** to start storing process.

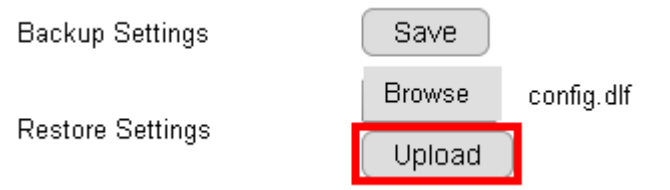

It may take a moment for the uploading process, please wait patiently.

**WARNING: Do not** turn off the device in the middle of the upload. Terminating the device during the process will damage the device and may cause the device to fail.

## 5.4.7. Reboot/Reset to Default

There may be times that you feel like to restore the settings to factory default. To reset to default click on the button **Reset to Default**

If the camera for some reason stop responding or acting abnormally, you can choose to **Reboot the Device.** If the device still does not recover to normal operation, please consider to perform a hard reset (unplug and re-plug the power adapter).

To proceed Reset to Default will erase current settings and restore the device to its original factory settings. Note: We suggest you to back up current settings before running the reset.

Reset to Default

In case that the system stops responding or functioning incorrectly, you can perform Reboot the Device to restart. The current settings will be kept without change.

Reboot the Device

## 5.4.8. Language

The default User Interface language is English, you can change the language with just a mouse click.

On the language list, click to select the one you feel comfortable with from the list. The user interface with refresh automatically with your chosen language.

Select Display Language

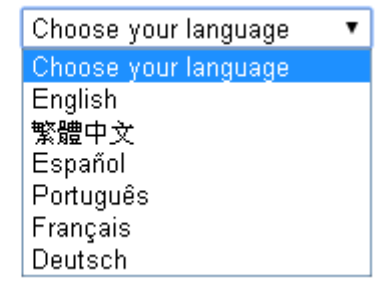

# 5.5. Network

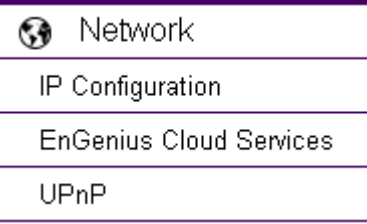

The **Network** setting menu consists of Network related configurations.

## 5.5.1. IP Configuration

Each camera should be assigned with an IP address in the network for identification. **IP Configuration** setting allows you to change the method with which the camera obtains its IP address. The default setting **Dynamic IP (DHCP)** is applicable to most of the application scenario. However, advanced users can also change to **Static IP** or **PPPoE** whichever suit the purpose.

Cancel

Dynamic IP (DHCP) v Mode MAC Address 88:DC:96:16:A3:D7 Note: We recommend that you keep the default settings to ensure that the service to function properly. Apply

Dynamic IP (DHCP) ▼ Static IP **PPP<sub>oE</sub>** Dynamic IP (DHCP)

**Mode**: Static IP, PPPoE and Dynamic IP (DHCP)

### **Static IP**

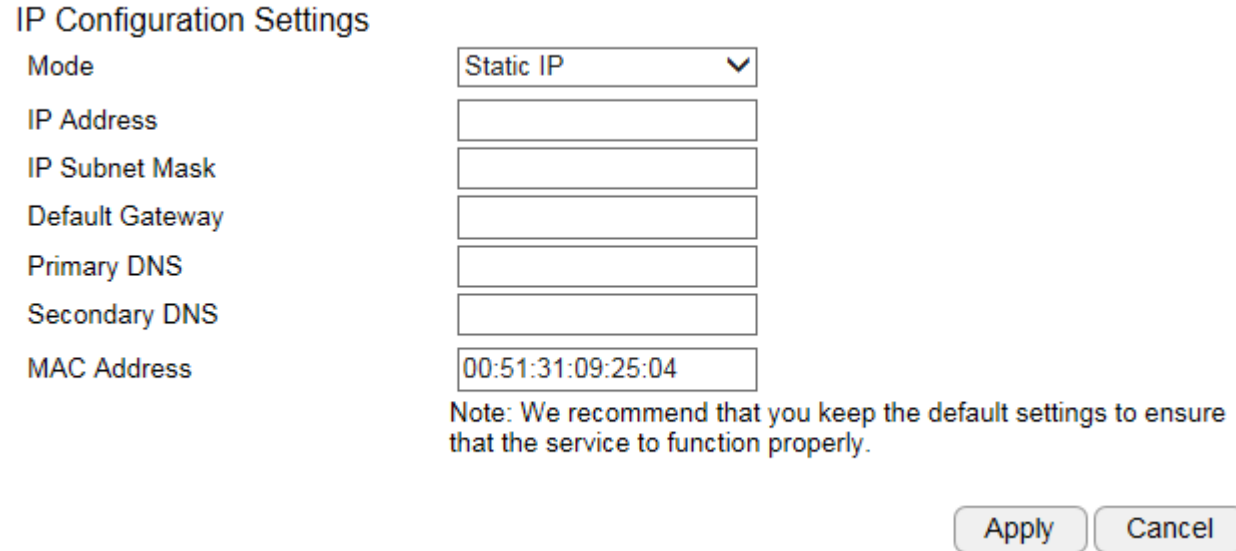

If your network requires Static IP, you need to specify the detail IP settings similar to above. Please note that, if you are managing your camera in local network similar to the example shown above, you will need to configure your management PC/Laptop under the same domain.

#### **PPPoE**

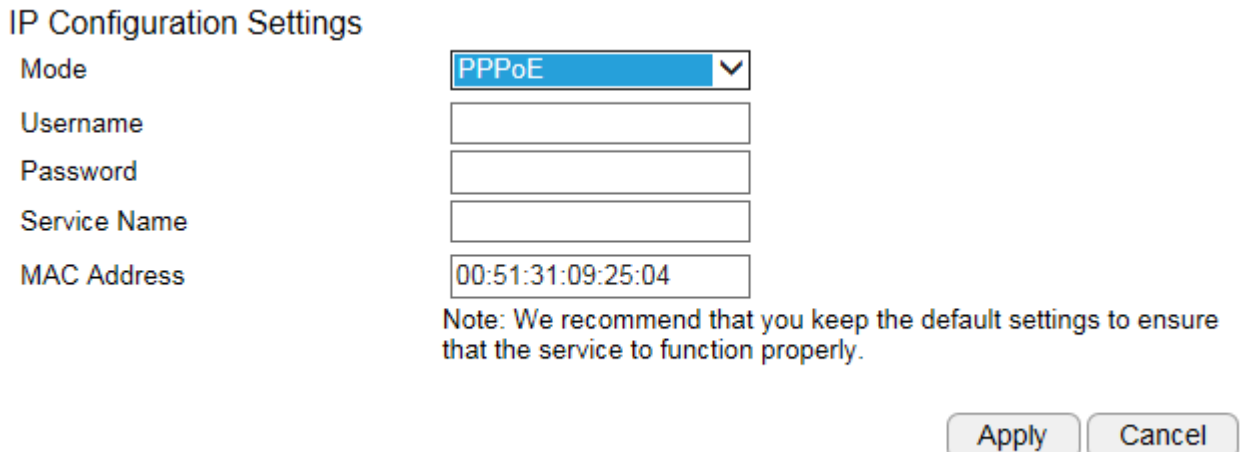

If you are connecting to the Internet without going through your home router, you can connect the camera directly to your modem (given that you are using PPPoE for your Internet service). Please consult your local network service provider for more detail. Basically, the PPPoE setting is exactly the same as what your home router. You need to provide at least **Username** and **Password** to get access.

### **Dynamic IP (DHCP)**

**IP Configuration Settings** 

Mode

**MAC Address** 

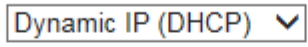

00:51:31:09:25:04

Note: We recommend that you keep the default settings to ensure that the service to function properly.

Apply Cancel

MAC Address: Type in the MAC address to insert the local MAC address into the field.

Click **Apply** when configuration is done to activate new settings.

Note: If you have a working Internet connection through your router, there is no need to type in the MAC address. Providing such MAC address only if the IP address assigner binds each IP with a specific MAC address.

# 5.5.2. EnGenius Cloud Service

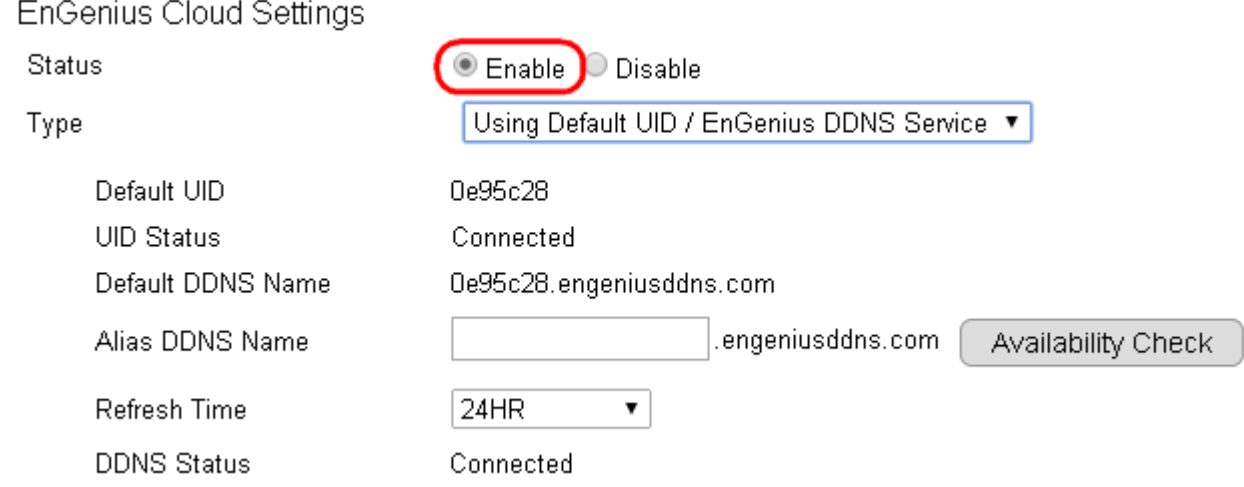

You must **Enable** EnGenius Cloud first and then choose the **Type**.

A key part about EnGenius Cloud Service is DDNS. Dynamic DNS (DDNS) is a type of DNS that works with dynamic IP address. DDNS keeps update its mapping regularly and ensures a consistent matching so that your device can be accessed over the Internet using a fixed DDNS name. You can either use the default EnGenius DDNS Service or other 3<sup>rd</sup> party Service you prefer.

Using Default UID / EnGenius DDNS Service ▼ Using Default UID / EnGenius DDNS Service Using Other DDNS Service

Users are recommended to use the free DDNS address printed on the label enclosed in the package. This is because ISP often leases dynamic WAN IP address that changes from time to time. DDNS domain name will always be the same even if the WAN IP address changes. The domain name can also be found on your **System**  $\rightarrow$  **Status** page.

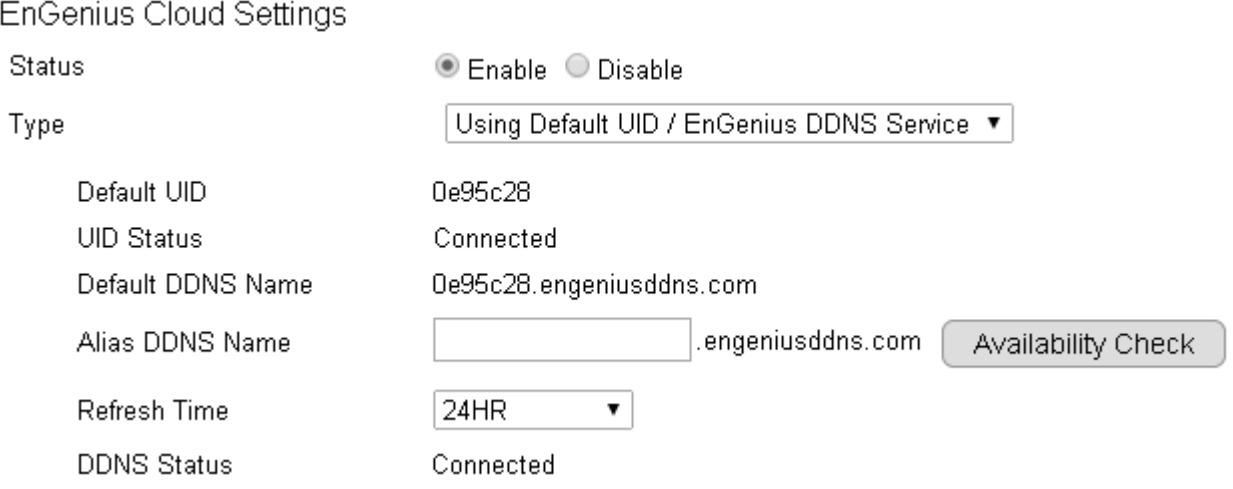

**Default UID**: default UID

**UID Status**: when working properly, it should show "Connected". **Default DDNS**: shows the default DDNS

**Alias DDNS Name**: You may find that your DDNS is too difficult to remember. EnGenius provides free DDNS name registration as long as the alias is not yet been taken other EnGenius product users. You can check the availability by clicking on the button **Availability Check** for verification. In this example, "superman.engeniusddns.com" is available. That is, when the setting is activated, both DDNS name "**superman**.engeniusddns.com" and "**0e95c28**.engeniusddns.com" can be used to access this camera.

**Refresh Time**: options are 3HR, 6HR, 9HR, 12HR and 24HR. DDNS server needs to synchronize with your IP address often so that you can access your device over the Internet with DDNS name. Depends on your Internet Service provider, your WAN IP address lease time will be different.

You can check with your local Internet Service provider for WAN IP address refresh time. The default setting is **24HR** (which means DDNS server will check the synchronization **every 24 hours**). Normally, the default setting 24HR is okay for most cases.

**DDNS Status**: when working properly, it should show "Connected".

**Note**: DDNS will only work only if your router is connected to the Internet. If router is not connected to the Internet, your DDNS status will show "Disconnected".

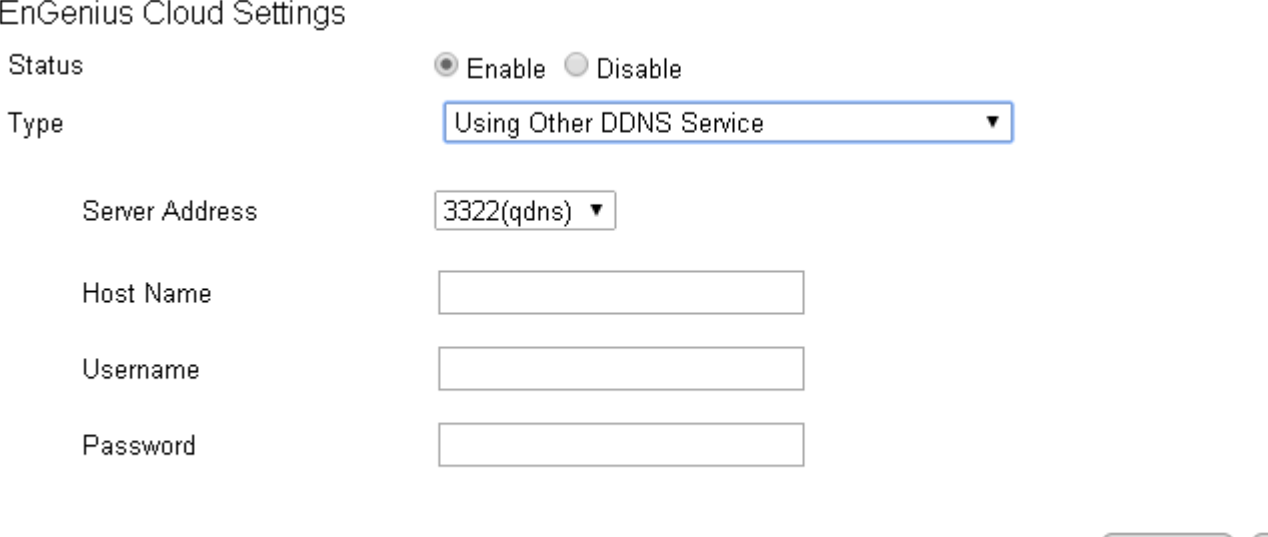

If you prefer to use third-party DDNS server, you can choose this option.

The current supported third-party DDNS services are 3322(qdns), DHS, DynDNS, ZoneEdit and CyberGate. Choose the one that best suits your

Apply

Cancel

purpose. You should provide your account information so that the camera can communicate with the selected DDNS vendor.

Your third-party DDNS service account credential should include the following information.

**Host Name**: please enter your registered Host Name

**Username**: please enter your registered Username

**Password**: please enter the password for this

Click **Apply** when configuration is done to activate new settings.

## 5.5.3. UPnP

Universal Plug and Play (UPnP) allows the other device to detect the presence of the camera so that communication become possible. You should enable UPnP if you wish your camera to be recognized by your router. UPnP Traversal makes camera remote access over the Internet possible using camera DDNS name. You won't be able to access the camera if you disable UPnP feature. Please keep it **Enable** if you are not sure.

**Hostname**: You may rename your camera to other meaningful names such as storage room, lobby, or any other descriptions you find suitable to describe the space being monitored.

**UPnP**: Enable or Disable **UPnPc**: Enable or Disable

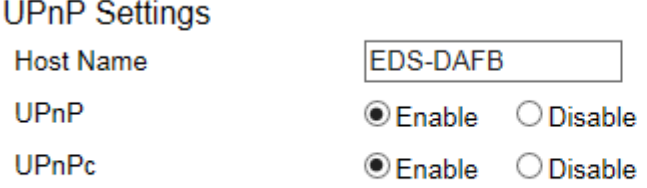

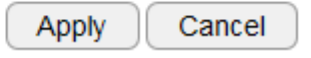

Click **Apply** when configuration is done to activate new settings.

## 5.6. Wireless

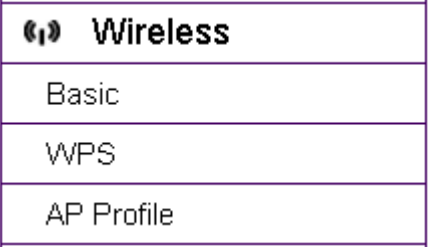

All wireless related settings can be found under **Wireless** menu. The camera store several **AP profiles** (candidate AP list) although only one AP will be connected at any given time.

## 5.6.1. Basic

Under basic section, you can turn on or off the wireless radio, setting connection with the existing surrounding AP. Wireless Information shows the current wireless status.

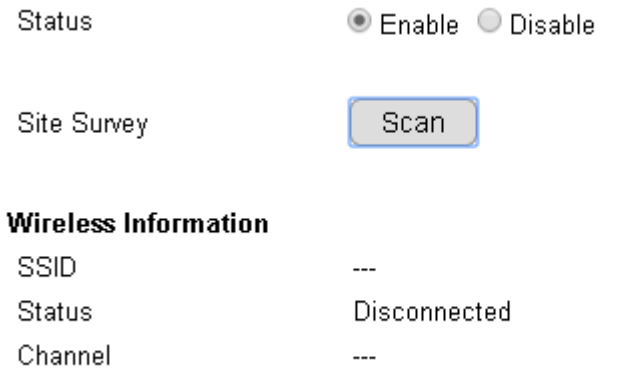

To setup a wireless connection, you must first enable wireless by choosing **Enable** option.

Click on **Scan** button to search for existing wireless access points (AP).

When prompted with Site Survey window, click on **Refresh** button if you do not find your AP on the list. On the site list, choose your preferred AP and then click **Add to AP Profile**.

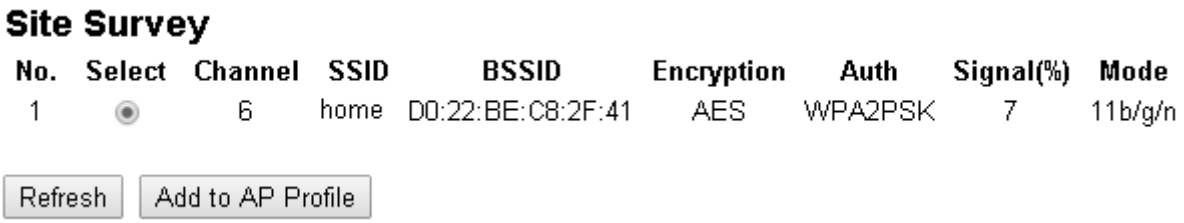

Then, on the AP Profile Settings window, please check if the security settings are correct. Please review the settings: **Encryption, WPA type, and Pre-Shared Key type**. They are automatically detected. Normally, you only need to provide the **Pre-Shared Key** (password)**.** However, you can still change the settings if they do not match with the actually AP wireless security settings.

Enter your Pre-Shared Key and press **Save** to complete the setting.

#### **AP Profile Settings**

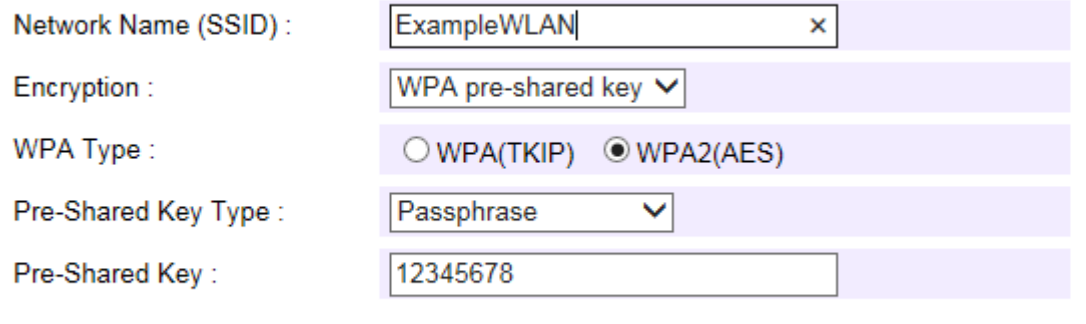

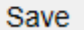

Please wait for a moment for the setup to complete.

While waiting, you can remove RJ45 Ethernet Cable from the camera now. It may take a moment for the camera to establish wireless connection with the chosen AP (your router).

Your camera should be connected to the AP now. You can verify it by login into your camera again. In case if the camera is still not accessible, please check your AP's wireless settings again to see whether your camera is connected.

### 5.6.2. WPS

Wi-Fi Protected Setup (WPS) is a network security standard that allows users to easily secure a [wireless network.](http://en.wikipedia.org/wiki/Wi-Fi) This feature allows user to setup wireless connection between the camera and AP without entering any detail wireless security configurations such as SSID, encryption method or pre-shared key (password). However, you need to initiate WPS process on both the camera and the AP **at the same time** so that they can find each other.

Normally, for WPS-enabled products, you should be able to find the WPS button on the product. Only few rare cases that require user to initiate WPS process over web page. Make sure WPS feature is **Enabled** on **both** the camera and your AP or wireless router. Then, you need to know how to initiate AP or wireless router's WPS process first. It is mostly likely a simple push of the WSP button on your AP or wireless router. On EDS5115, you can initiate WPS process on the web page or by **pressing the WPS button**.

#### **WPS Button**

The simplest way to setup wireless connection with an AP or wireless router is by pressing on the WPS button.

First, press the WPS button on the AP (there may be changes on the LED lights as signs of initiation).

Then, press the WPS button of the camera.

Wait a minute for two devices to establish the wireless connection.

Done!

**WPS over web page**

You can initiate camera's WPS process on the web page.

First, press the WPS button on the AP or wireless router (there may be changes on the LED lights as signs of initiation).

On camera's WPS page, press **Start to Process**.

Wait a minute for two devices to establish the wireless connection.

Done!

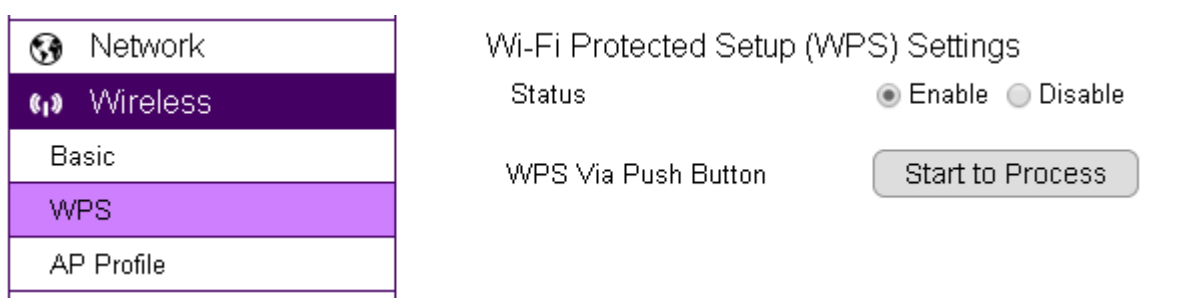

**NOTE:** For WPS to setup wireless connection successfully, timing is essential. Once AP or wireless router has initiated WPS process, your camera WPS process must be initiated within a given time range. It would be best if you have two devices in close range so that WPS process on both sides can be initiated immediately after another.

## 5.6.3. AP Profile

You can keep several AP Profiles (settings) if your application may need to switch between APs in case one of them failed. Each profile matches to a specific AP.

**AP Profile Table** 

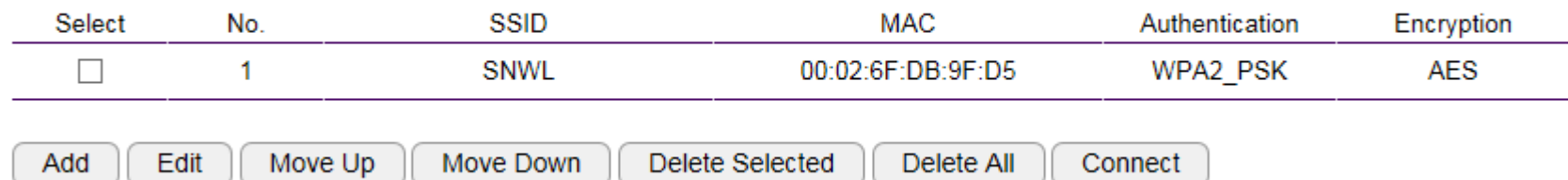
### 5.6.3.1. Add

### **AP Profile Settings**

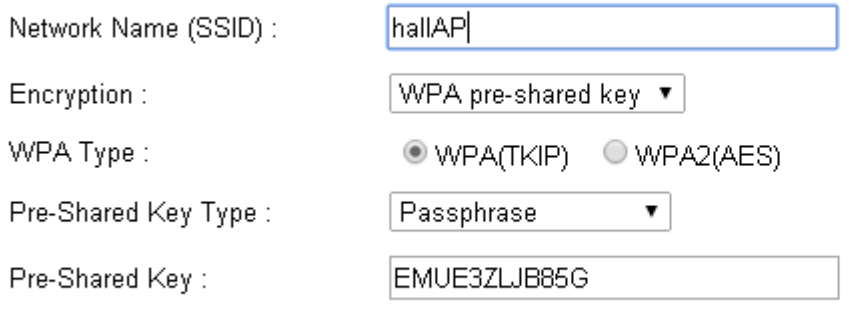

#### Save

#### **WPA pre-shared key**

Network Name (SSID): enter the SSID of the target AP Encryption: supports **Disabled**, **WEP** and **WPA pre-shared key** WPA Type: supports **WPA (TKIP)** and **WPS2(AES)** Pre-Shared Key Type: **Passphrase** or **HEX (64 character)**

#### **WEP**

Please note that WEP has proven be insure, this security option is reserved only for legacy products that supports WEP only.

**Authentication Type**: supports **Open System** and **Shared Key Key Length**: 64bit and 128bit (the longer the safer) **Key Type:** ASCII or HEX **Default Key:** the key that will be used for authentication **Encryption Key 1~4**: the candidate keys for authentication

### **AP Profile Settings**

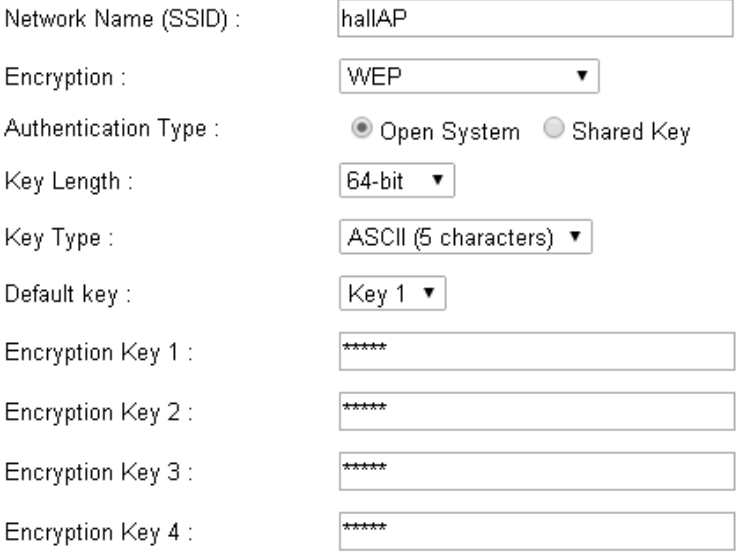

Save

## 5.6.3.2. Edit

On the table **Select** the profile and then click on **Edit** to modify the profile setting.

#### **AP Profile Table** Select No. SSID **MAC** Authentication Encryption  $\checkmark$ **SNWL** 00:02:6F:DB:9F:D5 WPA2\_PSK **AES**  $\mathbf{1}$ Add Edit Move Up Move Down Delete Selected Delete All Connect

Once complete the modification, click **Save** to make the changes effective.

#### **AP Profile Settings**

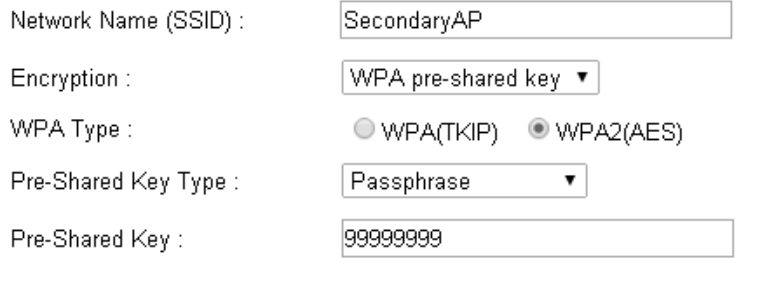

## 5.6.3.3. Move Up / Down

Each profile the ordered by the number at the front, the ones on top has higher priority when camera tries to search for the existing AP. You can change the AP priority by moving them up or down. Select the profile and then click either on **Move Up** or **Move Down**.

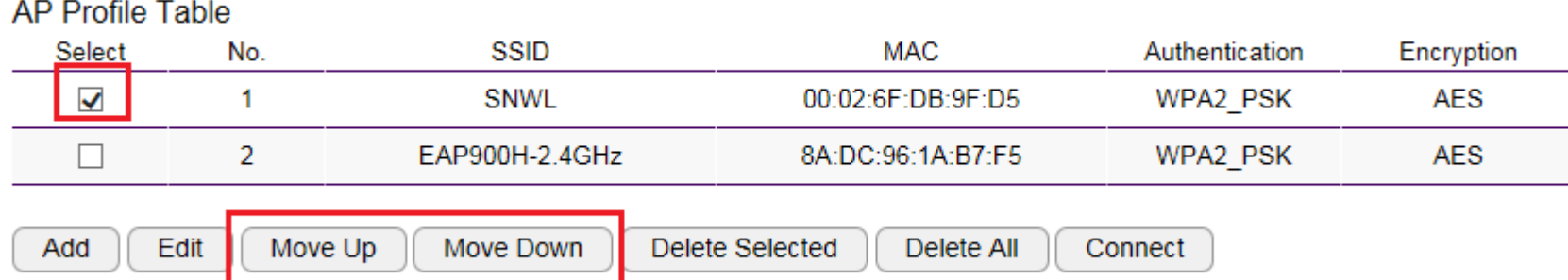

## 5.6.3.4. Delete

**Delete Selected**: only delete the selected profile.

**Select** the profile to be deleted and then click on **Delete Selected** button.

#### **AP Profile Table**

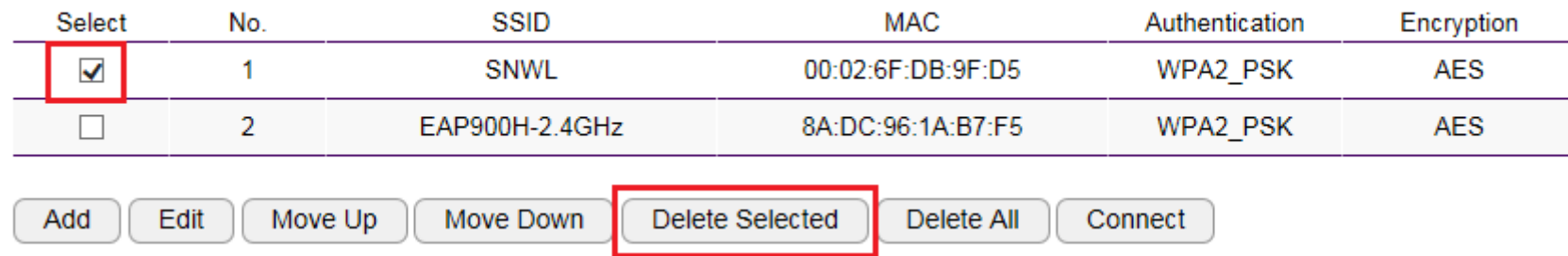

**Delete All**: this will delete all the AP profiles on the table

## 5.6.3.5. Connect

#### **AP Profile Table**

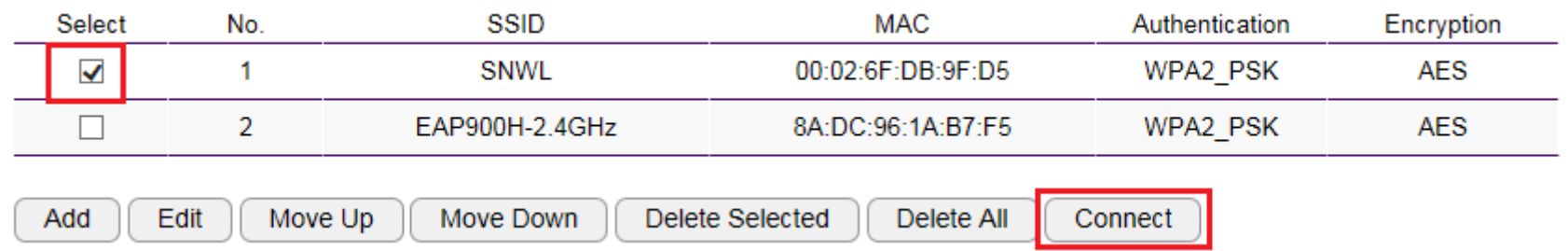

**Select** a profile to be connected and then click on **Connect** to initiate the wireless connection.

## 5.7. Media

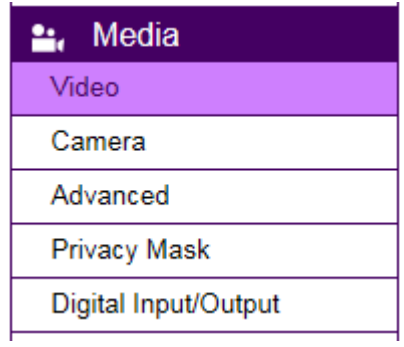

All media quality related settings can be found under **Media** menu. These settings will have direct effect on the captured image or video.

## 5.7.1. Video

#### ◘ Display overlay

Timestamp and Video Title

 $\overline{x}$  (A-Z, 0-9, :, /, -) Storage

#### Stream<sub>1</sub>

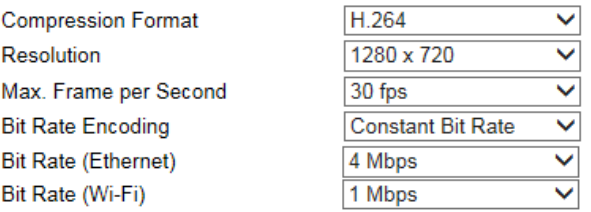

#### Stream 2

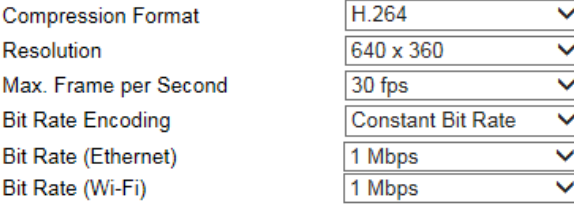

Note: You may adjust Bit Rate Value according to your connectivity mode or bandwidth conditions. Higher bit rates delivers excellence resolution when video is viewed in full-screen on PC. Lower bit rates may be better choices in limited-bandwidth environments or via remote Wi-Fi network.

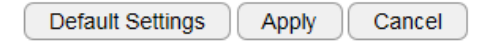

**Enable**: it is recommended that you enable **Time Stamp and Video Title**; the timestamp will show on the top-left corner of your video as shown below.

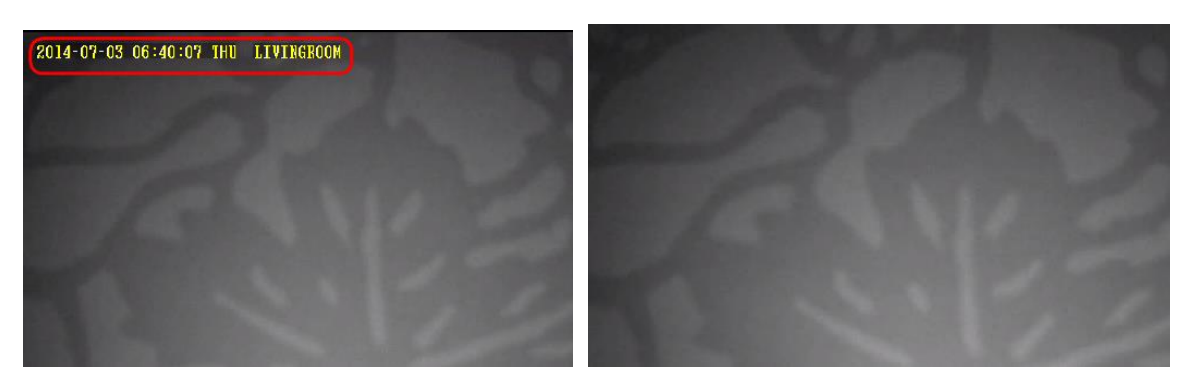

## 5.7.2. Camera

Impagn Cottings

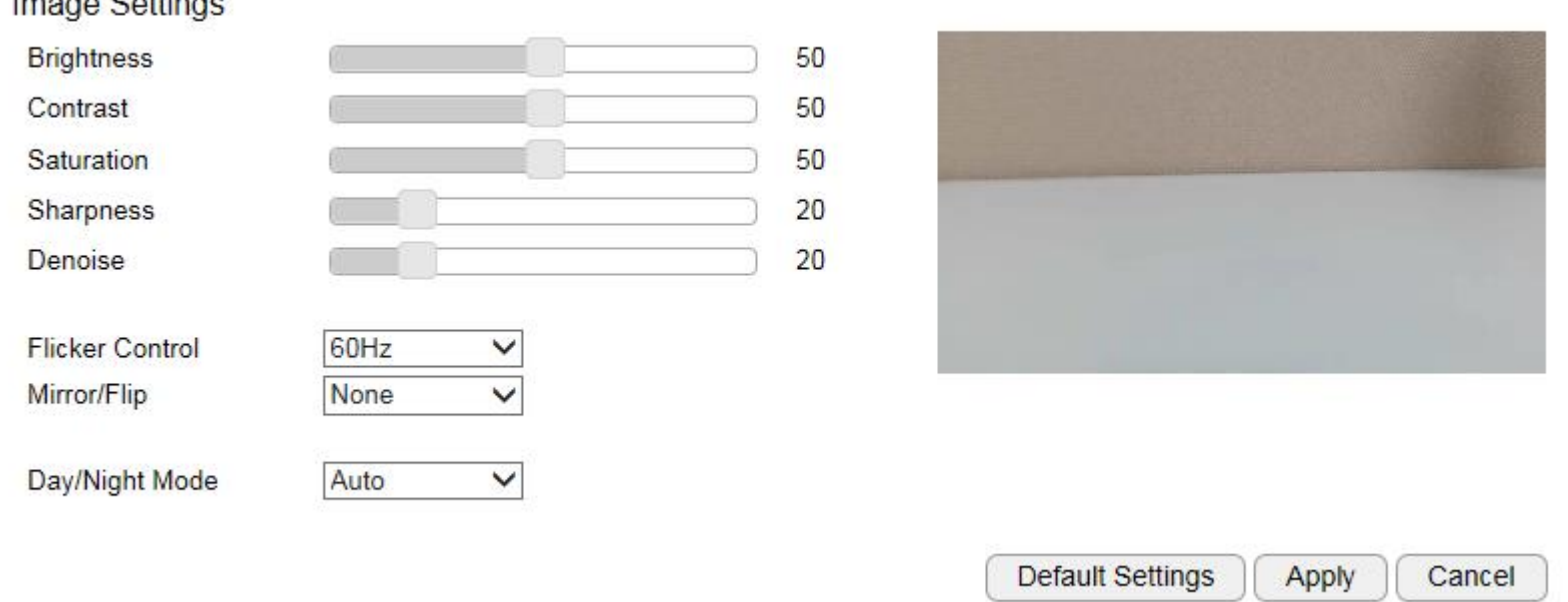

You can get better quality by tuning the lighting condition of the camera. For example, in a dark room you may want to set the Brightness higher to generate clearer result. When directly facing an outdoor window (too much light) you may want to lower the Brightness a bit. There may be different settings under different circumstance; therefore, you should tune the setting if the image quality has become too low to serve its purpose. Please refer to the following examples for comparison between low and high for each of the light settings.

# 5.7.2.1. Light Setting

**Brightness**

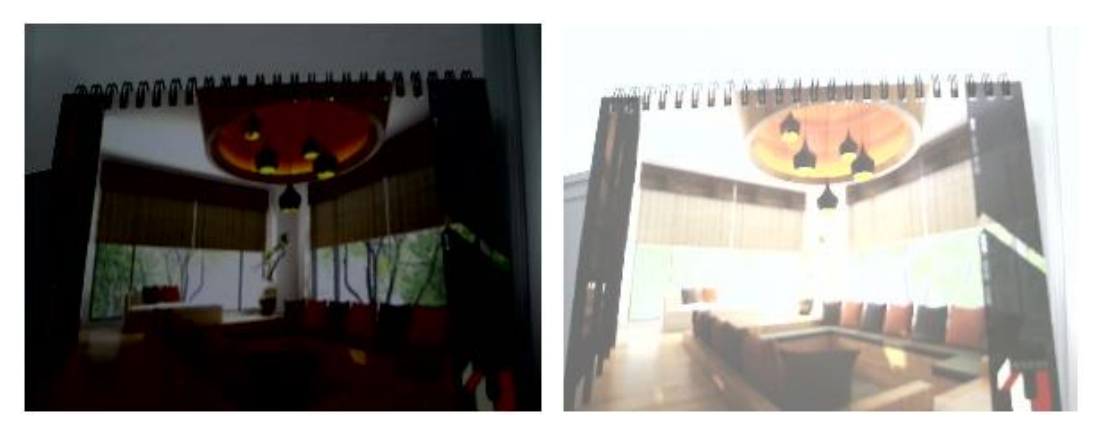

**Contrast**

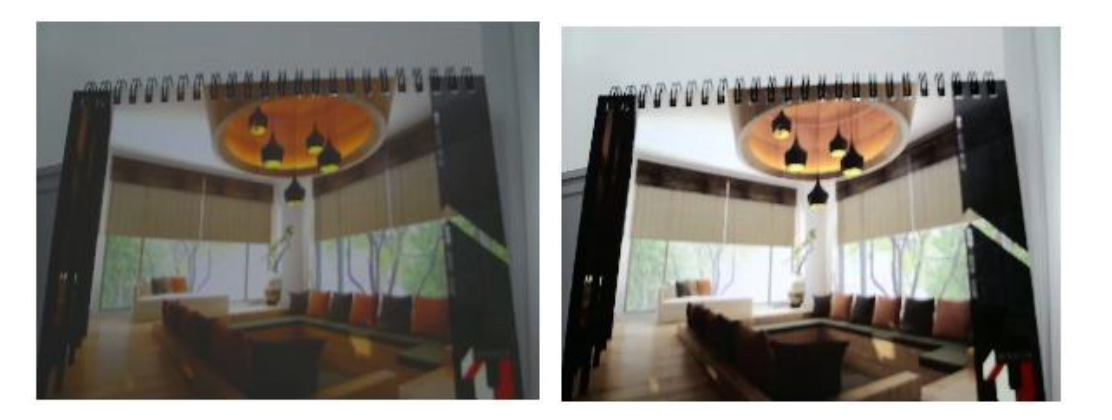

#### **Sturation**

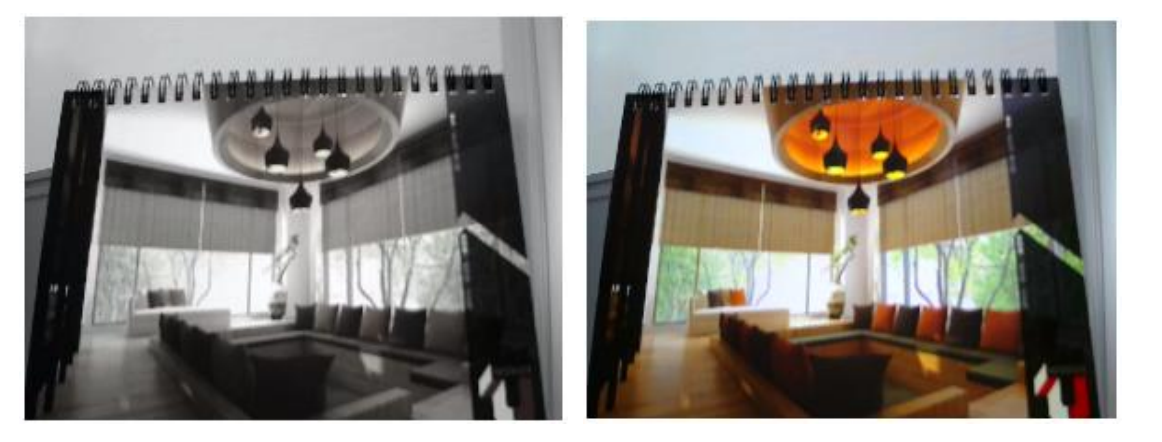

**Sharpness**

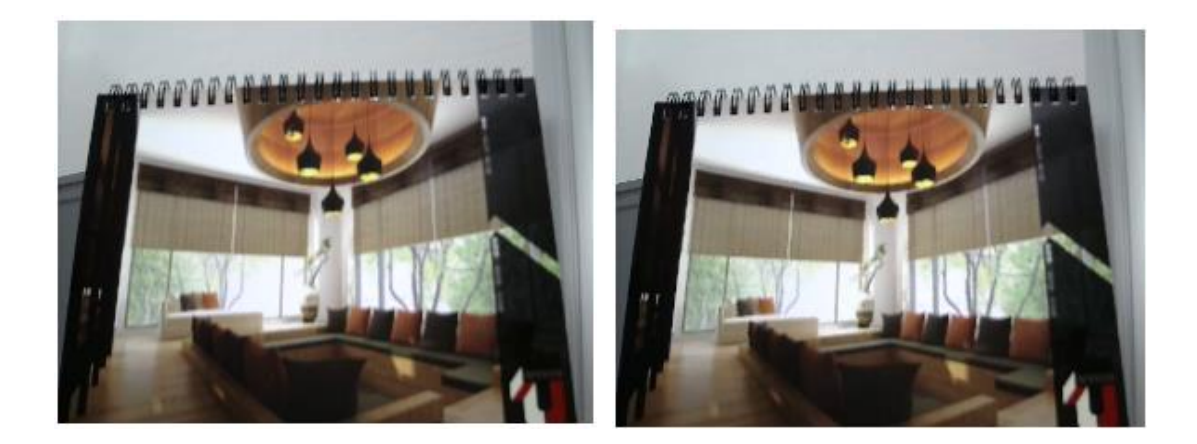

#### **De-noise**

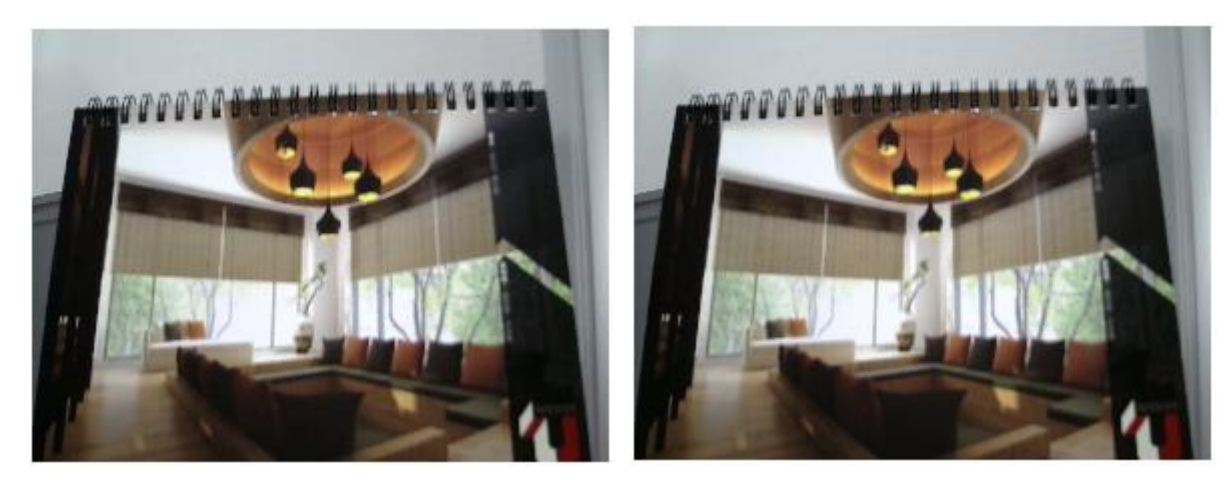

Please note that some of the effects will be more obvious in higher resolution at real time.

### 5.7.2.2. Flicker Control

The supported options are: **60Hz** & **50Hz**

Flicker Control is an anti-flicker feature setting.

AC lamp can cause a flicker effect, which is a consequence of the AC power frequency (50 or 60 Hz). As the light can change from picture to picture, causing light flicker. This will lead to inconsistent light source between each snapshot. To eliminate flicker, configure your camera to PAL (60Hz) or NTSC (50Hz) modes to compensate the effects. Check the power supply of your region for proper setting.

### 5.7.2.3. Mirror

#### Support Mirrors: **None**, **Mirror**, **Flip** and **Both**

There are times that the camera will have to be mounted upside down for sideways. That is, the view become difficult to monitor when it is upside down. The **Mirror** settings does not reflect on the preview at real time (unlike lighting condition settings). Therefore, you have to click on **Apply** to see the result.

The following examples compares **none** with **a chosen mirror effect**.

#### **Mirror (Horizontal)**

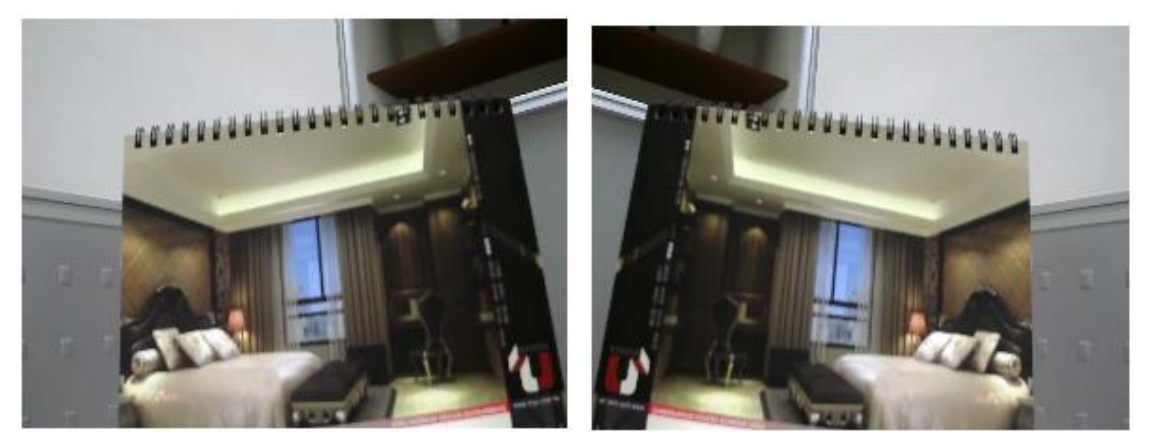

None Mirror

**Flip (Vertical)**

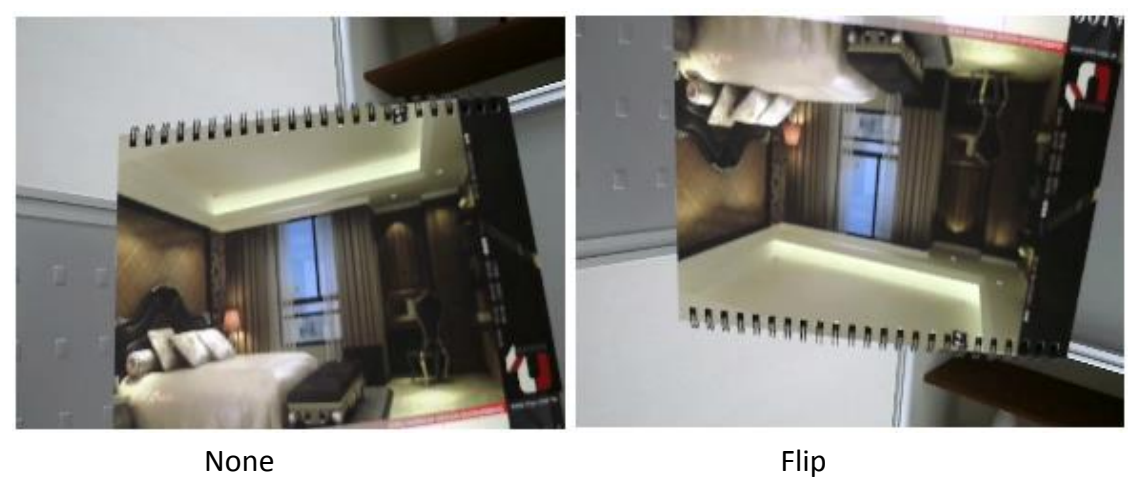

**Both (Horizontal and Vertical)**

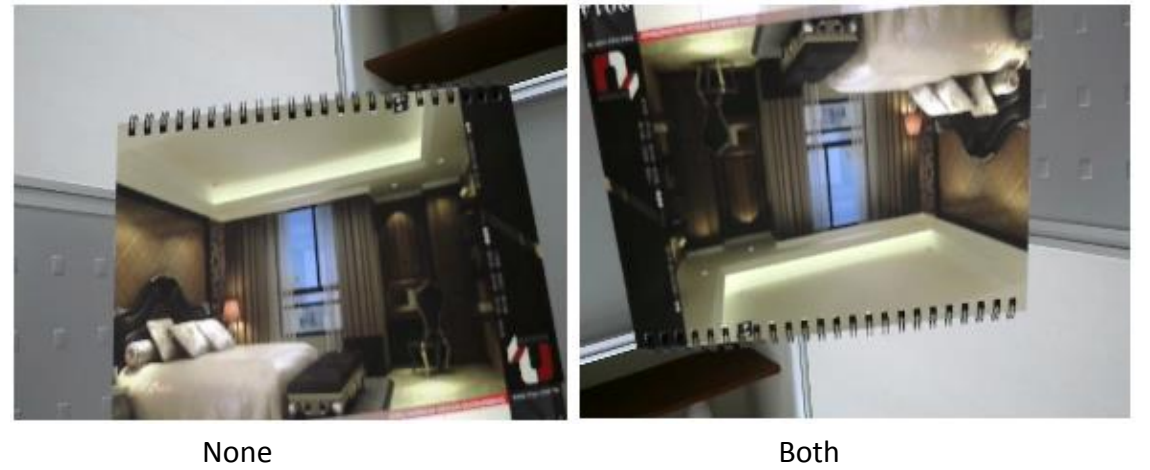

# 5.7.2.4. Day/Night Mode

This controls **Night Vision** ON and OFF.

**Auto**: auto detect light sufficiency and switch between Day and Night automatically. **Day**: force the camera to turn **OFF** Night Vision. **Night**: force the camera to turn Night Vision **ON**.

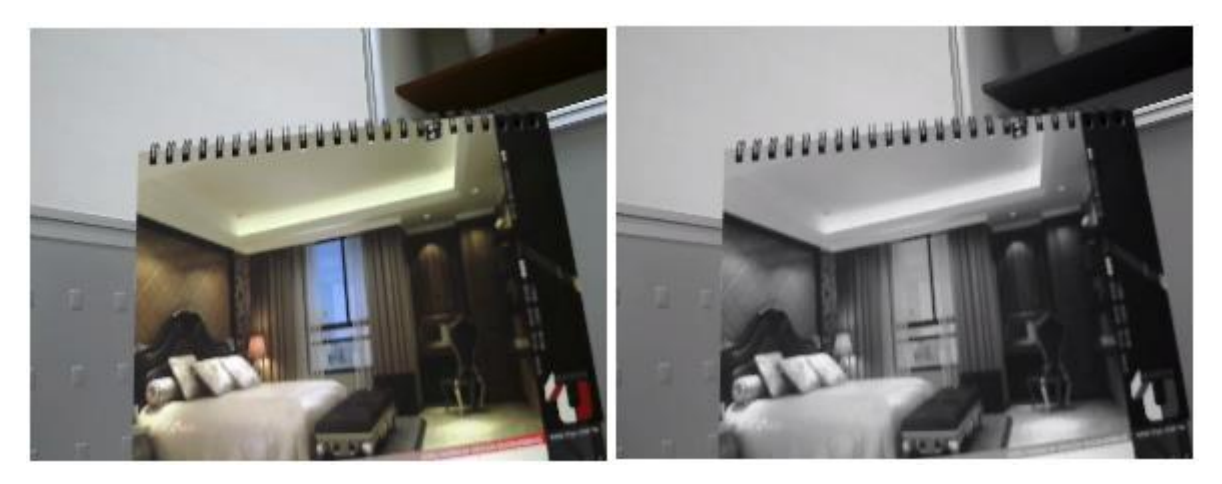

Day Night

# 5.7.3. Advanced

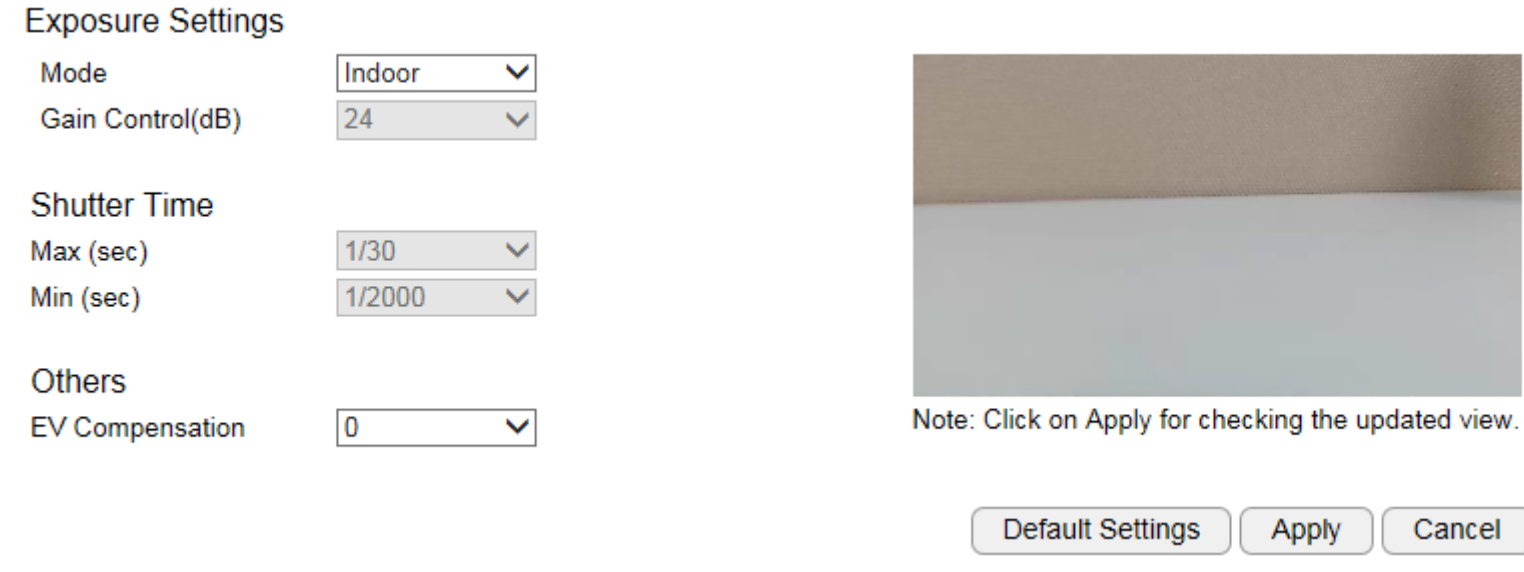

#### **Exposure Settings**

**Mode**: Manual, Indoor, Outdoor

For regular users, please choose indoor or outdoor, the default values will the preconfigured. The areas are grey out for preconfigured settings when you choose **Indoor** or **Outdoor**.

#### **Manual**

Choose **Manual** if you would like to fine tune some of the settings that suits your application. Please be noted that these settings may have impacts on the image quality and performance. If you are not sure about the terms and behavior.

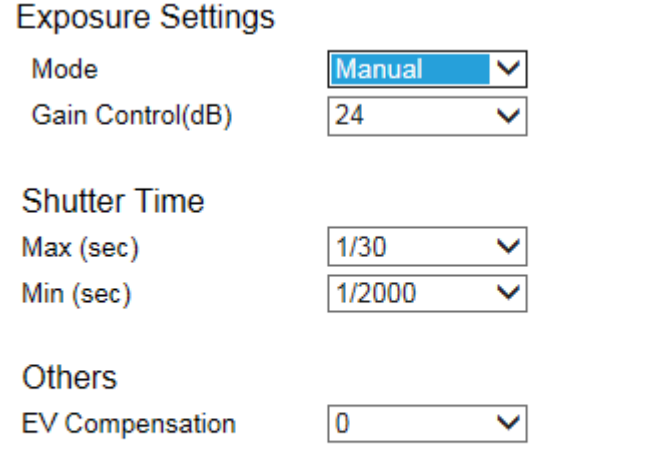

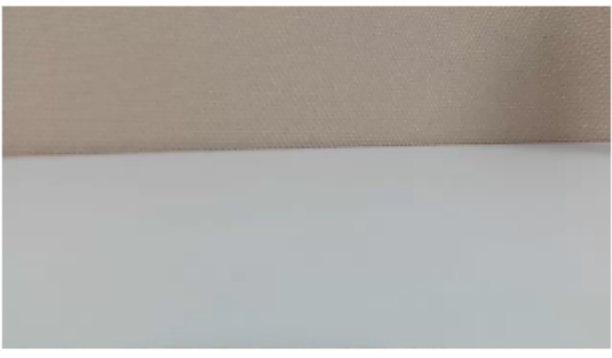

Note: Click on Apply for checking the updated view.

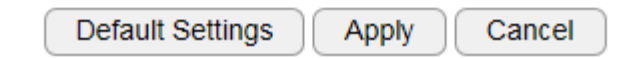

### **Privacy Mask Settings**  $\mathbb{R}^2$ Set up Privacy Mask window **C**Enable Disable **Status**  $\sqrt{ }$  Window 1  $\overline{\Box}$ Window 2  $\Box$ Window 3 Apply Cancel Window 1

# 5.7.4. Privacy Mask

Choose **Enable** if you would like to put certain areas in private. Please use selected window to hide certain area for privacy purpose.

# 5.7.5. Digital Input / Output

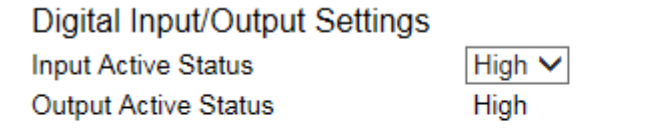

If you have a PIR or alarm connected to the external terminal, you would need to configure the Digital input/output. Depending on the type of sensor you use, these ports must be configured to match the device which could either be a normally open or normally closed state.

Apply

Cancel

## 5.8. Event Server

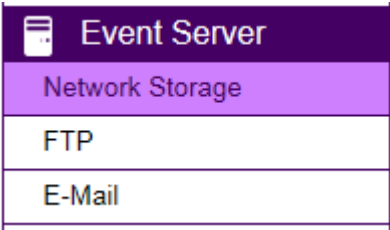

It is required for users to configure **Event Server** settings before setting camera **Event** or **Schedule Recording**. You will have to tell **where** the captured images or clips are going to be stored. The following concept diagram depicts the flow of the image file when and when captured. The file is stored at one of the predefine storage locations.

For EDS5115, **Network Storage and FTP** are required to have existing servers ready for upload. **SMTP** is good for small image capture since it sends the file through email. You should choose what is best for your application.

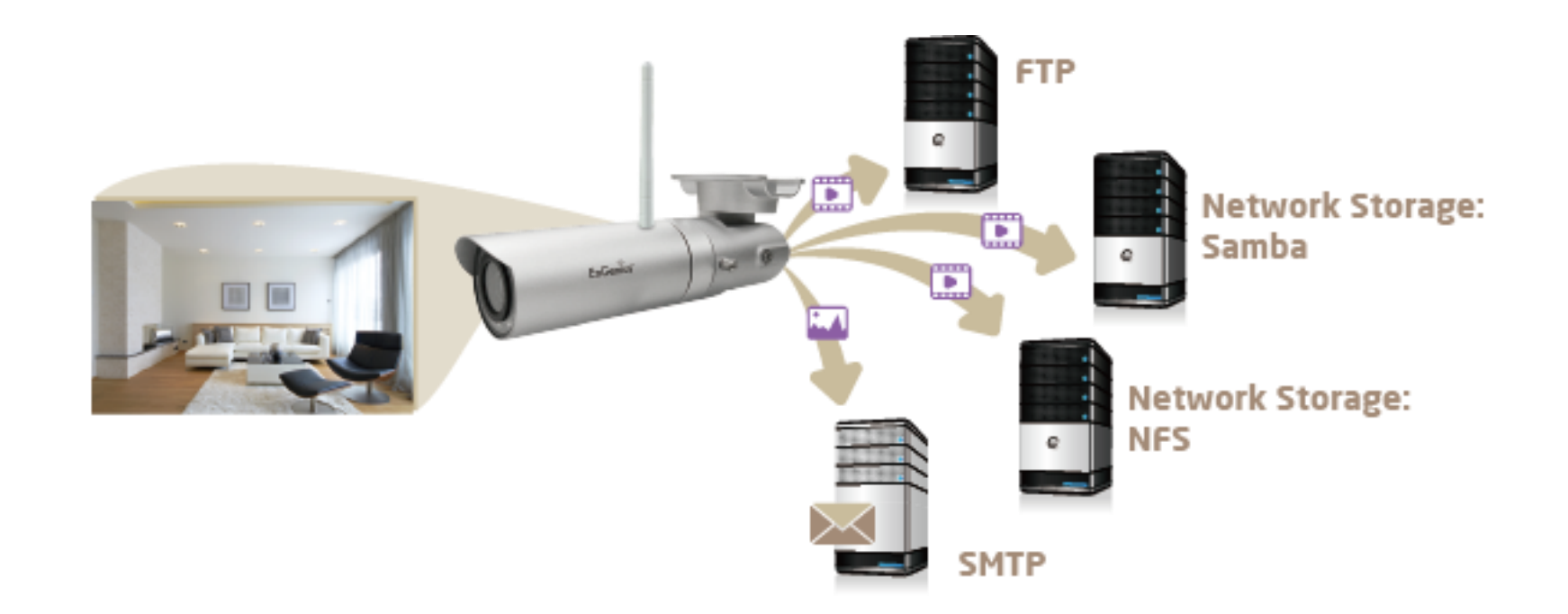

### 5.8.1. Network Storage

This camera supports two types of Network Storage: **NFS** and **SAMBA**. Before going further, you need to **Enable** to configure the network storage first.

Status

C Enable © Disable

Apply Cancel

Please refer to the following sections for **NFS** and **SMABA**.

# 5.8.1.1. NFS (Network File System)

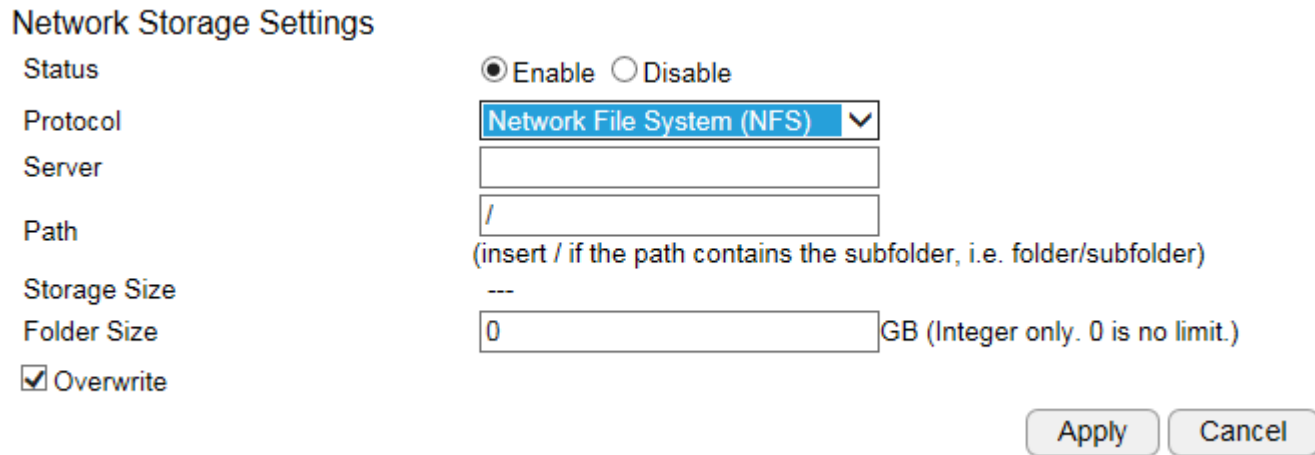

**Server**: IP address of the NFS server

**Path**: enter the initial path if applicable

**Folder Size**: storage allocated for the camera; the default value 0 signifies infinity.

**Overwrite**: when the defined folder is full, the oldest files will be overwritten to accommodate the new one.

Click **Apply** when done.

# 5.8.1.2. SAMBA

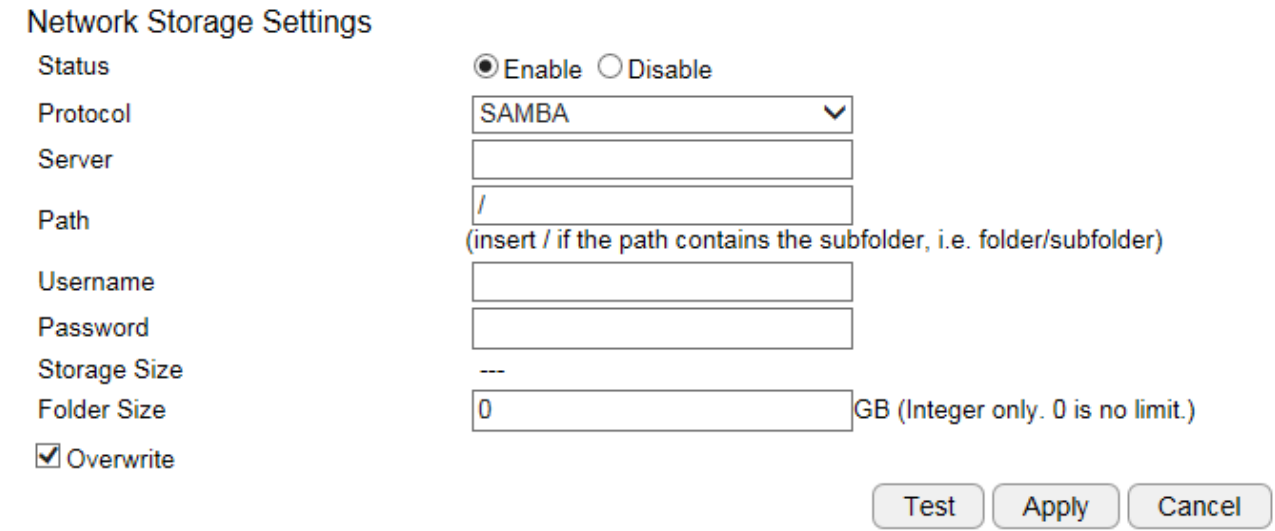

**Server**: IP address of the SAMBA server

**Path**: enter the initial path if applicable

**User Name**: username for accessing SAMBA server

**Password**: password for accessing SAMBA server

**Folder Size**: storage allocated for the camera; the default value 0 signifies infinity.

**Overwrite**: when the defined folder is full, the oldest files will be overwritten to accommodate the new one.

Click **Test** to verify the connection with the server using the username and password. Click **Apply** when done.

# 5.8.2. FTP (File Transfer Protocol)

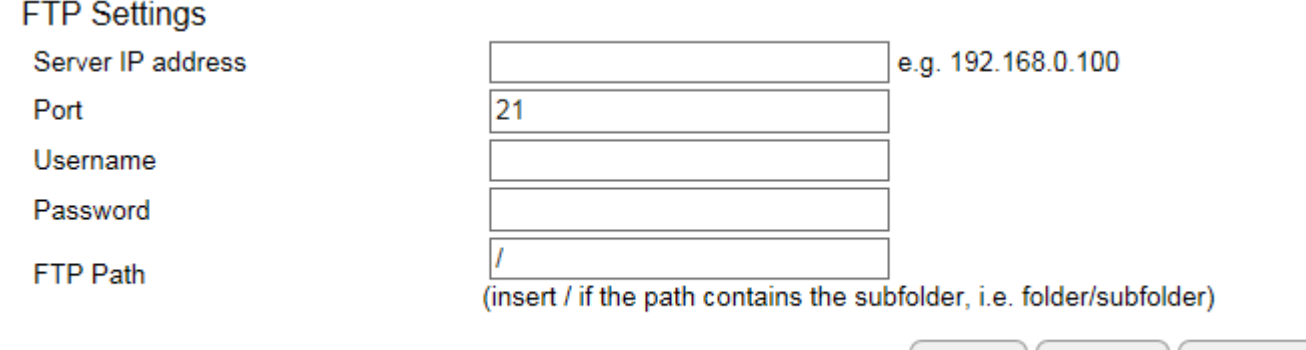

Apply Cancel Test

**Server**: IP address of the FTP server **Port**: the FTP server port; default 21

**User Name**: username for accessing FTP server

**Password**: password for accessing FTP server

**FTP Path**: enter the initial path if applicable

Click **Test** to verify the connection with the server using the username and password. Click **Apply** when done.

### 5.8.3. E-mail Alerts

#### E-mail SMTP Settings

Please refer to the settings from your email service provider to configure correctly.

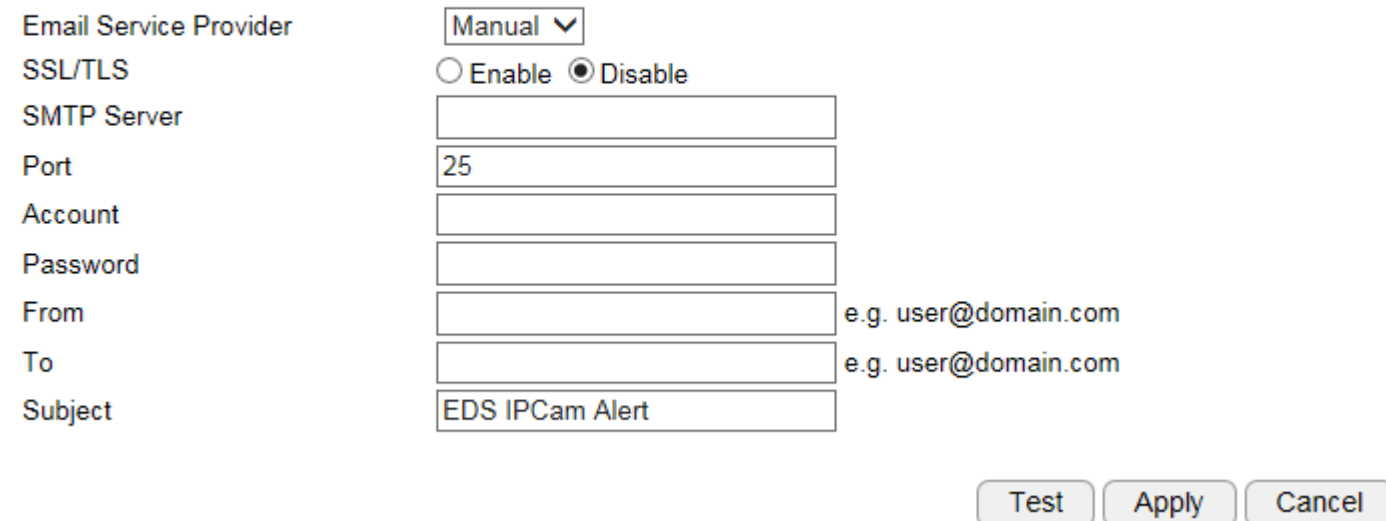

EDS5115 allows camera to send captured images to the predefined email box to notify about an event or alarm.

SMTP is an email sender's server. You need to check whether your email service provider supports SMTP and obtain the required information for this setting.

**Account**: the email account name; if your email is **[myemail@gmail.com](mailto:myemail@gmail.com)**, **myemail** is the account name.

**Password**: the password you use to login into your email box.

**Sender**: you can type in your email address or other address if you would like the receiver to reply the email to.

**SMTP Server**: enter the SMTP server address (e.g. smtp.gmail.com).

**Port**: enter SMTP server port (normally 587 or 465)

**Receiver**: enter the receiver email here (usually your or the administrator's email).

**Subject**: enter the email subject here.

## 5.9. Event Management

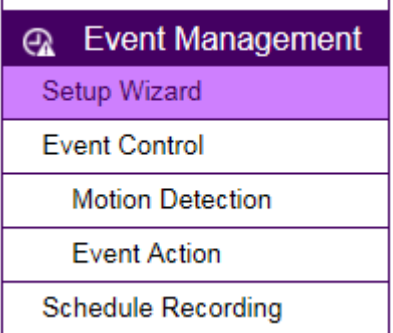

This camera supports many smart features that allows you to utilize the camera in many application scenarios. This section will introduce each of them in detail.

### 5.9.1. Setup Wizard

**Wizard** is an integrated configuration flow guide to the two main features on the camera: **Event Control** and **Schedule Recording**.

**Event Control**: When camera detects an event that matches the predefined condition an **event** will be triggered and proceed with the defined actions; for instance, taking snapshots or recording videos for the specified length of time and interval.

**Schedule Recording**: Set the camera to record video regularly based on a predefined schedule.

### 5.9.1.1. Wizard – Schedule Recording

### **Step 1: Select Schedule Recording**

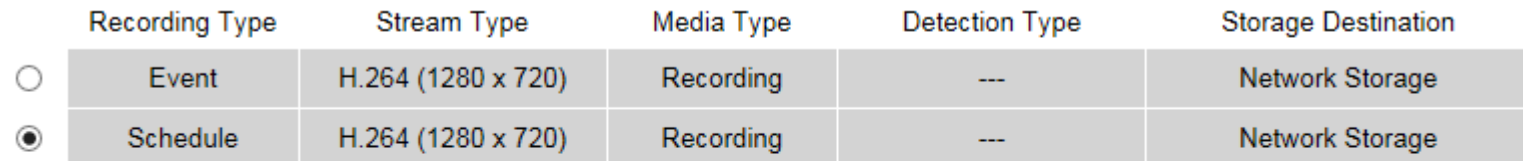

Current Date/Time: 2014/12/04 11:22:16

Note: If the current time shown is not correct, please adjust the setting in System-Time before you start the wizard setting.

**Next** 

Choose **Schedule Recording** on the page and click **Next** to proceed.

### **Step 2: Select Schedule Recording**

### **Schedule Recording Settings**

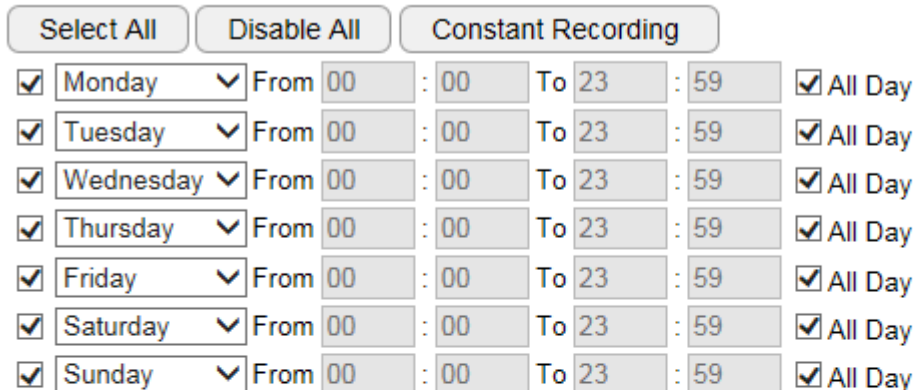

Note: The time is displayed using 24-hour format.

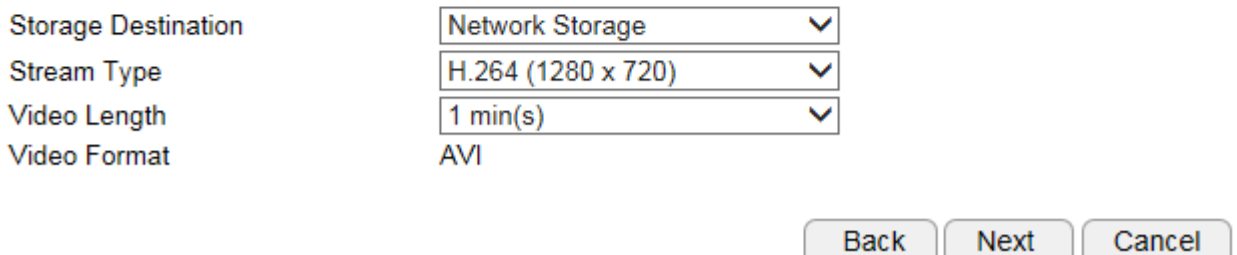

**Storage Destination**: Network Storage (\*Local SD card on certain models only)

6.
**Stream Type**: H.264 (1280x720) or H.264 (640x360) **Video Interval**: the maximum video length of time per file **File Format**: AVI.

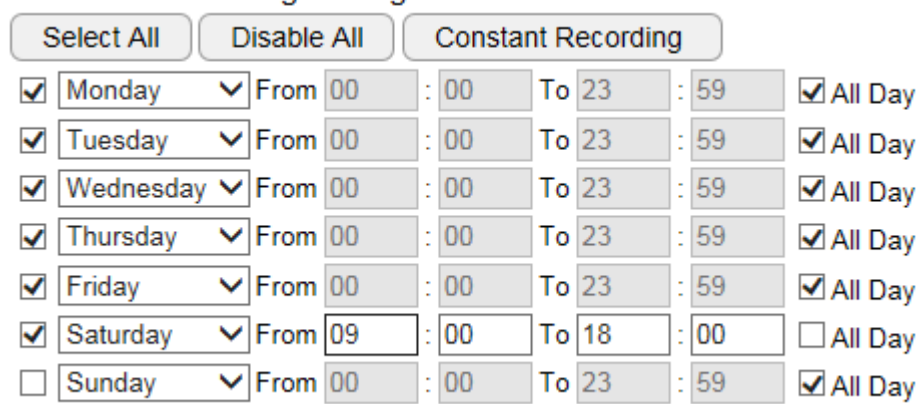

**Schedule Recording Settings** 

Note: The time is displayed using 24-hour format.

You can specify the time range for each schedule or simply click on **All Day** for 24-hours recording.

You must **Select** to enable the schedule.

Click **Next** when done.

**Note:** You may have two different schedules for the same day, e.g., Monday 08:00~12:00 and Monday 14:00 ~ 18:00.

### **Step 3: Network Storage Settings**

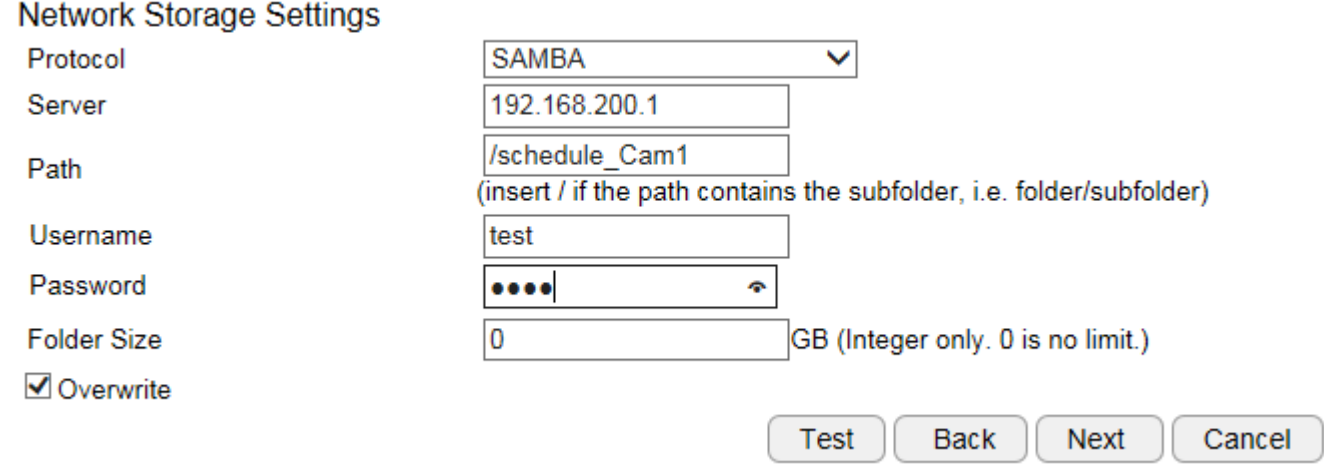

Please provide all necessary info for Network Storage Settings; for management consideration, a different subfolder can be specified for each camera.

Click **Next** to complete the wizard.

### 5.9.1.2. Wizard – Event

### **Step 1: Select Event**

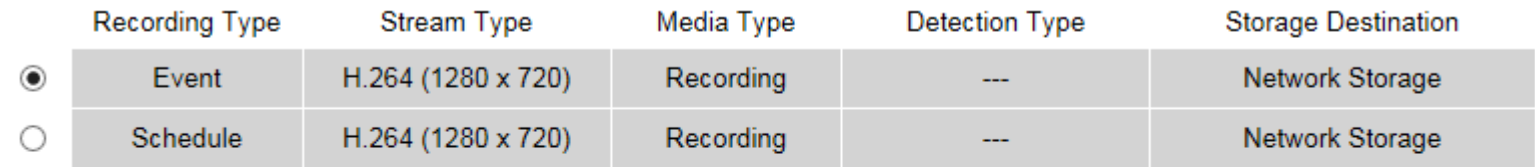

Current Date/Time : 2014/12/04 11:40:08

Note: If the current time shown is not correct, please adjust the setting in System-Time before you start the wizard setting.

**Next** 

Choose **Event** on the page and click **Next** to proceed.

### **Step 2: Motion Detection Window Setting**

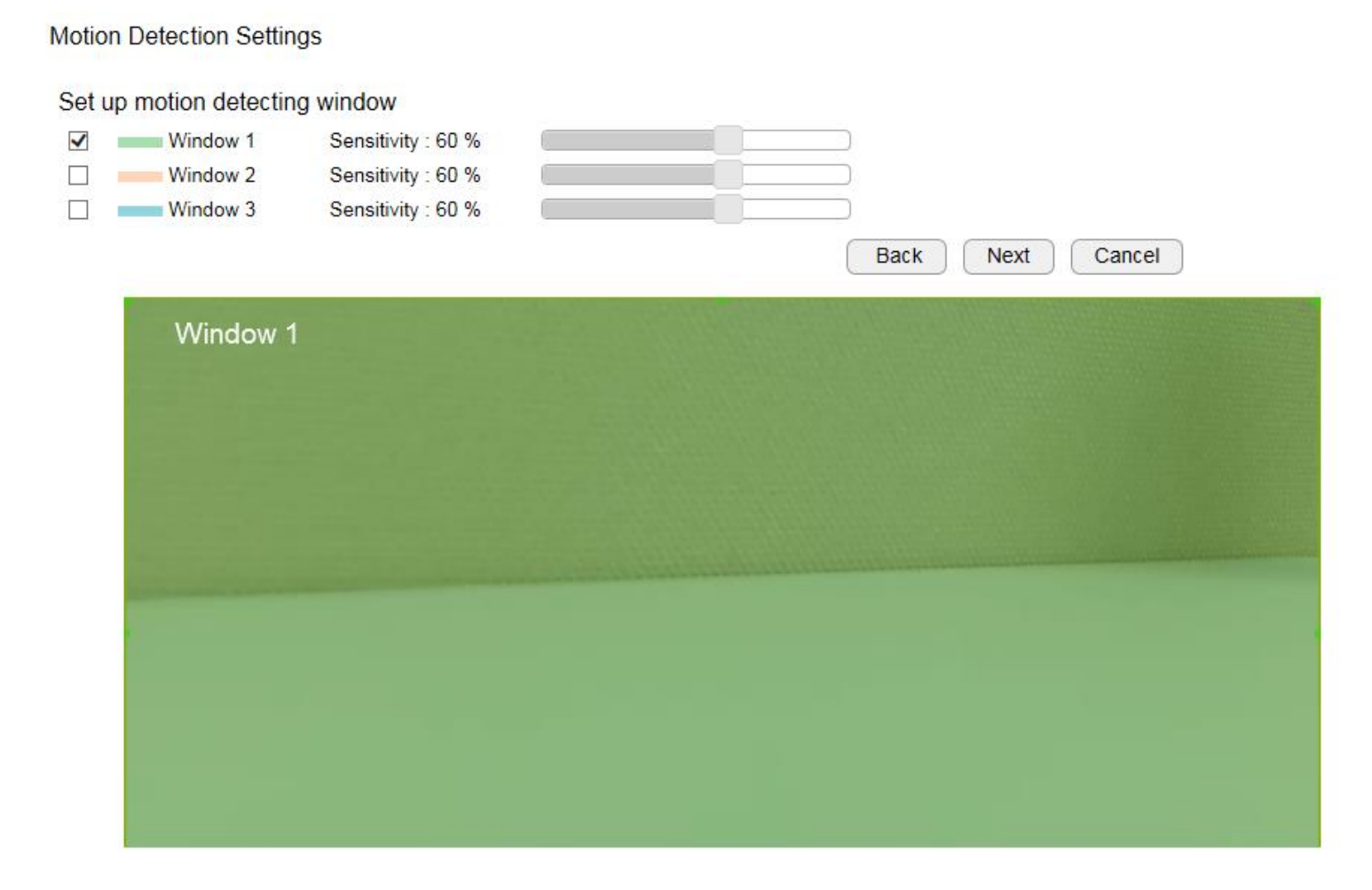

**Motion Detection Window** is a hot zone that the camera analyzes for motion (image changes). When a motion is detected within the zone an event will be triggered.

When the window is selected, use your mouse to move the window to the area you intend to monitor. There can be 3 windows at the most. The Windows are differentiated by color; Window 1 is Green, Window 2 is Red and Window 3 is Blue.

**Uncheck** the window to remove the window from the view. **Sensitivity**: Level 0% to Level 100% (with Level 100% being the most sensitive)

Depends on your application, high sensitivity will trigger event more often than low sensitivity and produce more snapshots or videos. However, overly sensitive events will fill up the storage very quickly. Even if you have unlimited storage space, large amount of files can become a problem when you need search through each of the files to find what you are really looking for. It may take some time for you to fine tune the optimal sensitivity for your application.

### **Step 3: Digital Input / Output**

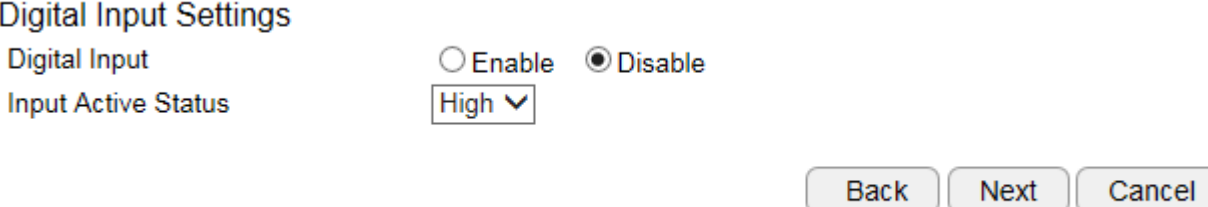

If you have a PIR or alarm connected to the external terminal, you would need to configure the Digital input/output. Depending on the type of sensor you use, these ports must be configured to match the device which could either be a normally open or normally closed state. Click **Next** to proceed

### **Step 4: Event Settings**

### **Event Settings**

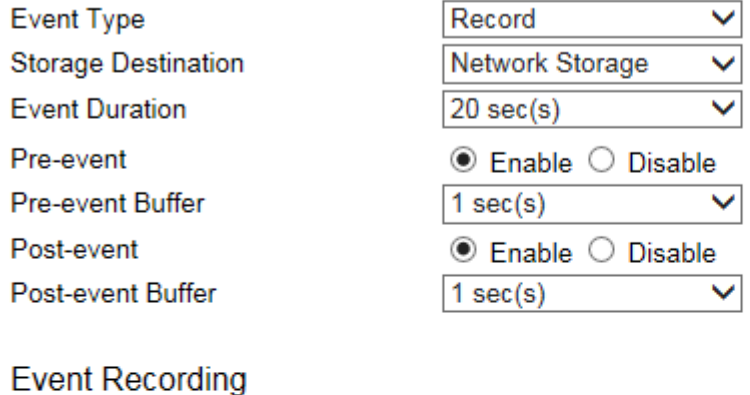

### Video Format Stream Type Video Length

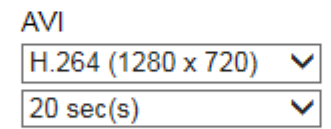

### **Digital Output Settings Status**

○ Enable <sup>●</sup> Disable

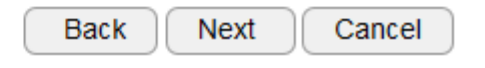

**Event Type:** Record or Snapshot **Storage Destination**: Remote Network Storage (\*SD/MMC Card only available on certain models) **Event Duration**: the length of recording time when alarm is triggered. **Pre-event**: Enable or Disable pre-event **Pre-event duration**: the length of pre-event time (1~5 seconds) **Post-event**: Enable or Disable post-event **Post-alarm duration**: the length of post-event time (1~5 seconds)

**File Format**: the media file format. **Stream Type**: H.264 (1280x720) or H.264 (640x360) **Video Length**: the maximum video length of time per file

#### **Note:**

If setting Alarm Duration to 30 seconds, the camera will keep recording for 30 seconds when event is triggered. In this case, if the Video Clip Size is 10 seconds, then 3 files will be generated for single instance of event. If Video Clip Size is 30 seconds, then only 1 file will be generated. Please note that pre-event and post-event will extend the length of the clip for the chosen extra length of time.

### **Event Method: Snapshot (images)**

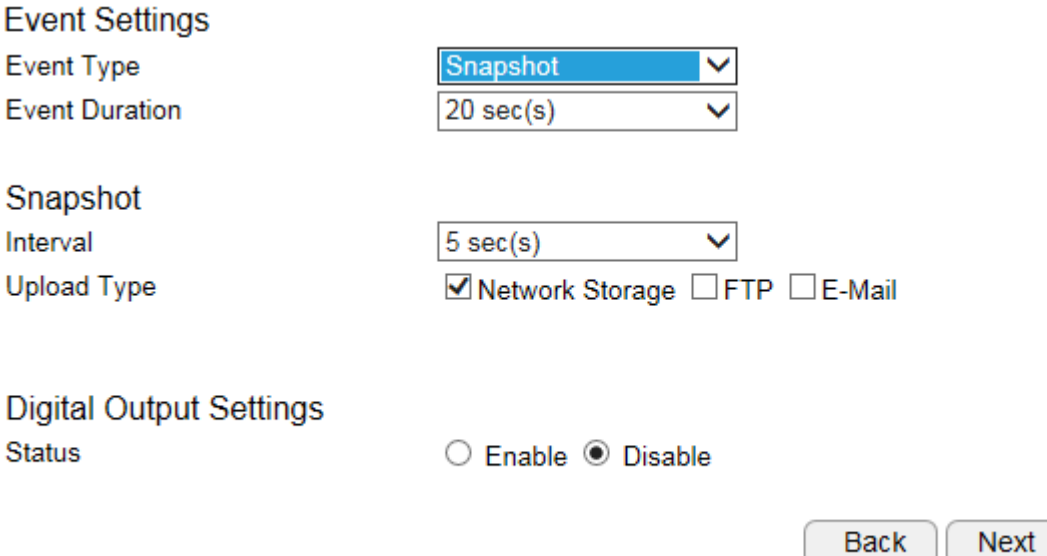

Cancel

**Event Duration**: the length of recording time when event is triggered. **Interval**: 5 seconds to 5 minutes (the elapse time between each snapshot) **Upload Type**: method of storage.

Click **Next** when complete this step

### **Step 5: Network Storage Settings**

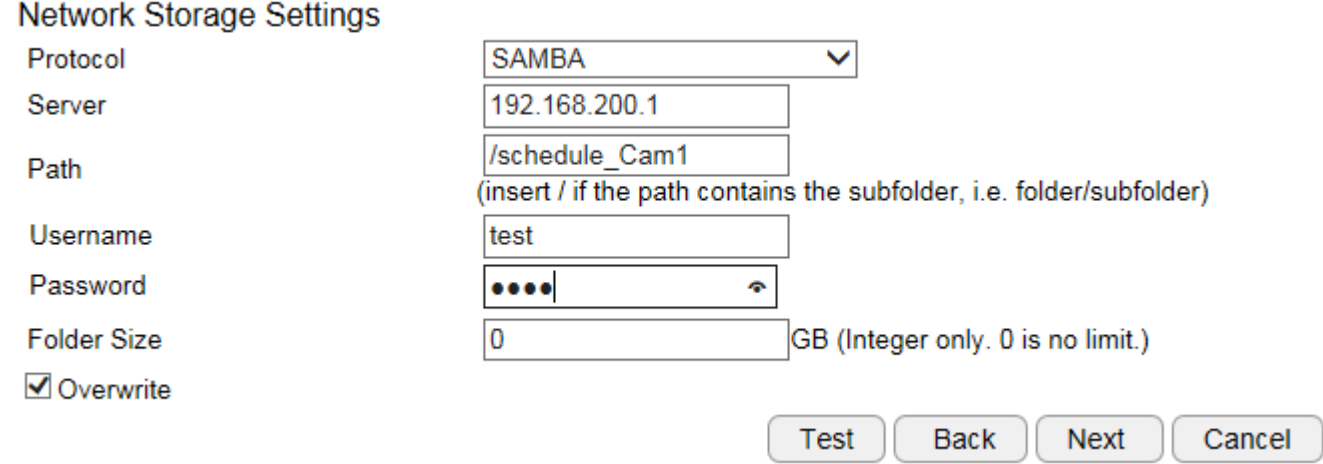

Please provide all necessary info for Network Storage Settings; for management consideration, a different subfolder can be specified for each camera.

Click **Next** to complete the wizard.

# 5.9.2. Event Control

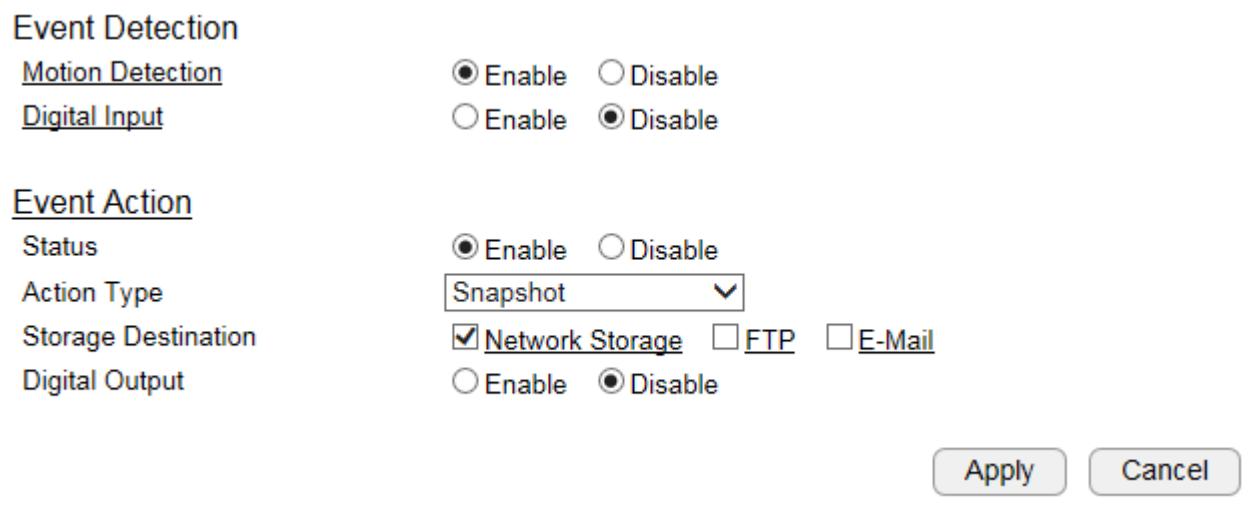

You can choose event detection method and event action from this page.

# 5.9.2.1. Motion Detection

#### **Motion Detection Settings**

Set up motion detecting window

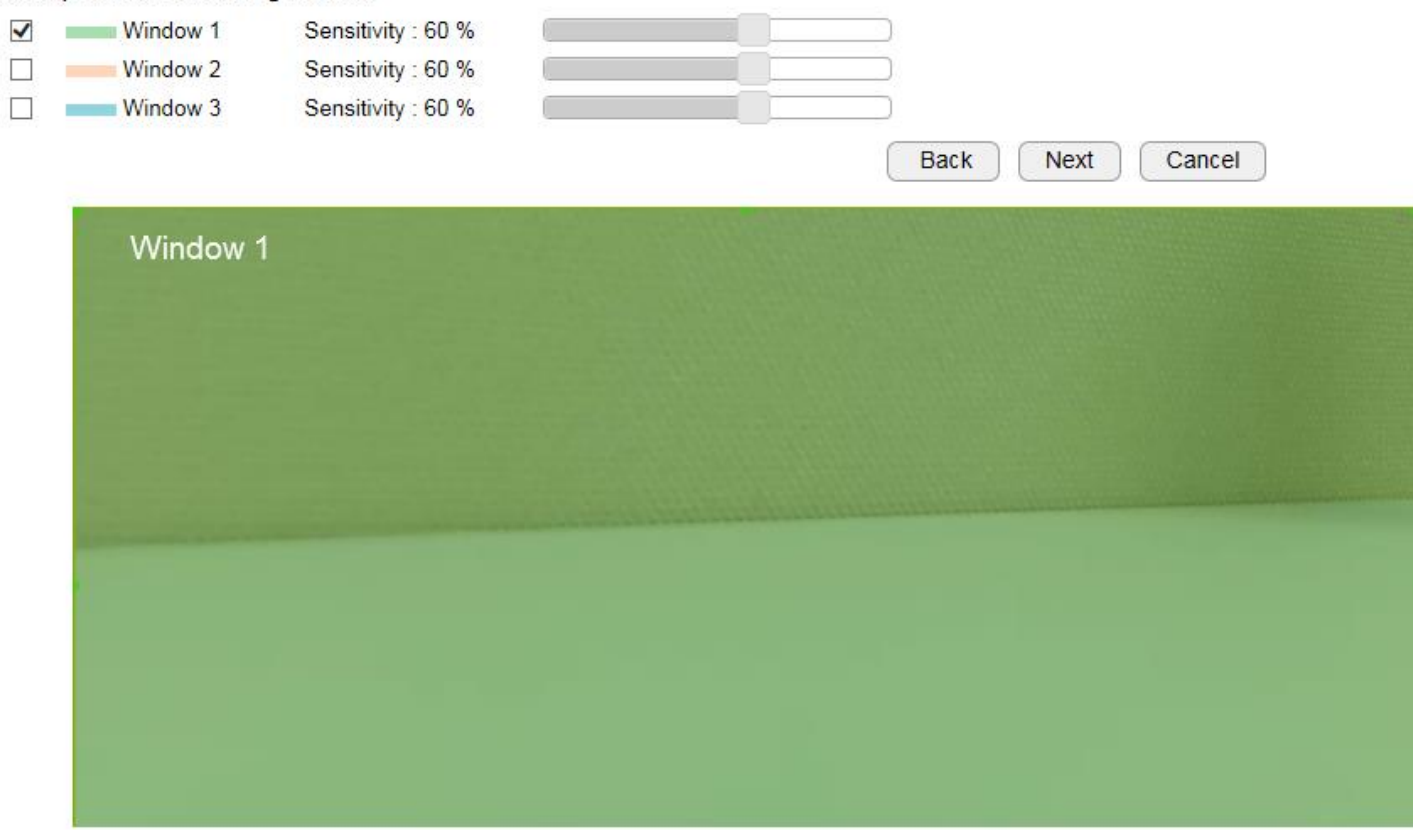

**Motion Detection Window** is a hot zone area that the camera analyzes for motion (image changes). When a motion is detected within the zone an alarm will be triggered.

When the window is selected, use your mouse to move the window to the area you intend to monitor. There can be 3 windows at the most. The Windows are differentiated by color; Window 1 is Green, Window 2 is Red and Window 3 is Blue.

**Uncheck** the window to remove the window from the view. **Sensitivity**: Level 0% to Level 100% (with Level 100% being the most sensitive)

Depends on your application, high sensitivity will trigger event more often than low sensitivity and produce more snapshots or videos. However, overly sensitive events will fill up the storage very quickly. Even if you have unlimited storage space, large amount of files can become a problem when you need search through each of the files to find what you are really looking for. It may take some time for you to fine tune the optimal sensitivity for your application.

You can adjust the motion detecting area by dragging the four corners to resize the window.

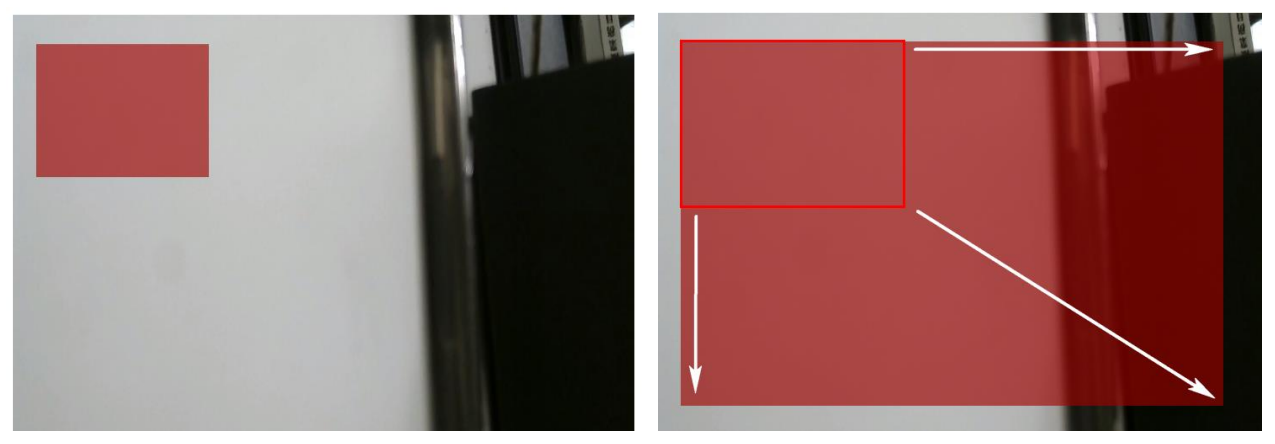

Therefore, you can have a combination of three different detection window sizes.

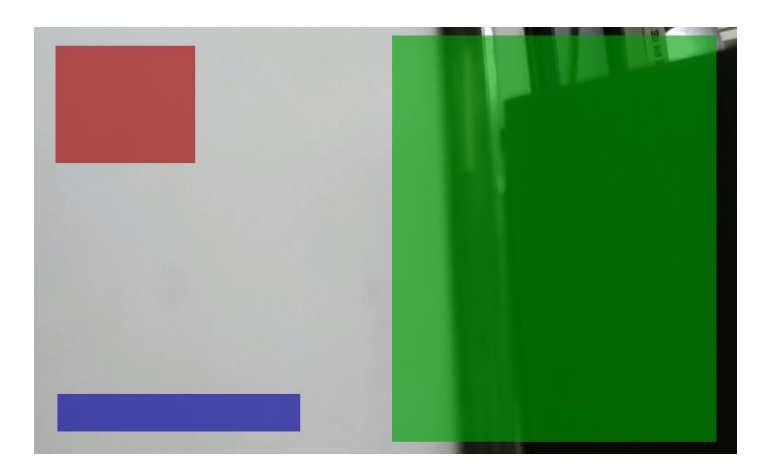

## 5.9.2.2. Event Action

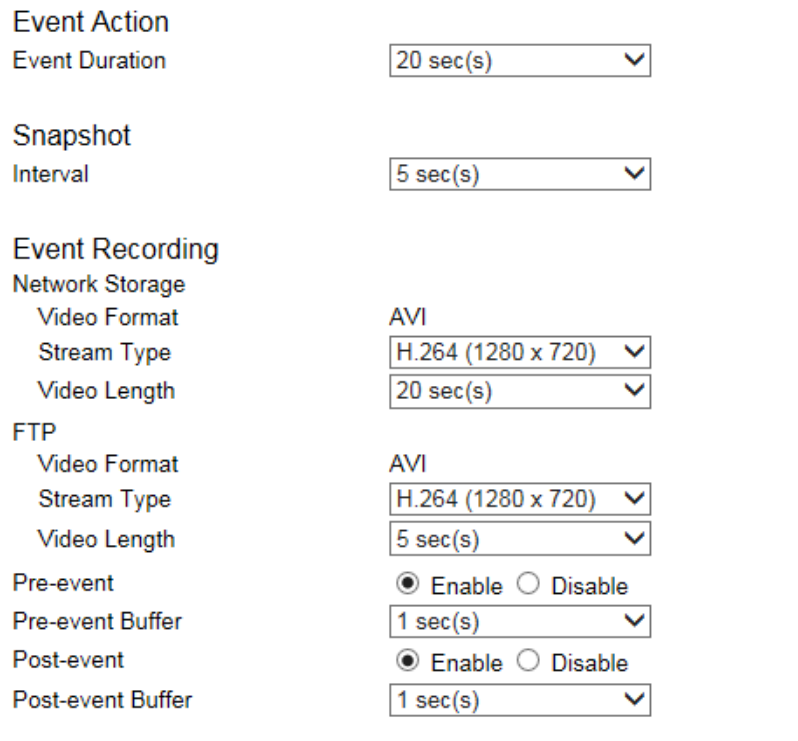

Apply Cancel

This page provides **Event**-related settings (briefed in earlier **Wizard** sections).

# 5.9.3. Schedule Recording

#### **Schedule Recording Settings**

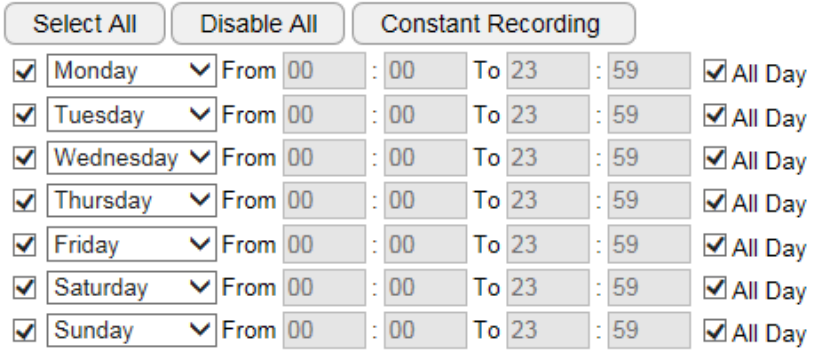

Note: The time is displayed using 24-hour format.

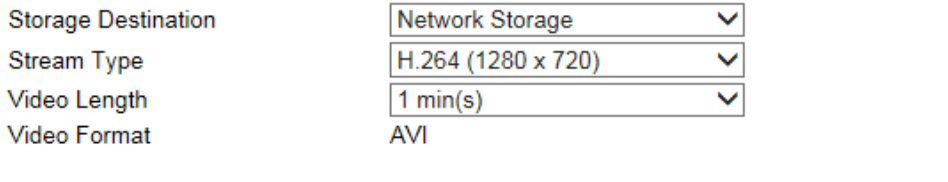

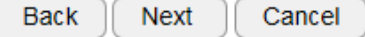

**Storage Destination**: Network Storage (\*Local SD card on certain models only)

**Stream Type**: H.264 (1280x720) or H.264 (640x360)

**Video Interval**: the maximum video length of time per file **File Format**: AVI.

# 5.10. User Management

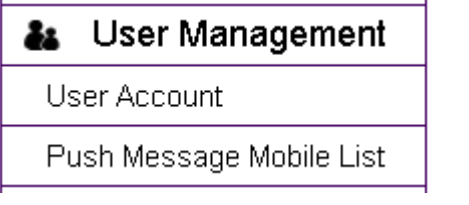

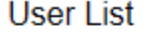

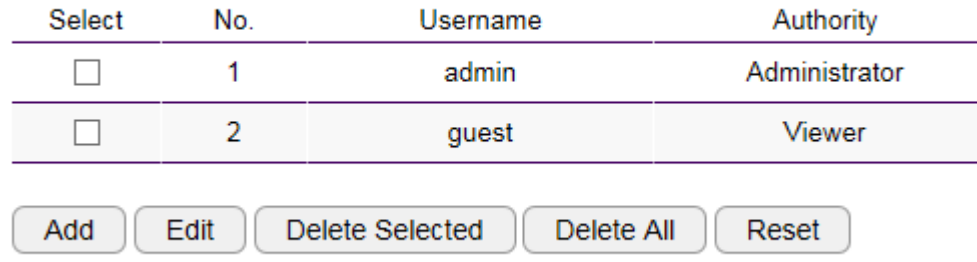

There are two types of user accounts: **Administrator** and **Viewer**. Administrator has full control over the camera settings while viewer only has the accessibility of watching the real time video. Viewer account is particularly useful when you have multiple users such as other staff members. You may have many administrators as well as viewers depending on your needs.

**Administrator** has full control of the camera interface with configuration features as shown below.

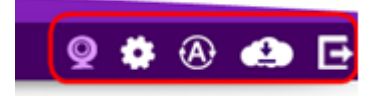

**Viewer** only has basic camera view interface.

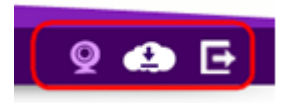

## 5.10.1.Add User

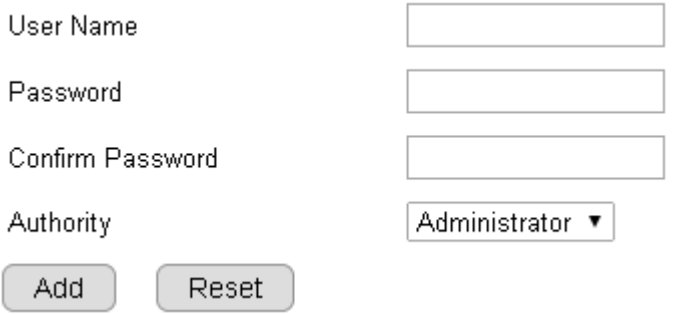

**User Name:** enter username **Password:** enter password **Confirm Password:** enter password for confirmation **Authority:** select **Administrator** or **Viewer**

Click **Add** to add the user

## 5.10.2.Edit User

User List

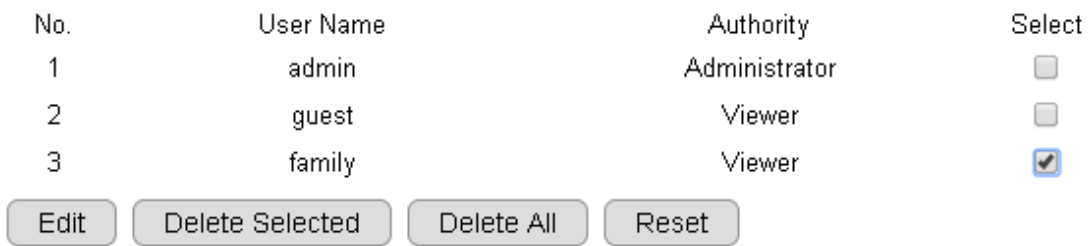

**Select** a user from the list by click on the check box. Click **Edit** to change the user account setting.

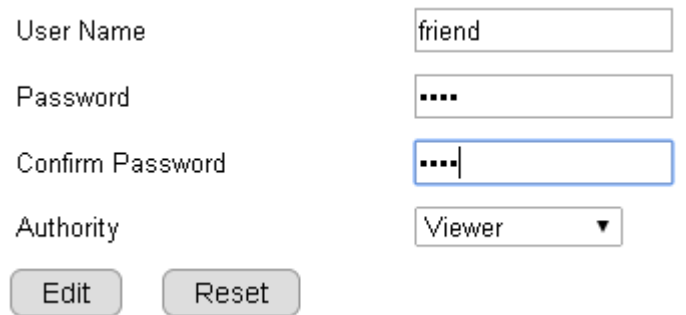

Make the changes and then click **Edit** to save the changes.

Once all necessary changes are made to the accounts, click **Apply** to make the changes affective.

User List

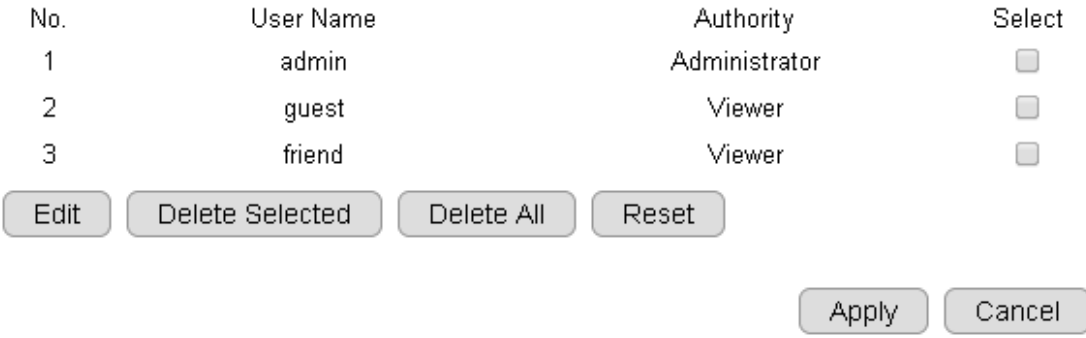

## 5.10.3.Delete User

On the user list, **select** the user account to be deleted. Click on **Delete** Selected to delete the account.

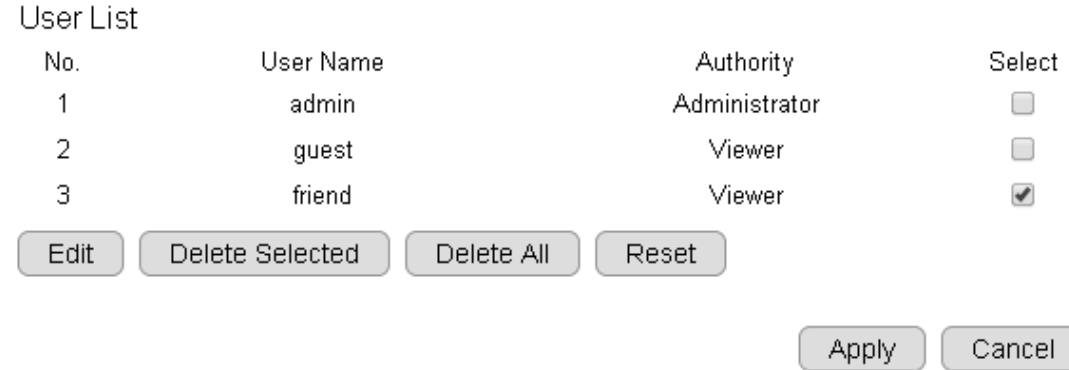

When prompted with delete confirmation, click **Yes** to delete.

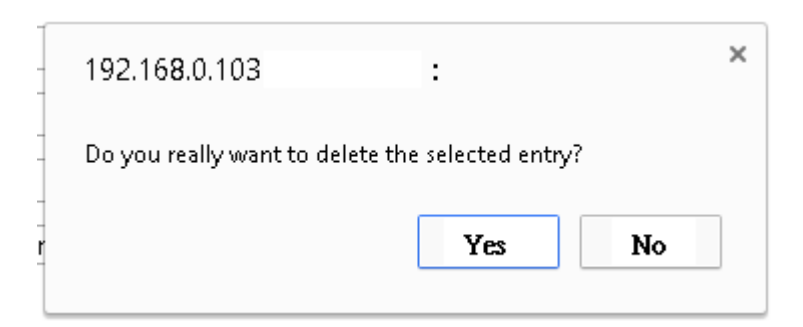

Once all necessary changes are made to the accounts, click **Apply** to make the changes affective.

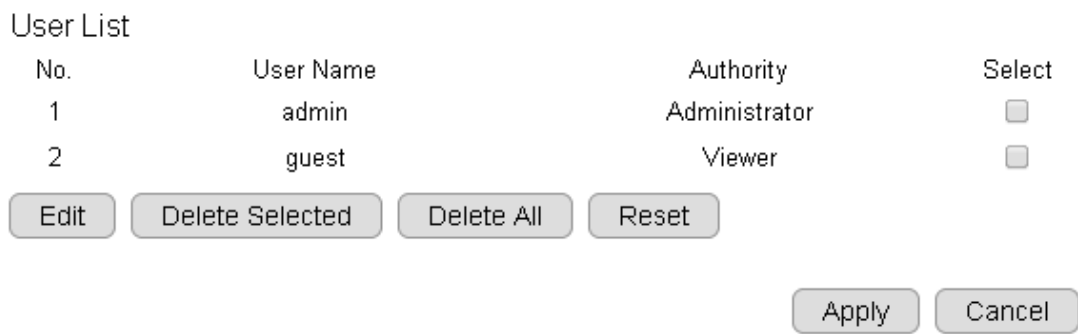

## 6. Camera Connecting to EnGenius Router

**Smart Recording** is an intelligent camera management technology that allows EnGenius users to manage cameras collectively with ease. EnGenius bundles cameras with **Intelligent Router** and **IoT gateway** series and provides a single point of entrance for integrated management. Traditionally, if you have multiple cameras installed you will need to go through the tedious configurations on each of the camera. The benefits of Smart Recording are as follows:

#### **1. Easy and Integrated Access**

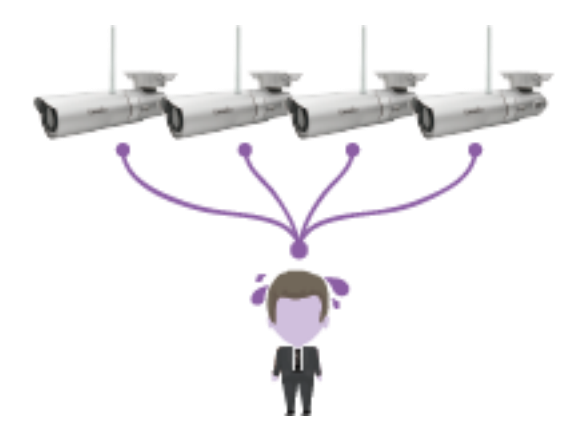

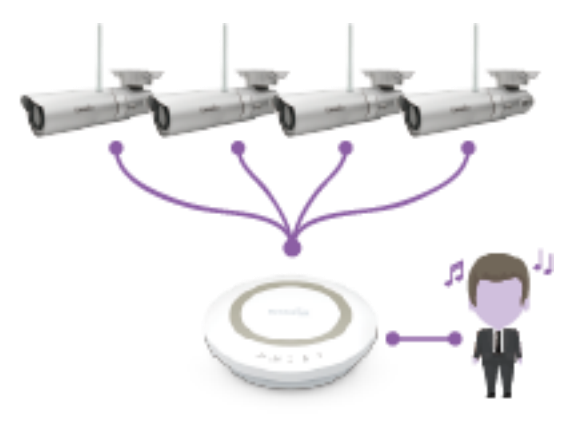

#### **2. Integrated Storage**

**Smart Recording** technology integrates the EnGenius **Intelligent Router** and **IoT Gateway** storage feature and allows you to store the media files on the centralized storage over the router.

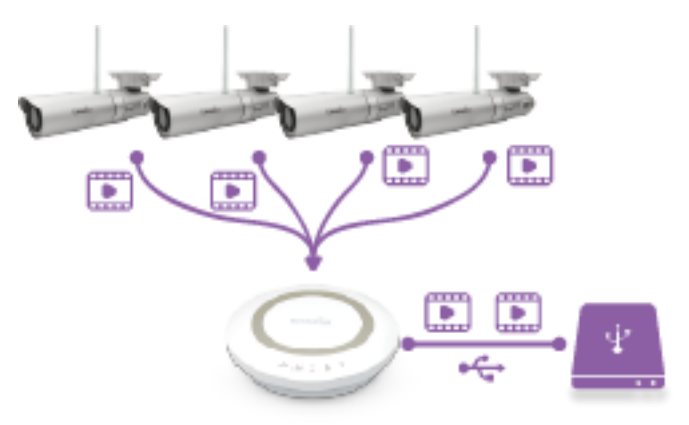

#### **3. Easy Remote Access over Internet**

Traditionally, you cannot get access to your Camera over the Internet without some manual configuration known as Port Forwarding because your camera is installed under a local network. **Smart Recording** technology takes care of all the complicated setup and leave you with ease of control. That is, you will be able to access any of the cameras in your home by providing their DDNS names on EnViewer or web browser if you are using PC/Laptop.

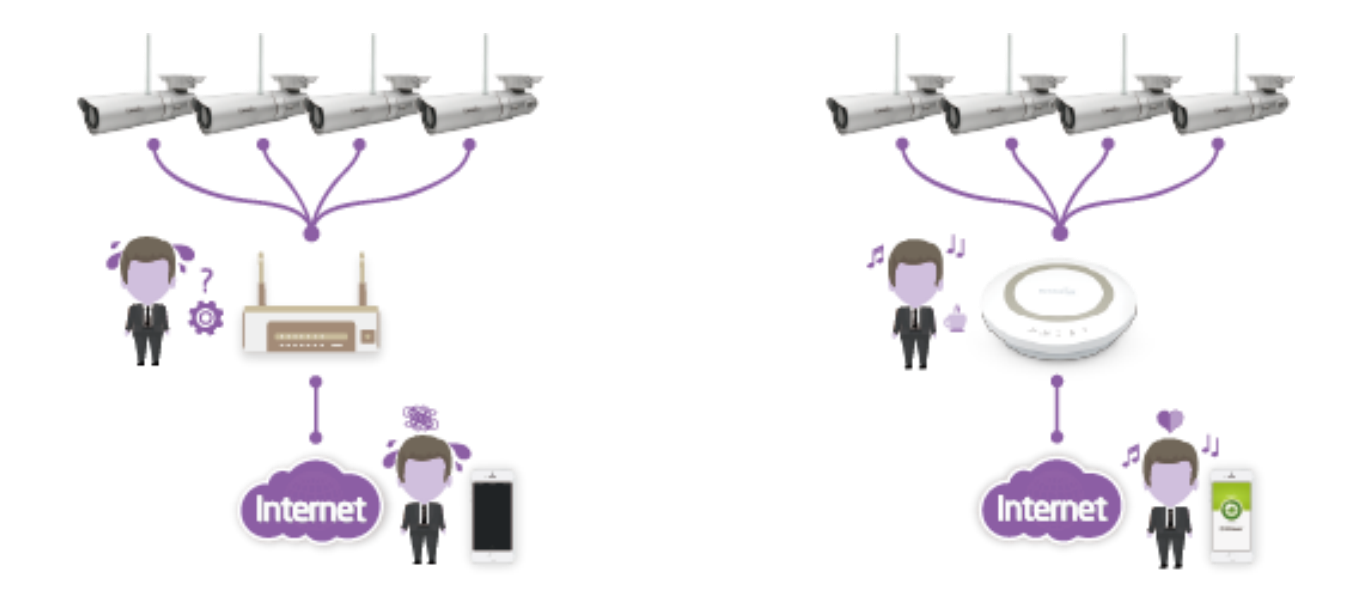

## 6.1. Enable Router Storage Function

The best thing about **Smart Recording** is that you can make use of the EnGenius Router Storage function. You should attach an external USB storage device (portable hard-disk or USB flash drive) to your router. Enter the Username and Password of **your router** and press **Login**.

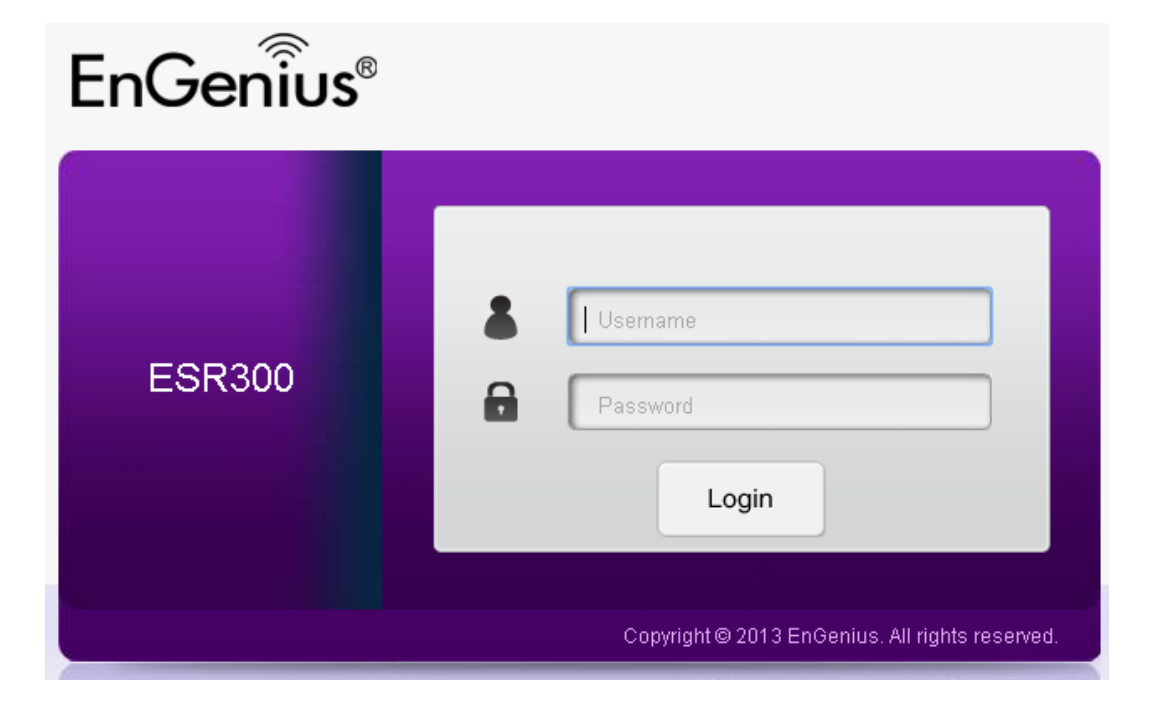

If you have not yet enable Samba Server on your router, choose **USB Port File Sharing**. Skip this step if samba is already enabled. Then, **Enable** Samba Service and click on **Apply** to activate the function.

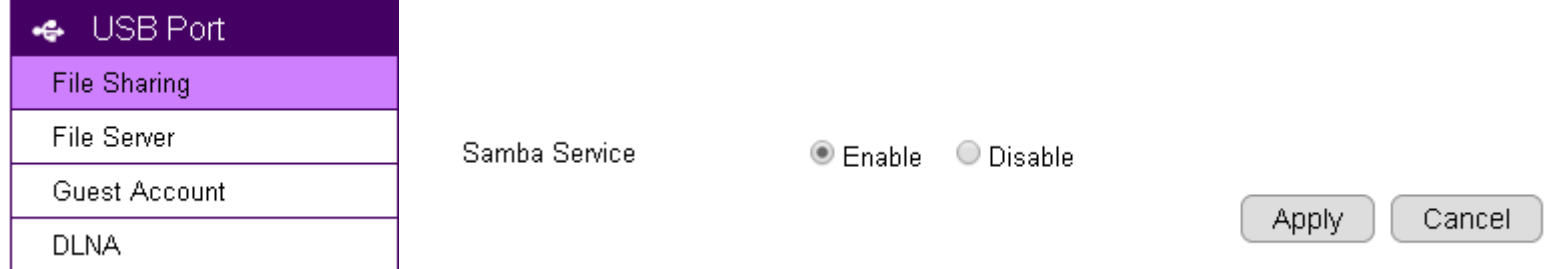

On your router's Main Menu, Click System > IP Camera to access the connected cameras.

**Note**: that **only EnGenius Cameras** can be managed collectively by EnGenius Router. For other vendor's cameras, you still have to configure them one by one manually.

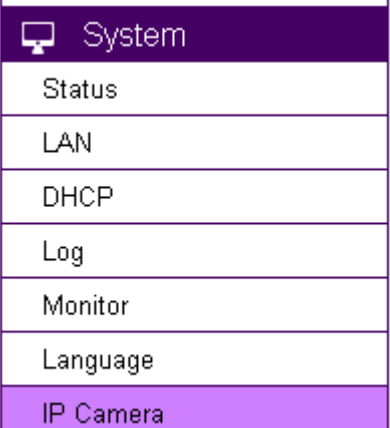

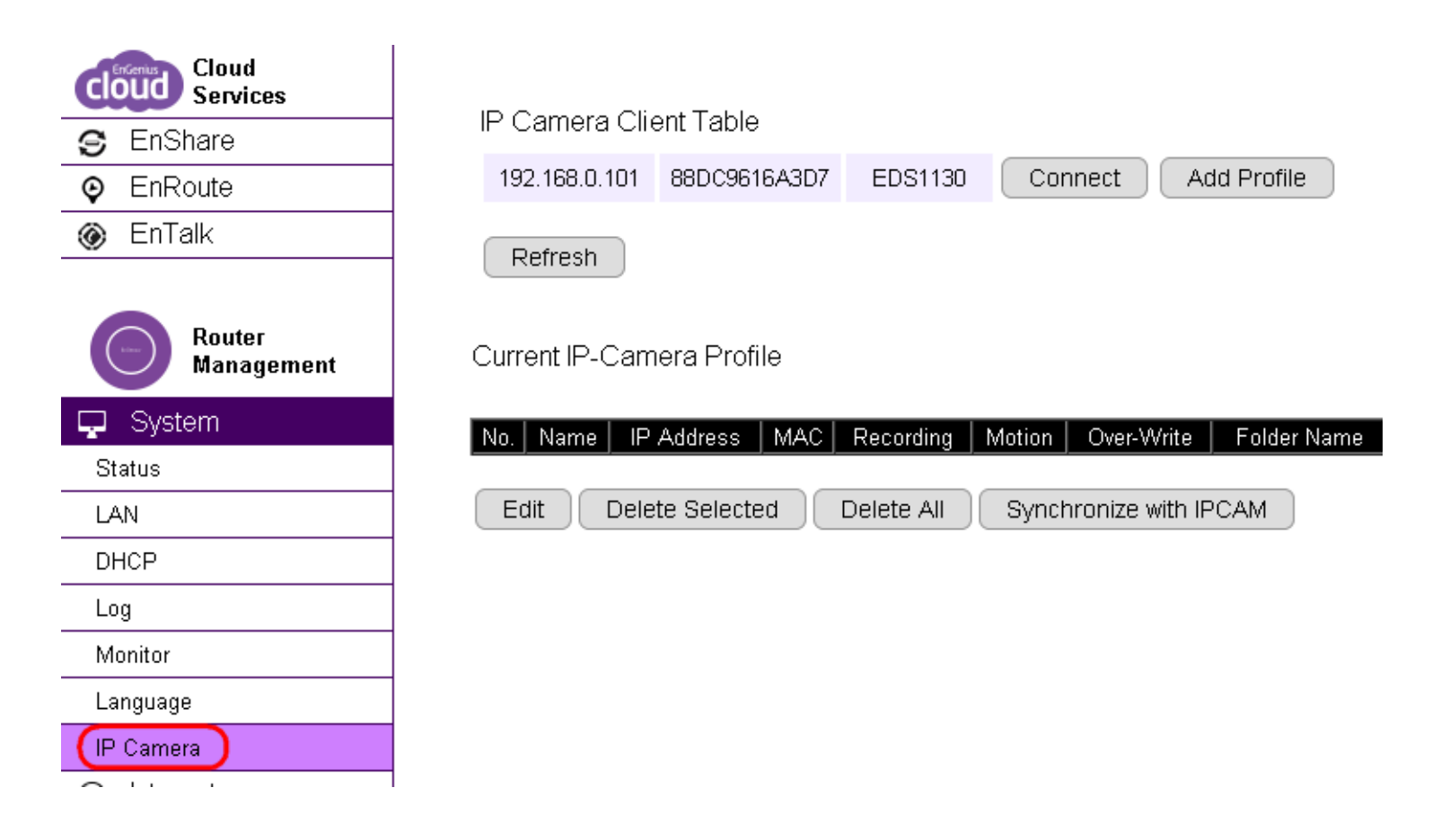

You should be see all your cameras listed on the **IP Camera Client Table**. If not, click **Refresh** button to scan the network again. Please be noted that only EnGenius Cameras will be listed on the table.

### IP Camera Client Table

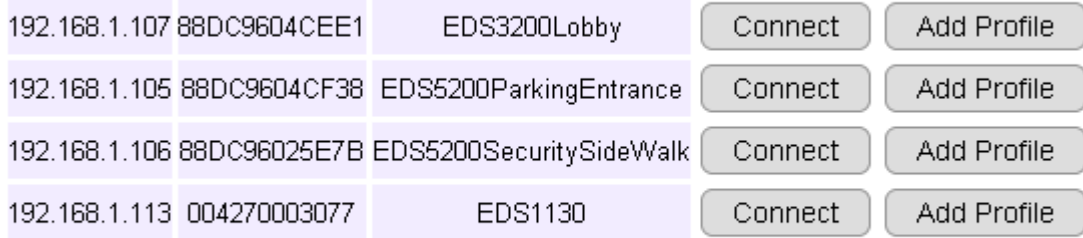

Refresh

**Connect:** You can get access to the selected cameras' camera mange page.

**Add Profile:** Add the selected camera to a profile (please refer to next section for more detail on **Profile**)

## 6.2. Camera Profile

A Profile is an entry that represents the added camera. You must add the camera to a profile so that the router has the privilege to configure your camera and link them together.

### 6.2.1. Add Profile

This example shows 4 connecting cameras on the router. We have chosen to add two cameras (Lobby and Entrance) for demonstration purpose.

#### Click on **Add Profile** button to add the chosen camera.

IP Camera Client Table

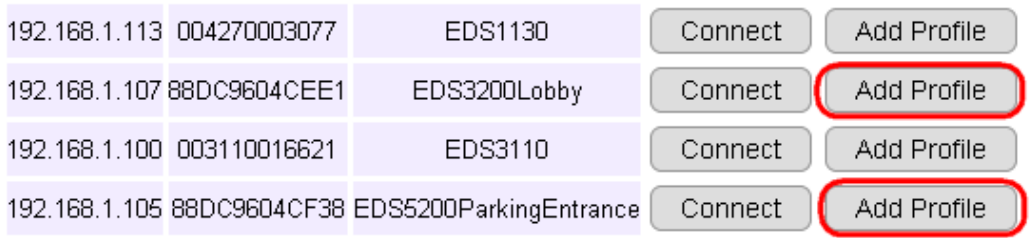
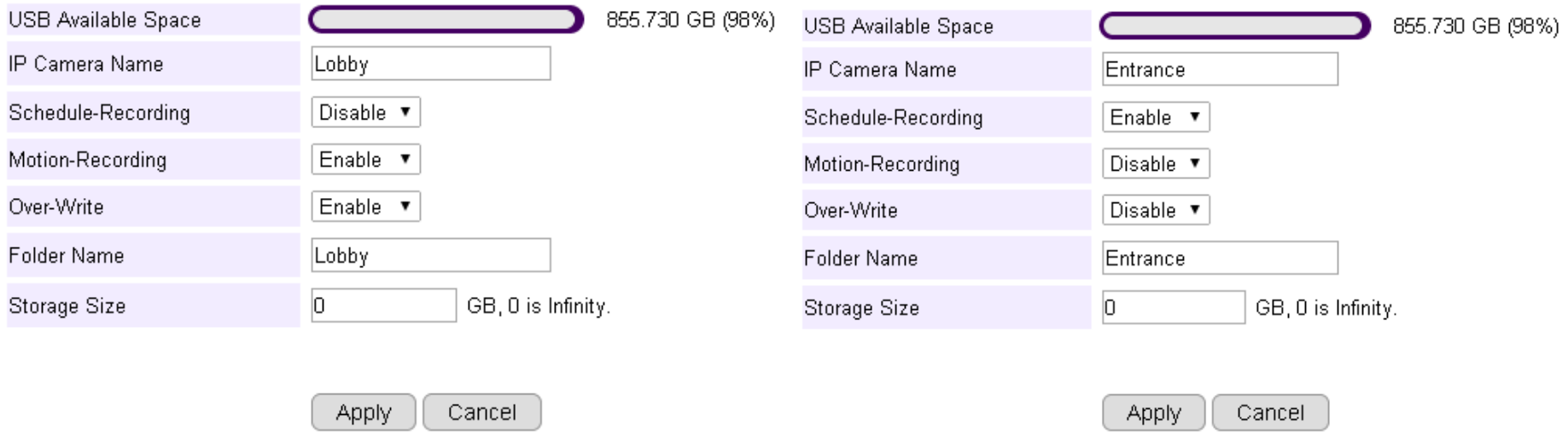

**IP Camera Name**: Lobby (use meaningful name for better identification)

**Scheduled-Recording**: Enable/Disable this type of recording

**Motion-Recording**: Enable/Disable this type of recording

**Over-Write**: Enable/Disable over-writing the old files when there's no space for storing the new files

**Folder Name**: The name of the folder where the media files of this camera will be stored on the router storage.

**Storage Size**: put **0** if storage is unlimited.

Click **Apply** when done.

The added cameras will be listed as shown below.

### Current IP-Camera Profile

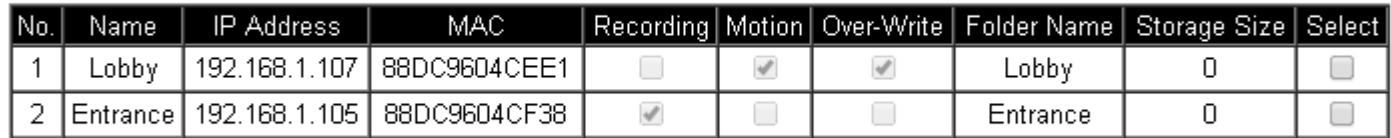

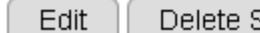

Selected Delete All

Synchronize with IPCAM

You can **Edit** or **Delete** profile by selecting the profile and click on the buttons below.

# 6.2.2. Edit Profile

### Current IP-Camera Profile

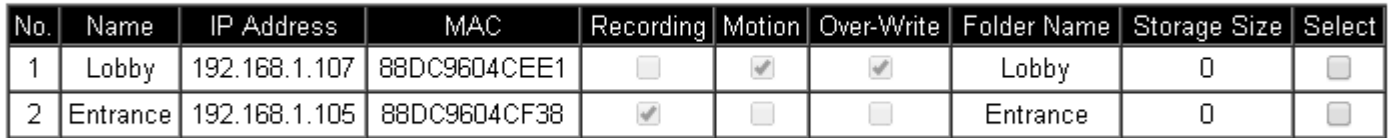

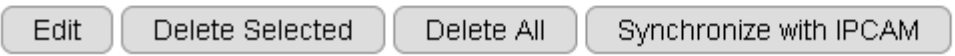

**Select** the camera profile and then click **Edit** button to make the changes.

# 6.2.3. Delete Profile

Current IP-Camera Profile

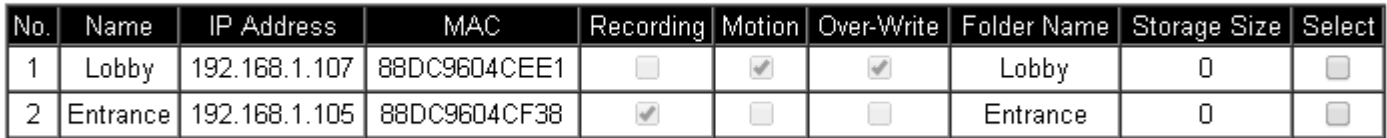

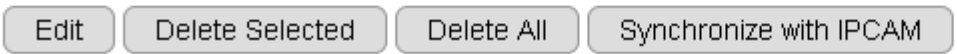

**Select** the camera profile and then click **Delete Selected** button to delete the profile.

Click **Delete All** to delete all the profiles.

# 6.2.4. Synchronize

Current IP-Camera Profile

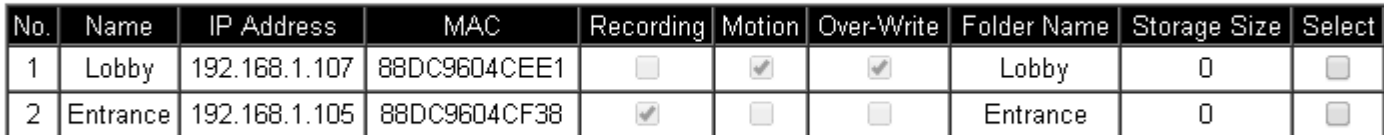

Edit

Delete Selected Delete All Synchronize with IPCAM

# 6.3. Fine Tune Camera Configuration set by the Router

This section provides extra information on what actually happened to your camera's setting after you added it to the **Profile** on the router. It is helpful for you to go through the automatically configured camera settings and make proper changes when necessary.

Click on **Connect** button to open the chosen camera's login page.

#### IP Camera Client Table

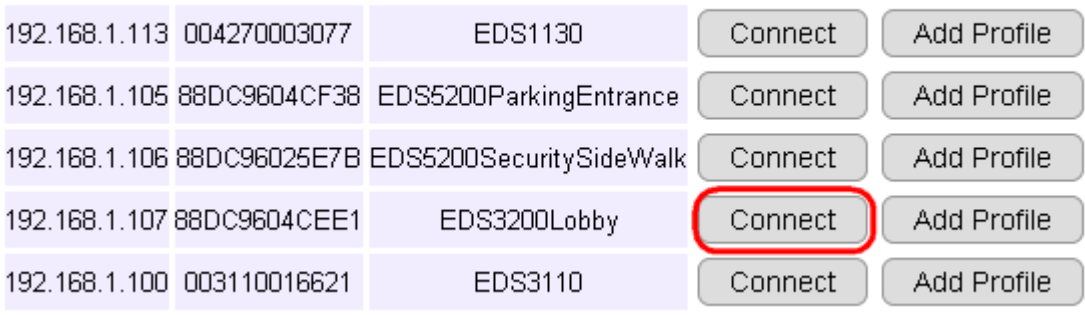

### 6.3.1. Camera Storage Setting

Then go to **Storage Network Storage** section.

As you can see shown below, the **camera storage is automatically configured** for you. These settings enable your camera to store media files on the router storage. Each camera will be given different **Path** so that you can search for the associated files easily.

In the previous example, we have named the camera profile as **Lobby**; therefore, the Path given to this camera is **/sda1/IP\_Camera/Lobby**. Please **do not change the settings** because it only works if the setting matches the connected router.

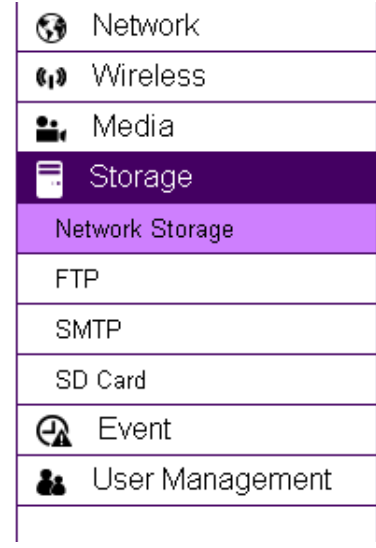

#### Enable Network Storage

Protocol

Server

Path

Username

Password

Folder Size

Overwrite

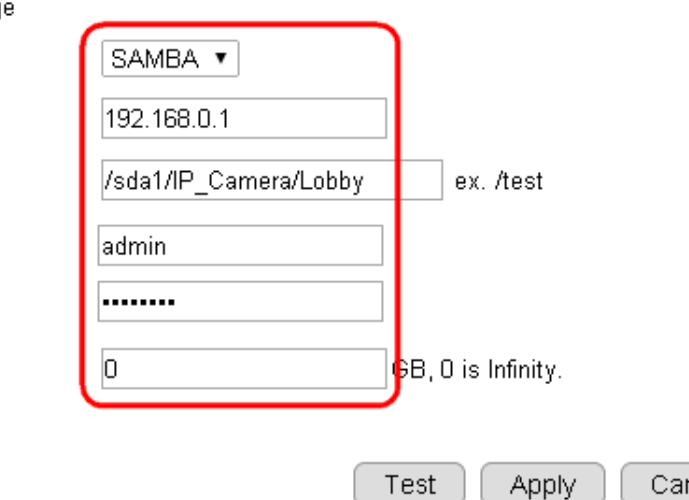

Apply Cancel

## 6.3.2. Camera Event Setting

The router configured the camera with default Alarm Method: Record. If can make necessary changes if necessary. For instance, you may want to change Record to Snapshot if static pictures are preferable in your application.

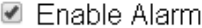

- 1

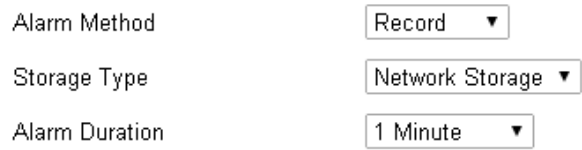

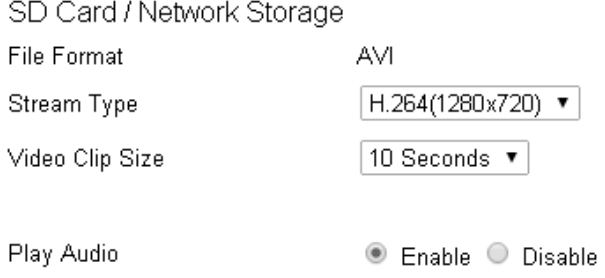

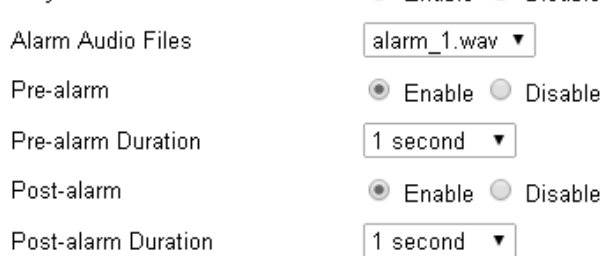

## 6.3.3. Camera Motion Detection Setting

In the previous section, the Lobby profile is configured with Motion-Detection enabled. Therefore, the router configured the camera with a **full screen** motion detection window. You may change the motion detection region if necessary.

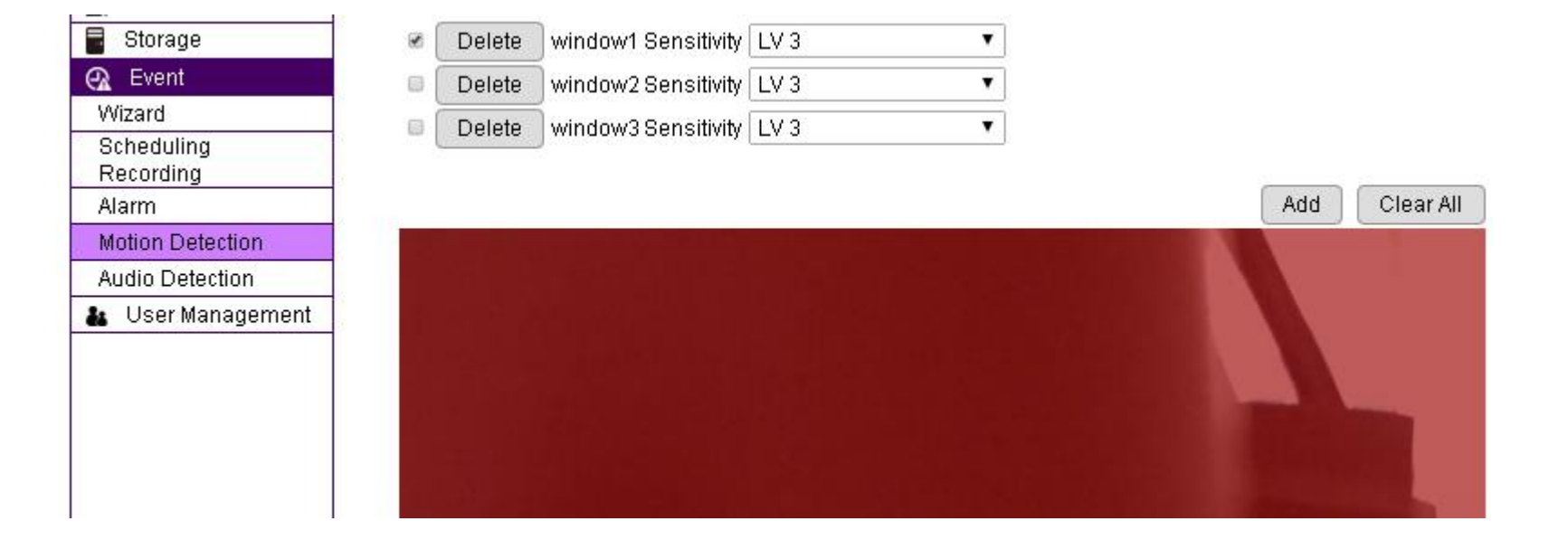

# 6.4. Access the Media files on the Router

# 6.4.1. Using web browser

Please refer to EnGenius Router user's manual for more detail on the Shared Storage feature.

You can click on USB Port **in the storage.** 

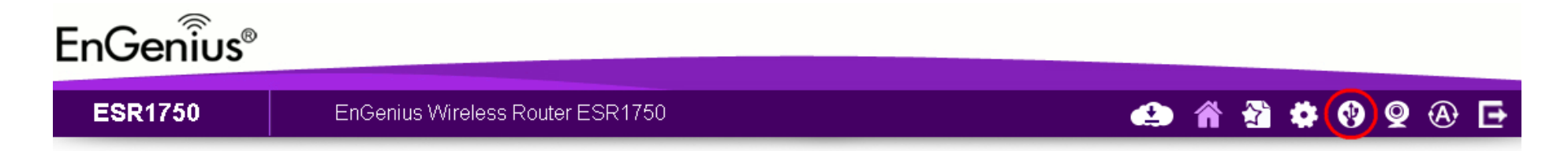

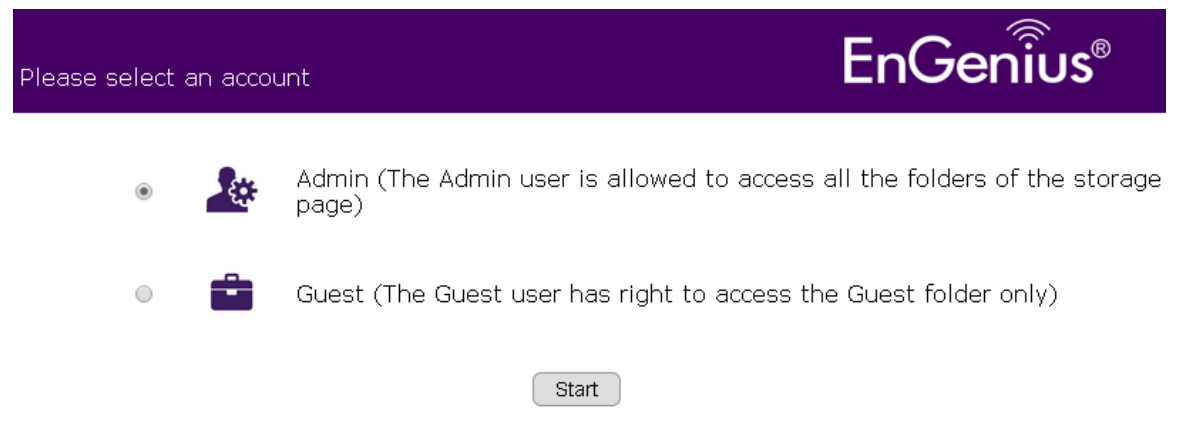

Choose **Admin** and click on **Start** button.

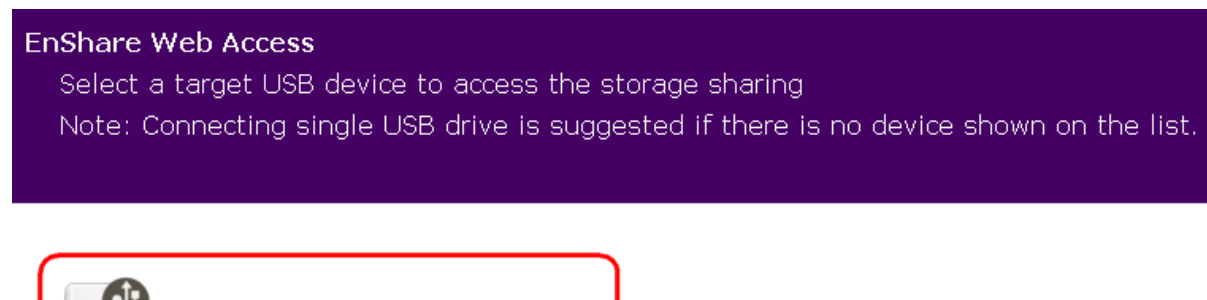

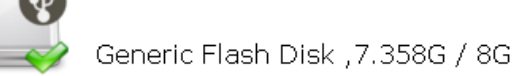

Choose the storage device to access the file.

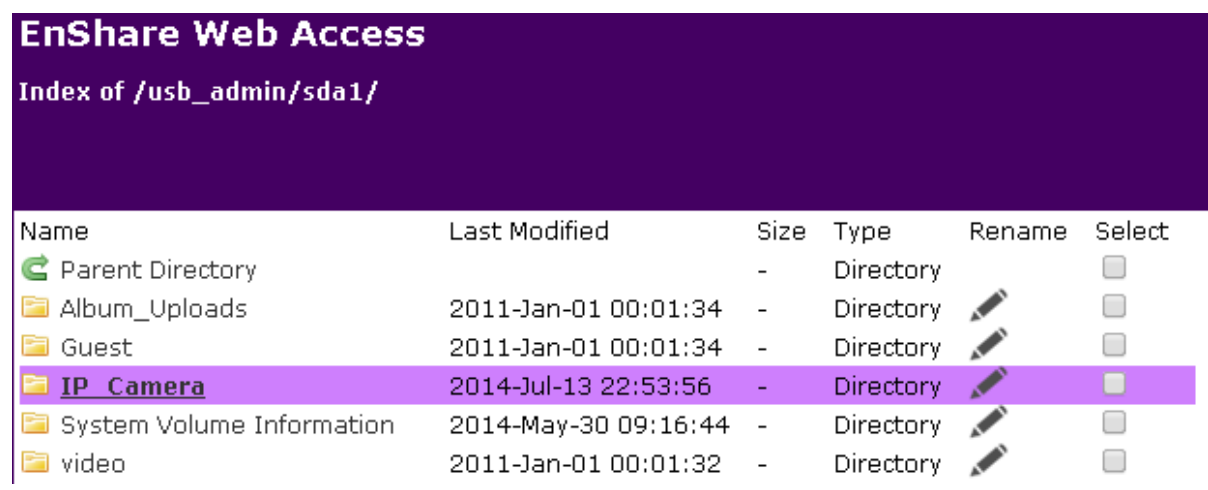

In the previous example, the **Lobby** camera profile defines the path **/sda1/IP\_Camera/Lobby/** The media files will be stored as shown below.

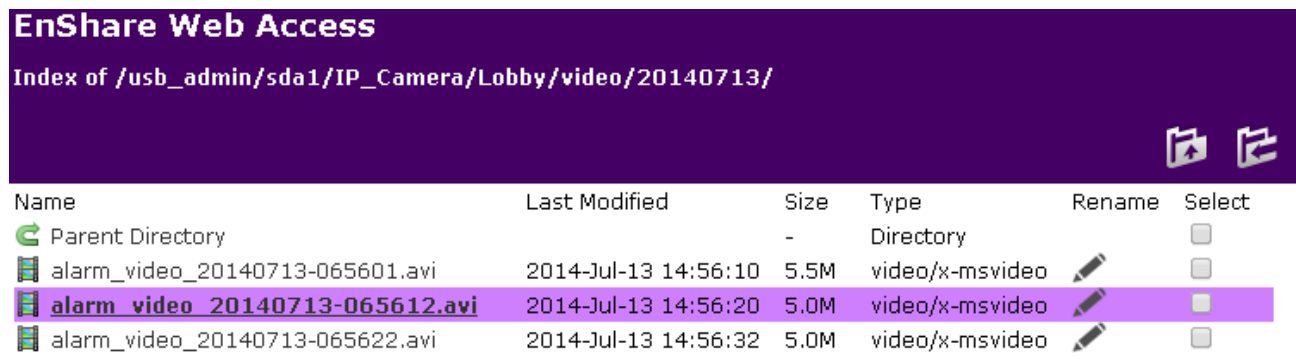

#### Click the file to download it.

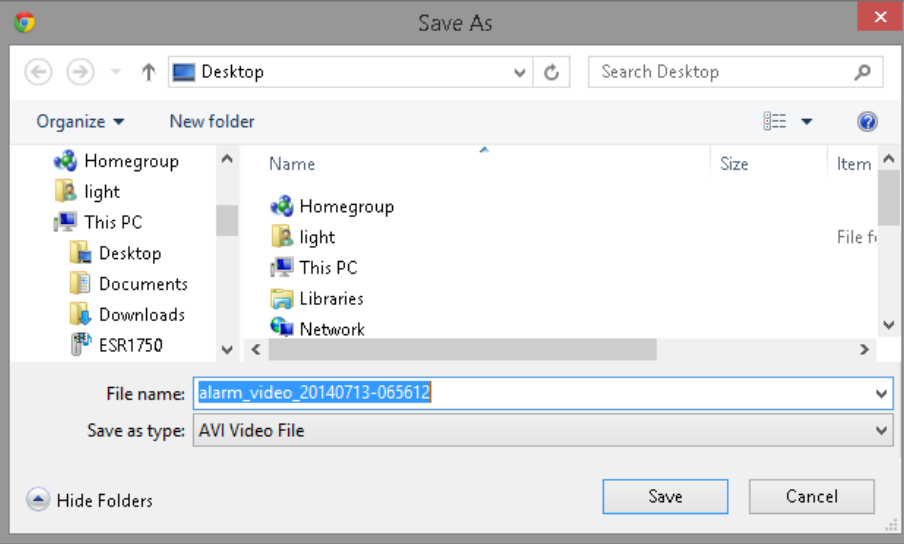

## 6.4.2. Using Windows File Explorer

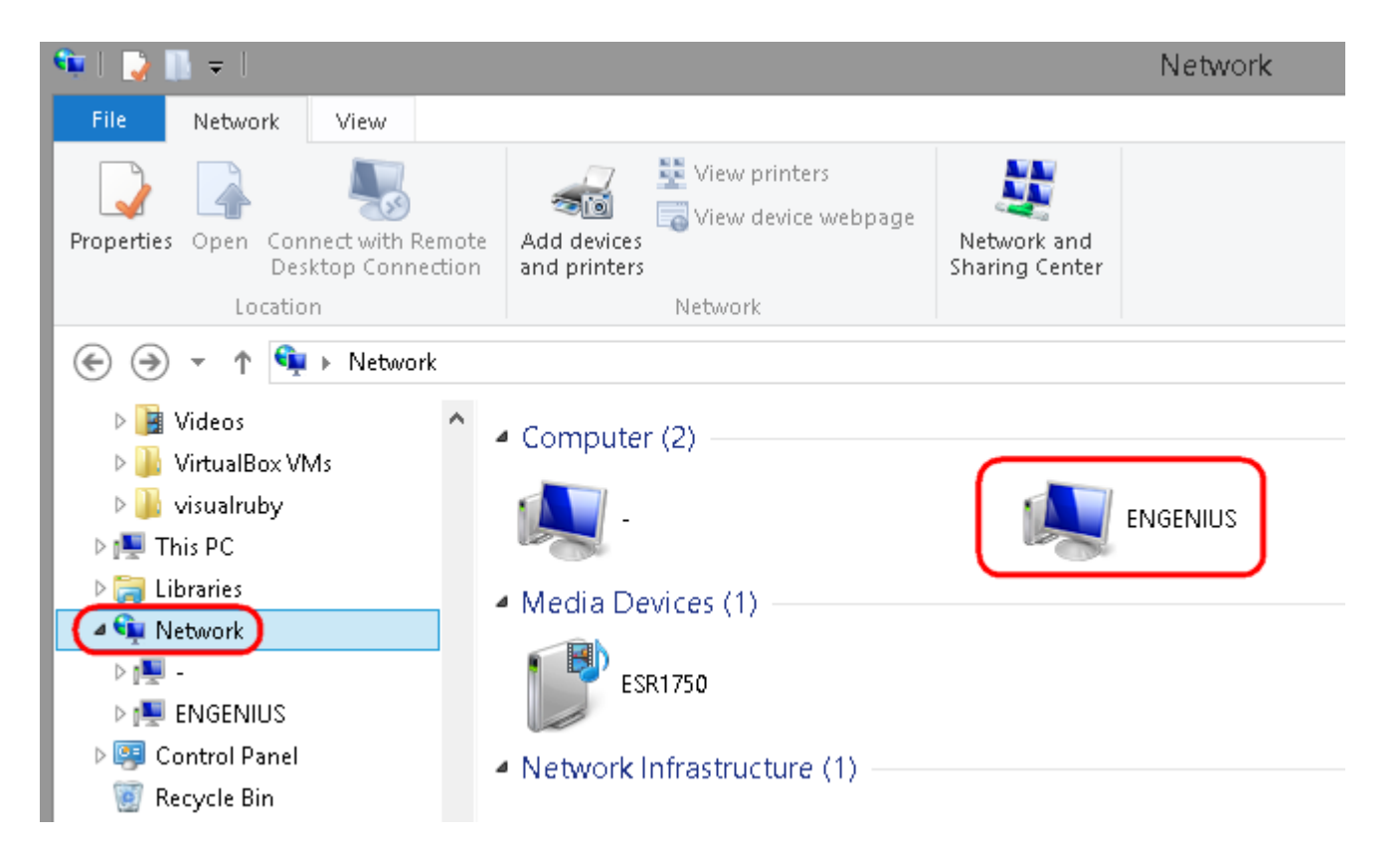

Once enabled Samba on the EnGenius router, you should find the router under Network in your File Explorer as shown above.

### Double click on ENGENIUS to get access to the storage space.

Upon security prompt, enter the **router's username** and **password** to continue.

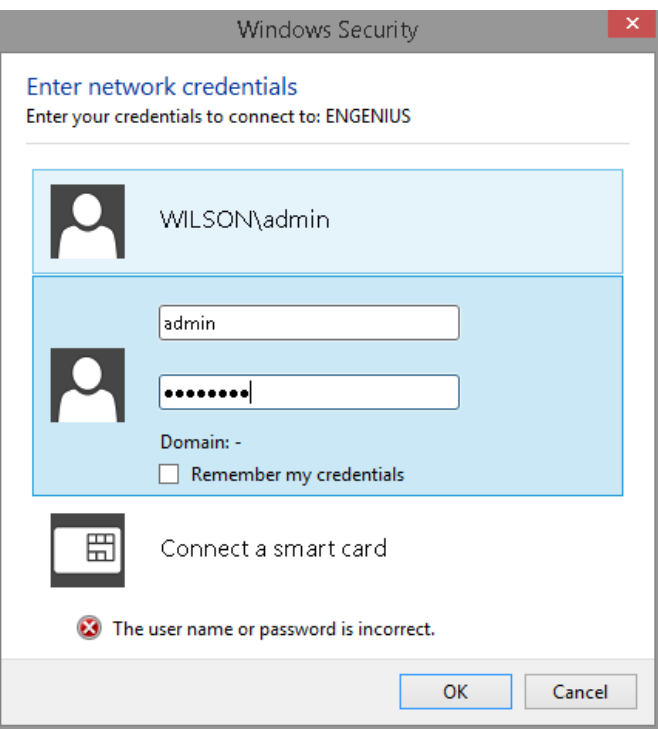

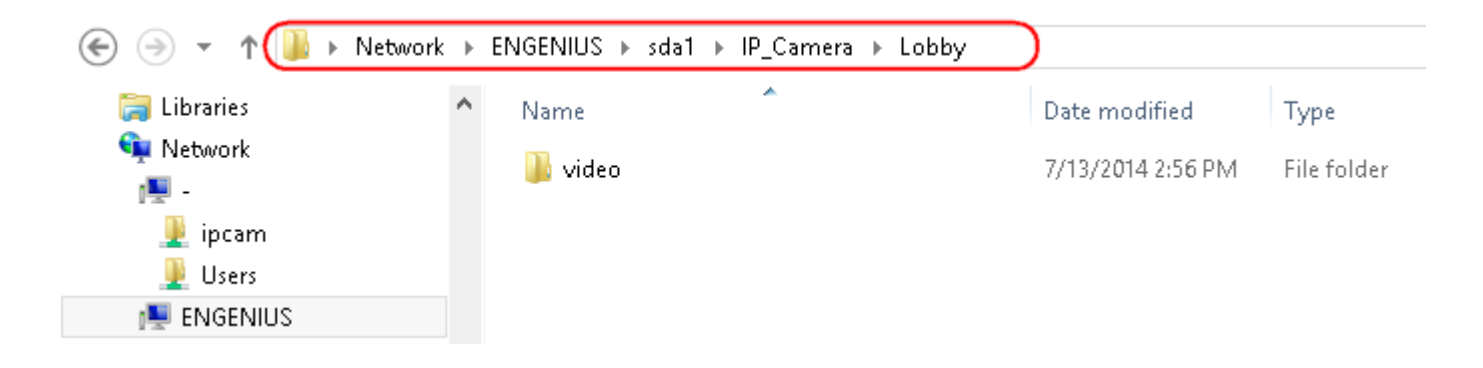

You can access the media files located under **\\ENGENIUS\sda1\IP\_Camera\Lobby**

### 7.Camera Connecting to Other Router

Normally, you do not need to make any changes to your router setting to be able to use the camera. However, in case if you experience issues in connecting the camera, you should probably check for the following settings. UPnP, UPnP Traversal and Firewall.

#### **UPnP and UPnP Traversal:**

Universal Plug and Play (UPnP) allows the other device to detect the presence of the camera so that communication become possible. Please ensure that your router supports UPnP Traversal and has it enabled. Most of the modern wireless router today supports this feature. You should enable UPnP if you wish your camera to be recognized by the home router. If you can't find the related settings, they are most likely enabled by default. UPnP Traversal makes camera remote access over the Internet possible using camera DDNS name.

#### **Firewall:**

By default, the firewall function of the router is not configured to filter out specific traffic. However, in case if you have trouble accessing the camera view, it's likely that the traffic has been blocked by the firewall on your router. You may want to double check whether you have blocked the service ports. Check the camera setting **System** > Service Port. Make sure you do not block the following ports: 80, 50000, 554, 50045, 9091 and 50075.

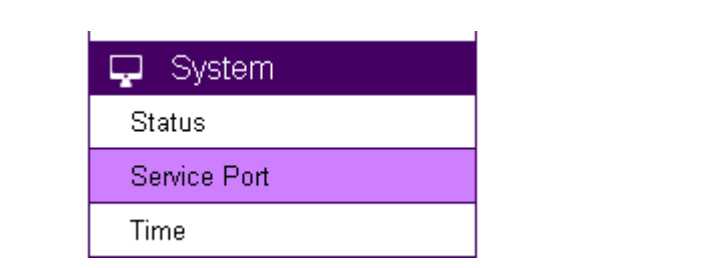

### 8.Application Guide

This chapter demonstrates a common application using EnGenius Camera. The examples assume that the camera is already connected to a router that has Internet accessibility.

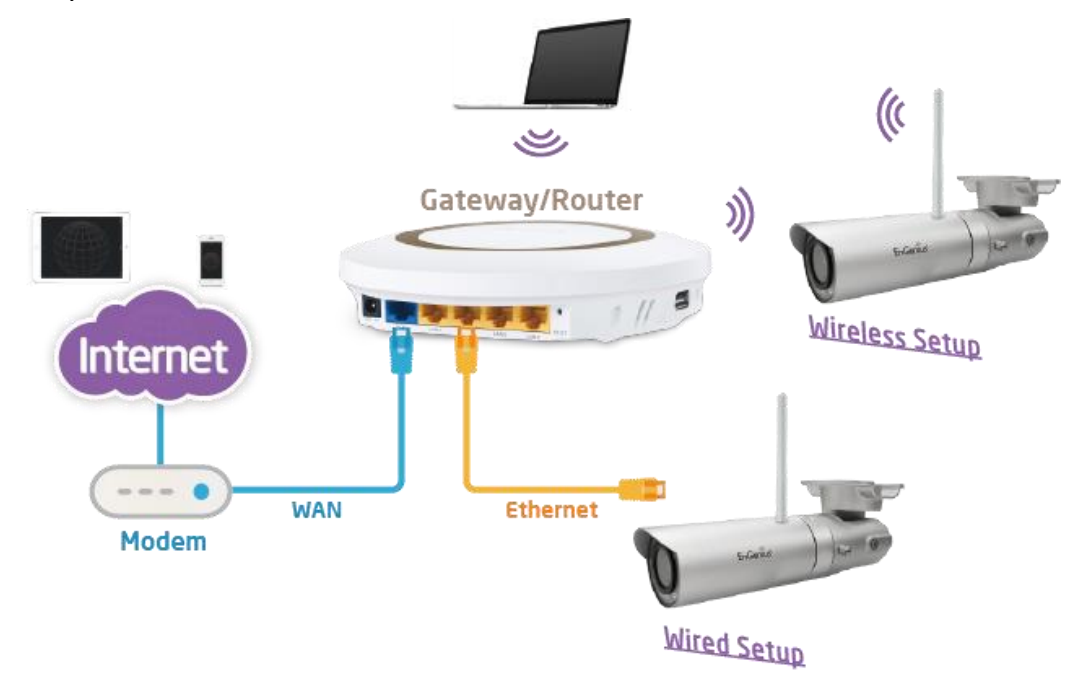

**Note**: Please ensure that your router supports UPnP Traversal and has it enabled. Most of the modern wireless router today supports this feature. If you can't find the related settings, they are most likely enabled by default. UPnP Traversal makes camera remote access over the Internet possible using camera DDNS name (0e95c28.engeniusddns.com).

## 8.1. Example: Remote Surveillance and Motion Detection.

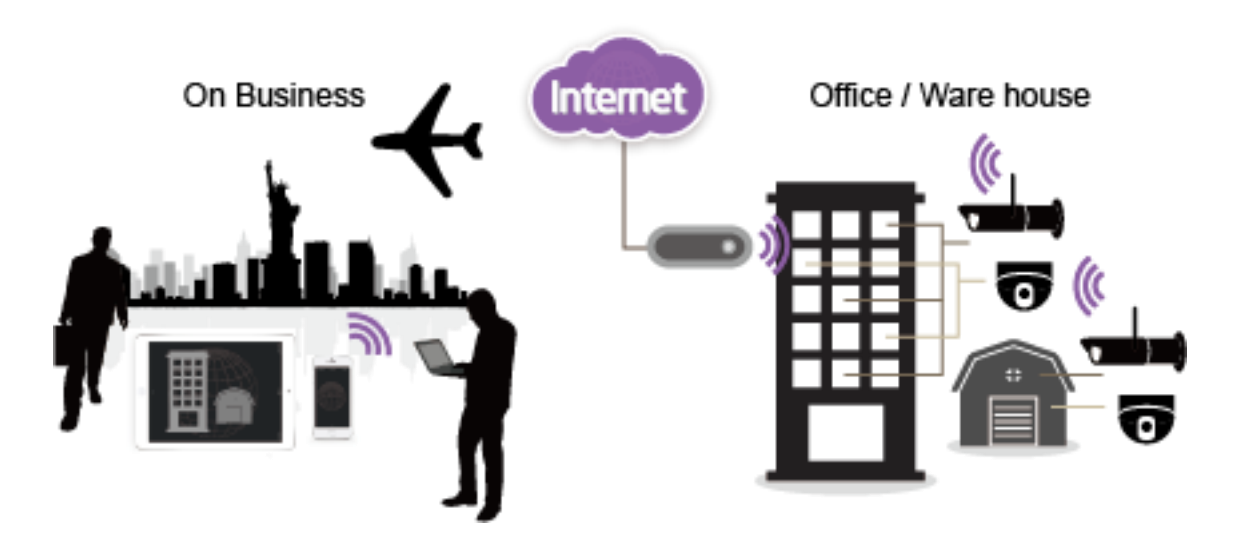

The application concept diagram shows a camera monitoring the property like office or warehouse. The management staff wants to remotely monitor their responsible property and needs to be alarmed when motion (intrusion) is detected.

# 8.1.1. Step 1: Choose Event Control

& User Management

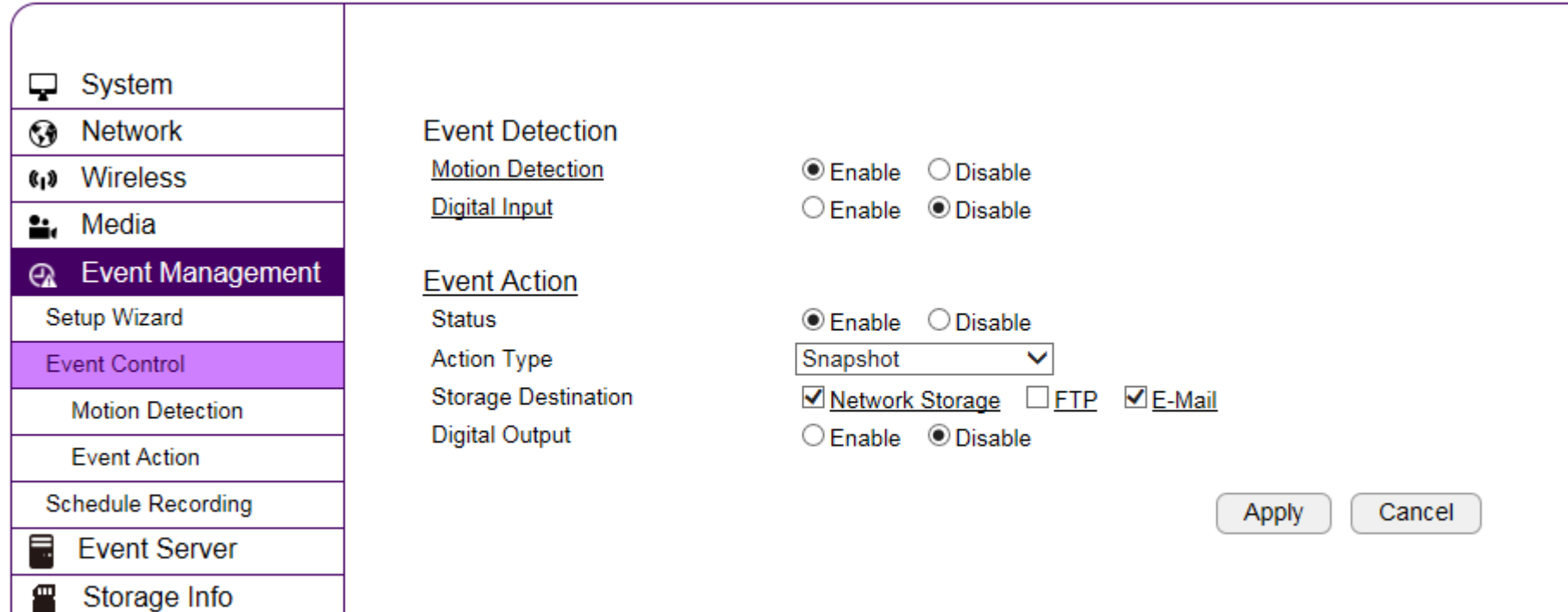

Please select preferred Event Action; for example here, E-Mail would be suggested.

## 8.1.2. Step 2: Configure Motion Detection

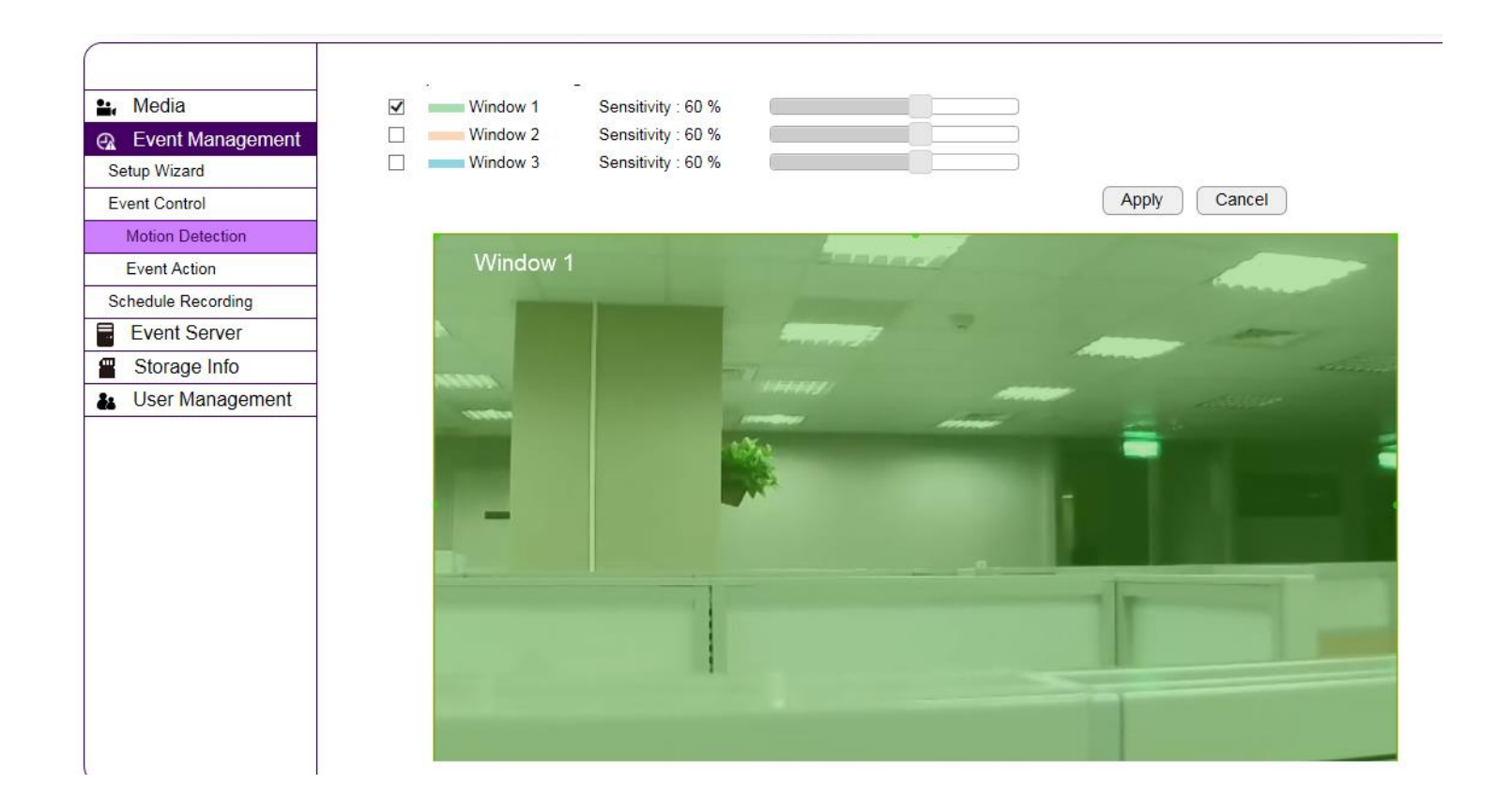

Please specify **Window** of your interest and click **Apply**.

# 8.1.3. Step 3: Configure Event Action

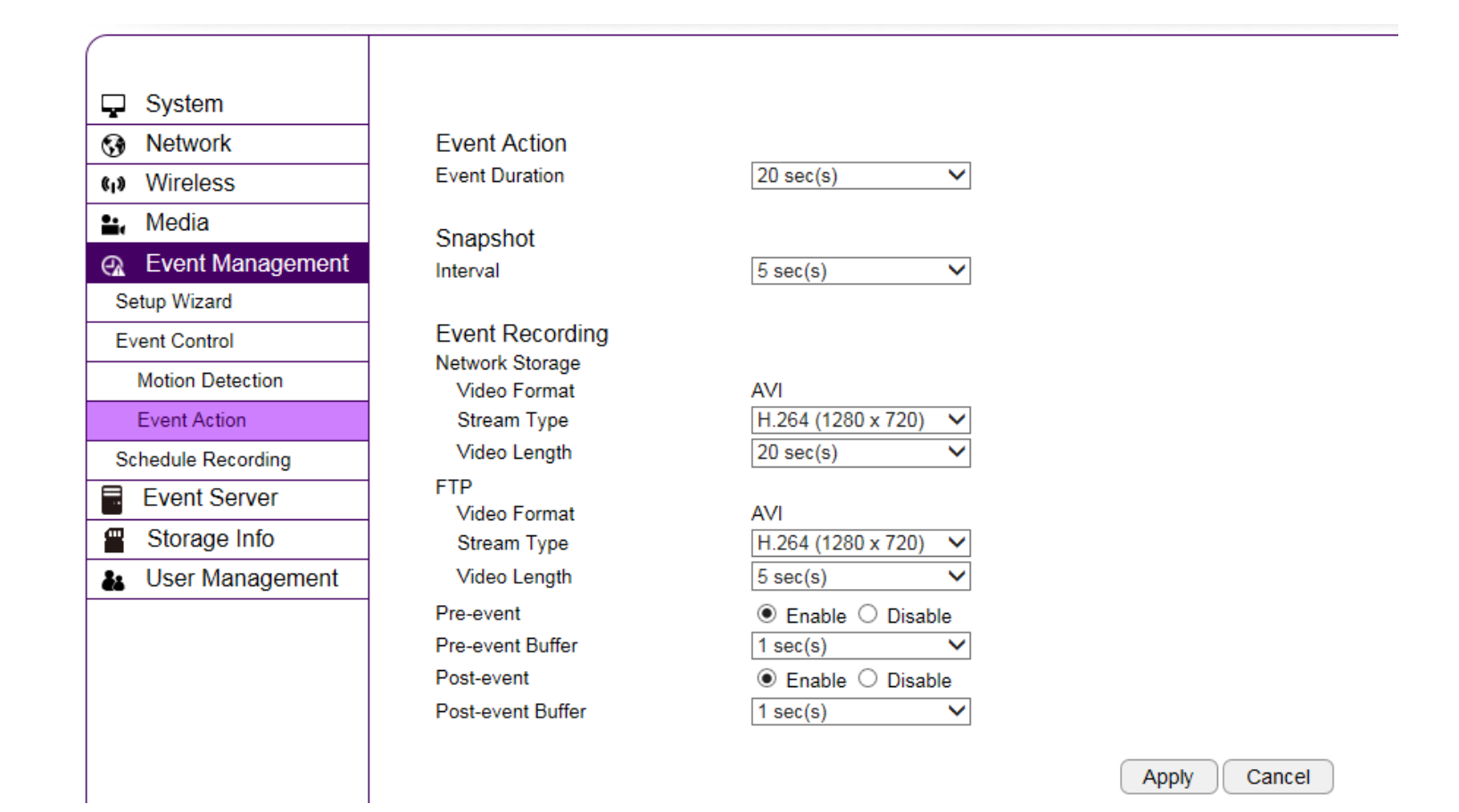

Select desired **Event Duration** and **Interval**; if you enable **Event Recording** via available methods such as **Network Storage** or **FTP**, please also review related settings regarding length and resolution. Once done, click **Apply** to activate the settings.

# 9.Trouble Shooting

## 9.1. Viewing Your Video

#### **How do I view using a mobile?**

You can view your video on your mobile devices (iOS or Android) by using **EnViewer**. EnViewer is an App that allows you to view and mange your camera at real time.

#### **Where can I download my app?**

You can download it by searching APP store (iOS) or Google Play(Android) for "EnViewer". You can also scan the following QR code to download **EnViewer** directly.

Android

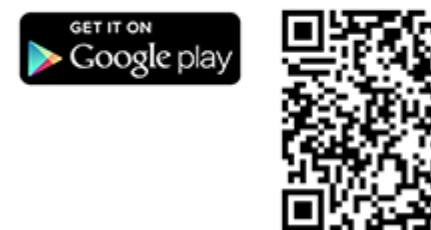

iOS (for iPhone and iPad)

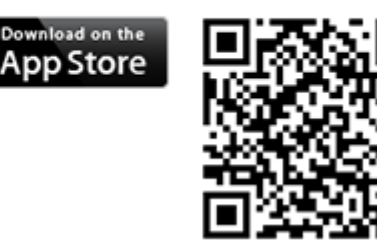

#### **How do I use the web viewer on a computer?**

You can view the camera at real time using a web browser. The supported web browsers are Google **Chrome** and Microsoft **Internet Explorer**. Given that you have configured your camera properly, you should be able to get access to your camera by entering its **DDNS** or **IP address**.

If you may have troubles finding your camera on your network, please use the provided utility on the enclosed CD, **EnViewer Finder**, to find out your camera's current IP address.

## 9.2. Networking

#### **Why does my camera disconnect from my Wi-Fi connection?**

There are various reasons that your camera disconnects from the wireless router. Usually it is due to weak Wi-Fi signals or interference

from electrical appliances. Therefore, you should place your camera away from those possible interfering appliances and verify whether it's caused by weak signal.

You should also check if router has just rebooted or the administrator has changed Wi-Fi security settings. If your camera is located far apart from the router, the signal strength may be weak; however, this should not be a problem unless there are many walls or metal obstacles that may block the wireless signals. Lastly, reboot your camera and router.

#### **How can I minimize interference?**

Make sure there is no electrical appliance near the camera, such as microwave or devices that may interfere with the camera. Upon experiencing interference, try to turn off possible electrical devices that are currently running.

### 9.3. Security and Privacy

Accessing the camera from the Internet is convenient; however, it is also possible for anyone who has your username and password to login into your camera. Therefore, it is crucial to keep your username and password safe and change them regularly. Your videos or images are stored either locally or in network storage. The images and videos are accessible only when provided with proper security check.

#### **Can EnGenius employees view my video?**

No! No one can view your video or login into your camera without security check. The username and password is stored locally in your camera and it is not accessible by anyone but yourself. Therefore, it is important to keep your security information safely.

## 9.4. Cloud Video Services

#### **If I cannot connect to the cloud service, what should I do next?**

Please check your router's Internet settings. You can first check the Internet connectivity from other devices connecting to the router and determine possible sources to cause the issue. If other connecting devices can connect to the Internet through the router, the problem may be caused from other router settings. Check wireless security settings and turn off any firewall rules on the router to see if connection can get through.

### 10. Appendix

#### **Federal Communication Commission Interference Statement**

This device complies with Part 15 of the FCC Rules. Operation is subject to the following two conditions: (1) This device may not cause harmful interference, and (2) this device must accept any interference received, including interference that may cause undesired operation.

This equipment has been tested and found to comply with the limits for a Class B digital device, pursuant to Part 15 of the FCC Rules. These limits are designed to provide reasonable protection against harmful interference in a residential installation. This equipment generates, uses and can radiate radio frequency energy and, if not installed and used in accordance with the instructions, may cause harmful interference to radio communications. However, there is no guarantee that interference will not occur in a particular installation. If this equipment does cause harmful interference to radio or television reception, which can be determined by turning the equipment off and on, the user is encouraged to try to correct the interference by one of the following measures:

- Reorient or relocate the receiving antenna.
- Increase the separation between the equipment and receiver.
- Connect the equipment into an outlet on a circuit different from that
- to which the receiver is connected.

- Consult the dealer or an experienced radio/TV technician for help.

FCC Caution: Any changes or modifications not expressly approved by the party responsible for compliance could void the user's authority to operate this equipment.

This transmitter must not be co-located or operating in conjunction with any other antenna or transmitter.

#### **Radiation Exposure Statement:**

This equipment complies with FCC radiation exposure limits set forth for an uncontrolled environment. This equipment should be installed and operated with minimum distance 20cm between the radiator & your body.